# 中国高等教育文献保障系统

# **CALIS**联合编目系统 客户端使用指南

CALIS联机编目中心 2018-9

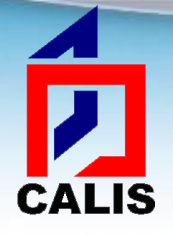

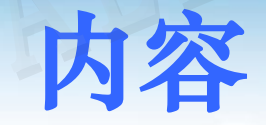

## CALIS客户端软件安装、运行、卸载、更新 系统界面介绍 主要功能及操作 联机编目中遇到问题如何解决

#### 到**CALIS**联机编目中心主页下载最新版的客户端安装  $\overline{\bm{L}}$ 程序,下载地址: **CALIS <http://lhml.calis.edu.cn/CALIS/lhml/client/download.htm>**

calisZ39.50 编目客户端软件(V3.3.9)下载

关闭

- 下载链接◀
- 2. 工具文件 (导出数据源工具 导入数据源工具)
- 3. CALIS编目客户端V3.3.9版本升级要点
- 4. CALIS联合编目客户端使用指南 (适用于下载记录)

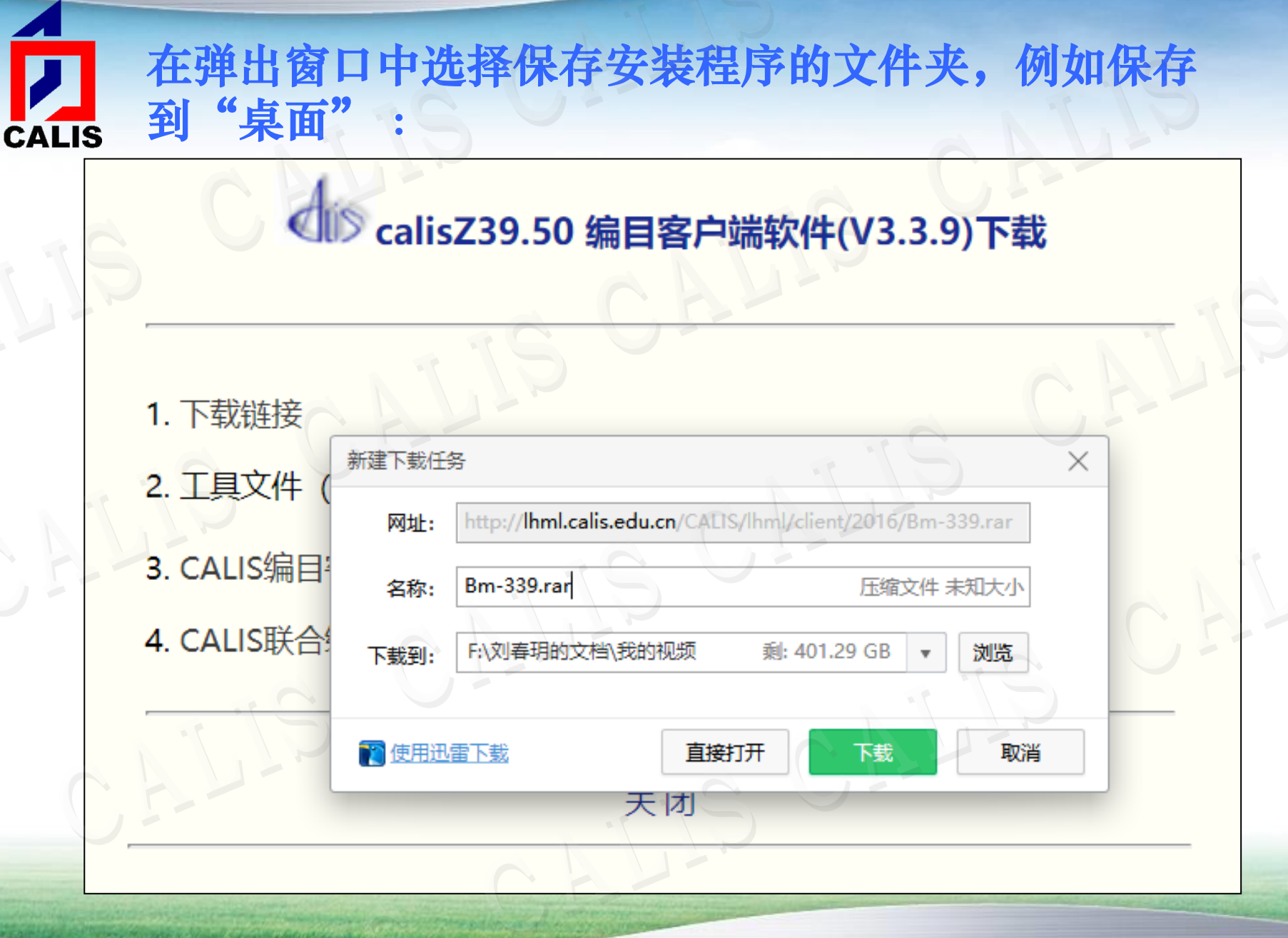

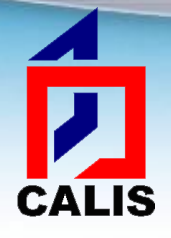

安装客户端软件

### 下载解压缩后的文件名是:Bm-339.exe 运行这个文件 按照如下步骤安装:

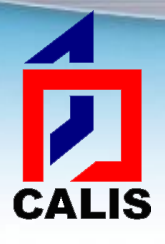

# 出现欢迎窗口,点击下一步:

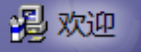

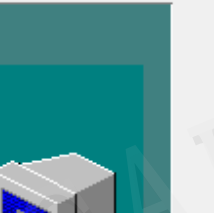

欢迎使用 Z39.50客户端 安装程序。 这个程序将安装 Z39.50客户端 在您 的计算机中。

运行这个安装程序之前,强烈推荐您退出所有 Windows 程序。

点击"取消"退出安装,然后关闭任何您正在运行的程序。点击"下一步"继续安装程序。

警告:本计算机软件受著作权法和国际公约保护。

未经授权擅自复制或散发本程序的全部或任何部分。都会导致严厉的民事和刑事惩罚。并 将受到法律允许范围内的最大限度的起诉。

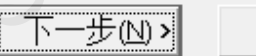

取消

X

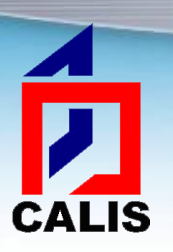

## 选择"成员馆用户",然后点击下一步:

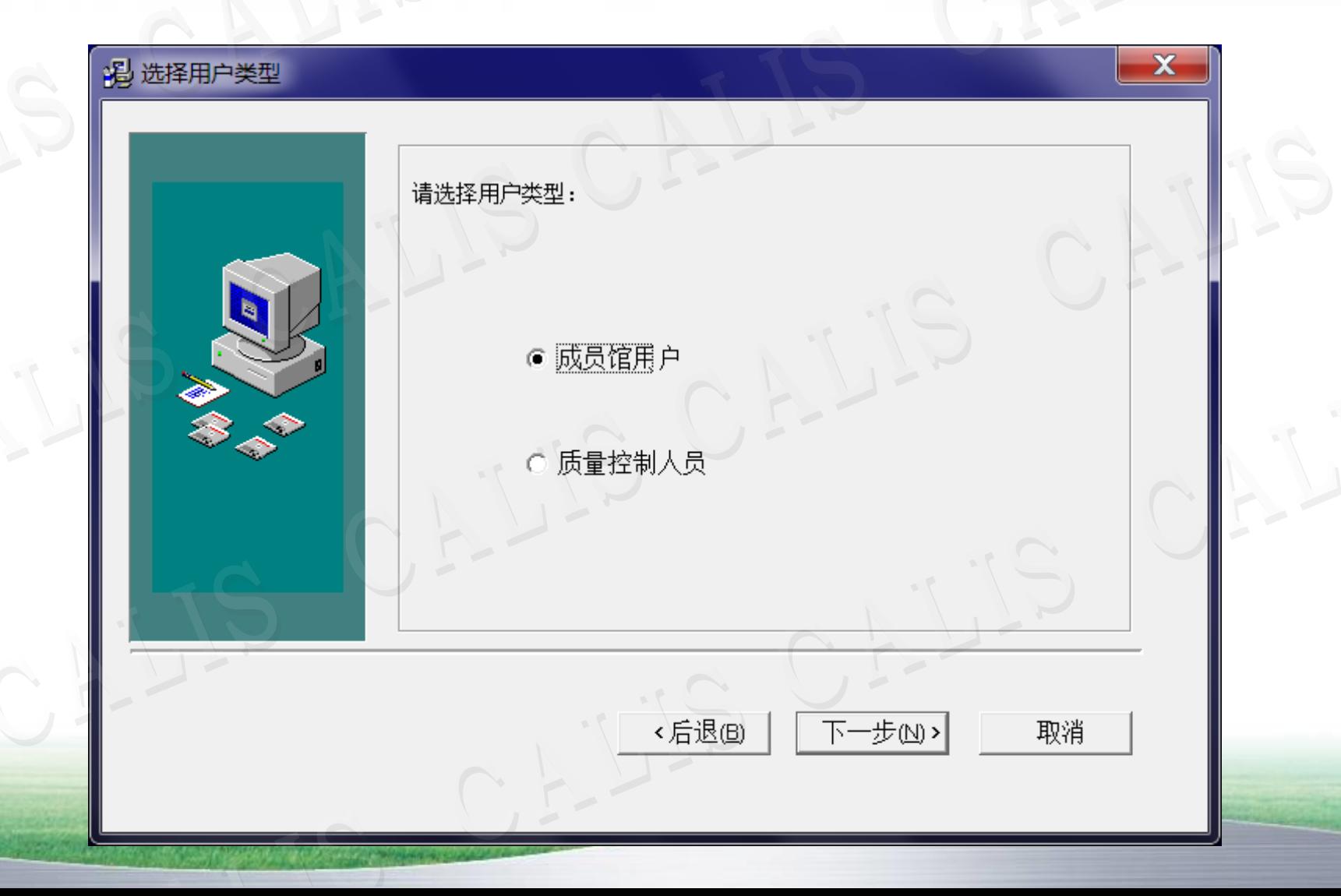

#### $\overline{\overline{\bm{D}}}$ 输入学校机构简称和机构代码,机构简称是**CALIS**分 配给成员馆的英文代码(大写),机构代码是**CALIS CALIS** 分配的**6**位数字代码,然后点击下一步:

 $\blacktriangleleft$ 

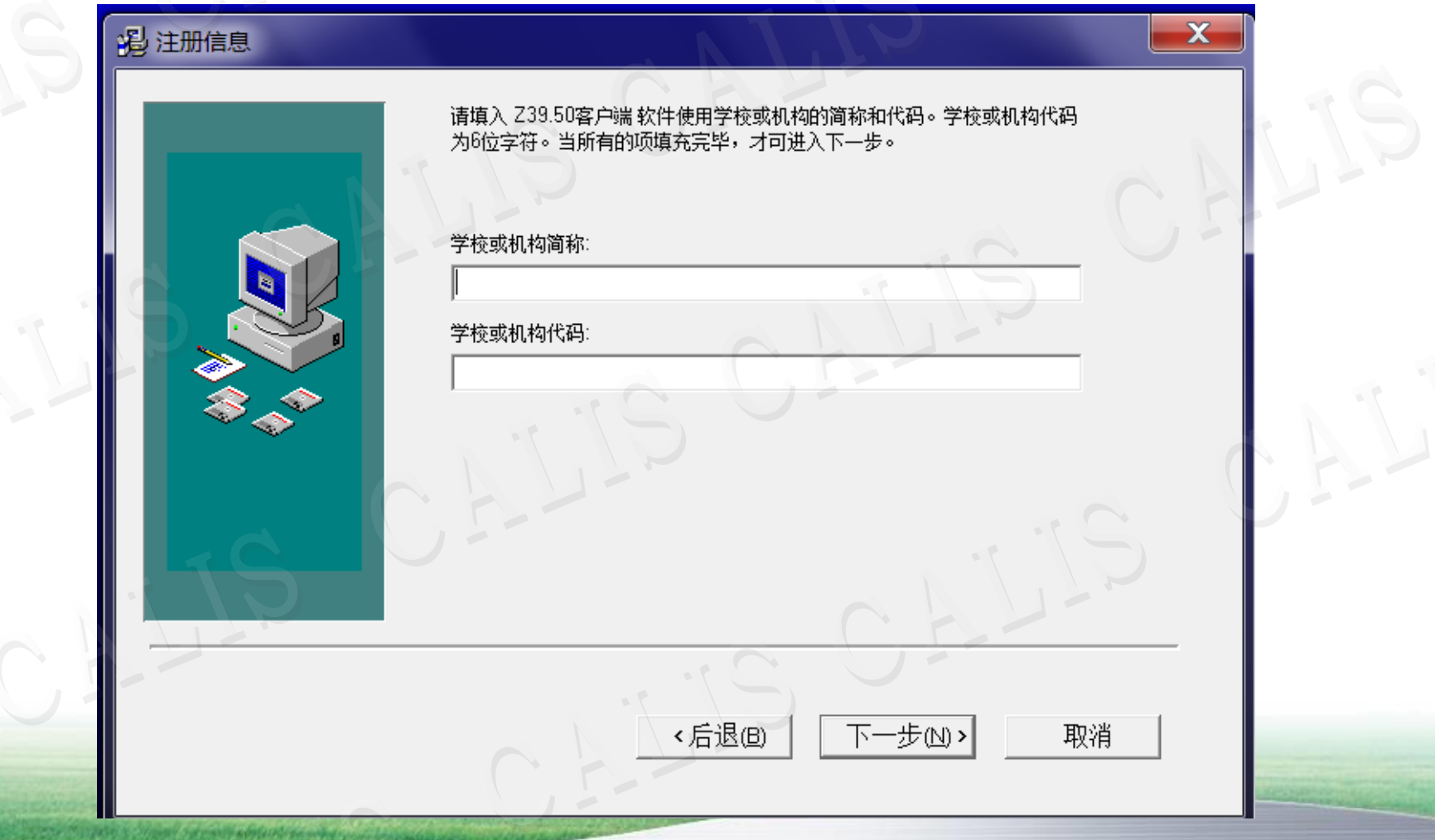

## Ë **CALIS**

#### 选择安装到哪个目录下,默认是安装到**C**盘的 **Program Files**文件夹下面,一般不需更改,直接点击 下一步:

 $\overline{\mathbf{x}}$ **冯选择目的地址** 安装程序将安装 Z39.50客户端 到下列目录中。 要安装到这个目录,点击"下一步"。 要安装到一个不同目录,点击"浏览",并选择另一个目录。 您可以选择不安装 Z39.50客户端,通过点击"取消"来退出安装。 目的目录(D) 浏览点 C:\Program Files\bm <后退(B) 下一步(N)> 取消

#### 选择要安装的数据源库,不同的成员馆要选择**CALIS** 分配的相应的服务器,然后点击下一步:**CALIS**

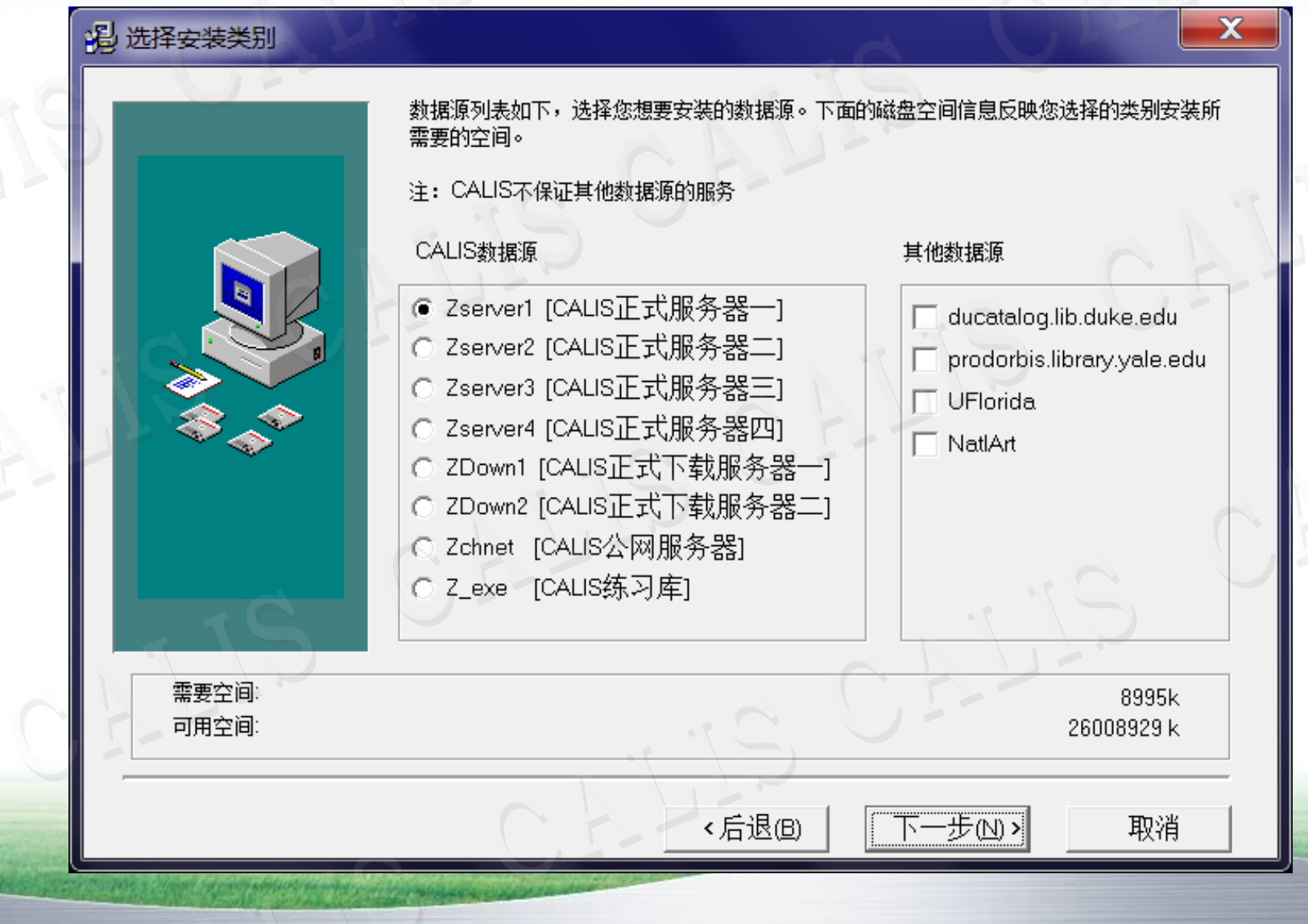

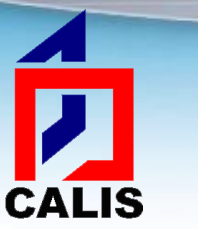

#### 输入创建到桌面上的快捷图标的名称,默认是 "**Z39.50**客户端",一般不需修改,直接点击下一步:

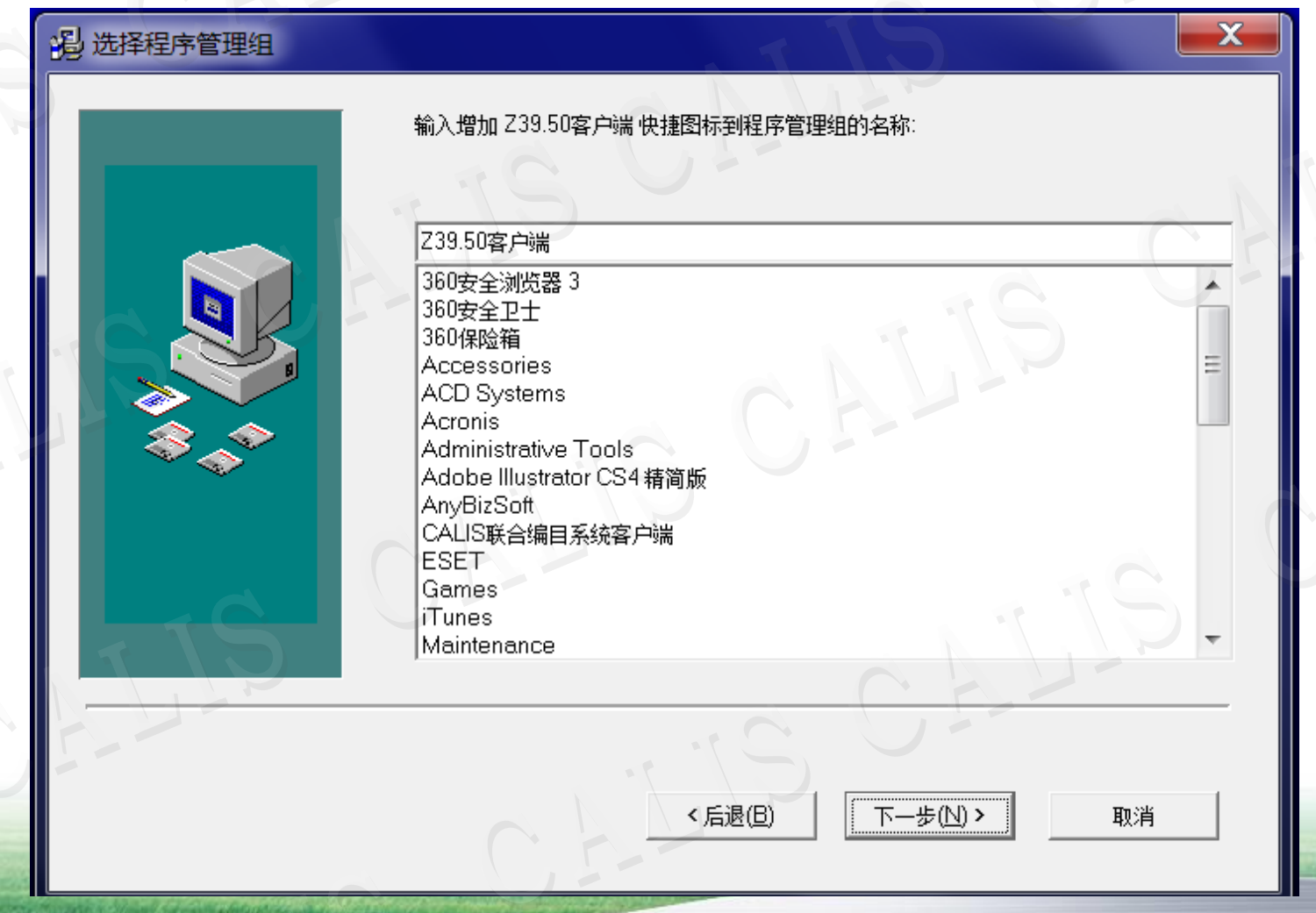

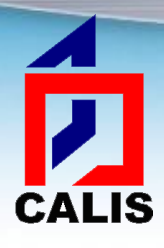

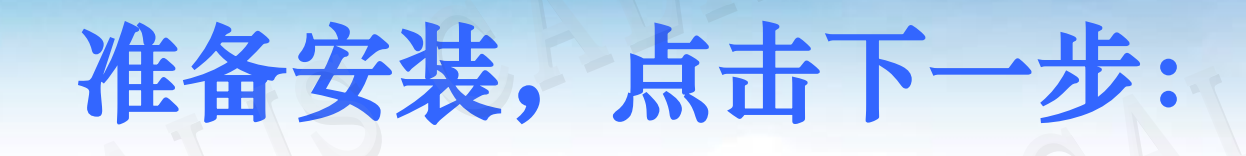

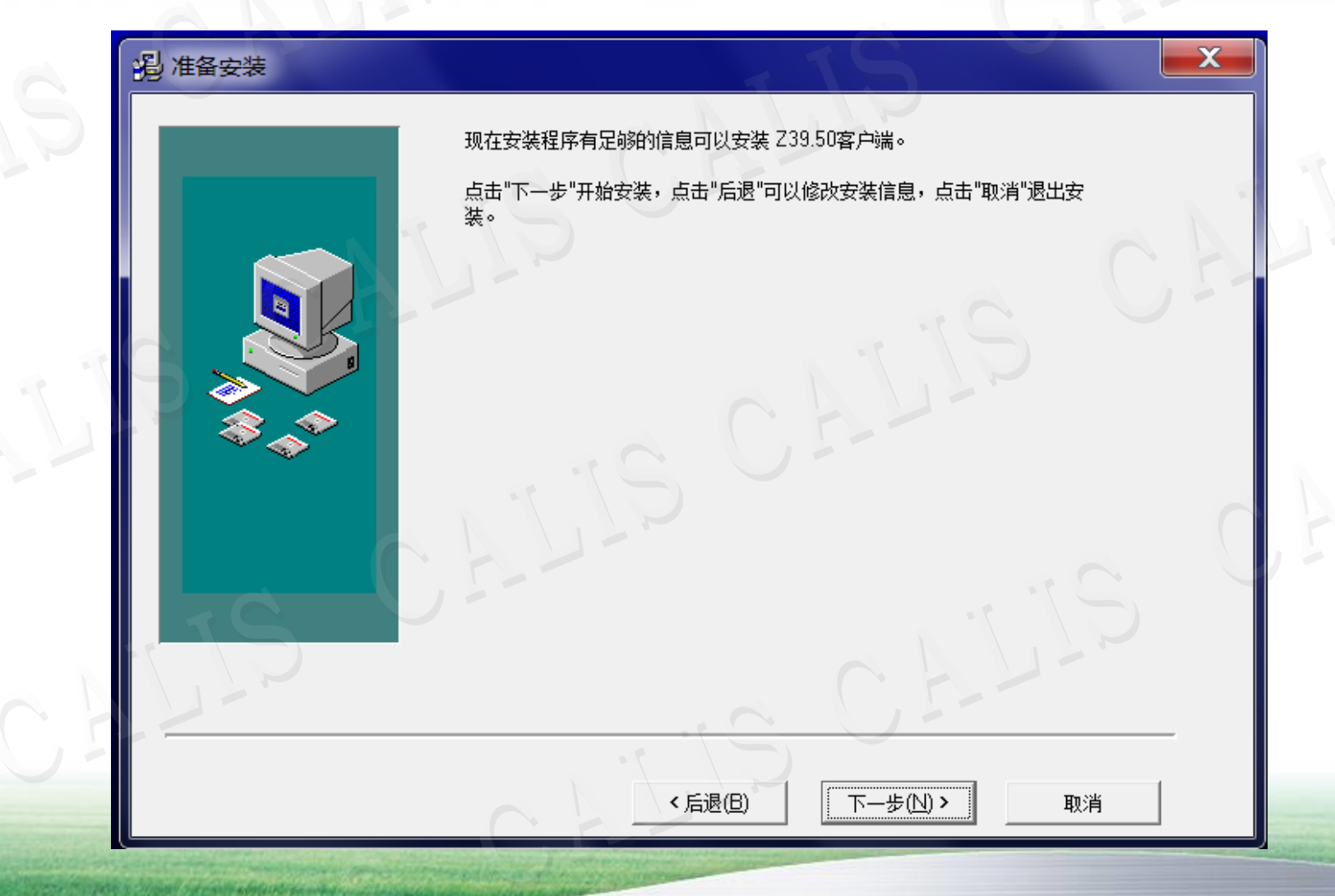

#### $\overline{\mathbf{p}}$ 提示用户是否添加信息到注册表,一定要选择"是", 方能正确安装和使用。如有杀毒软件或**360**安全软件 **CALIS** 提示信息也需要选择允许安装。

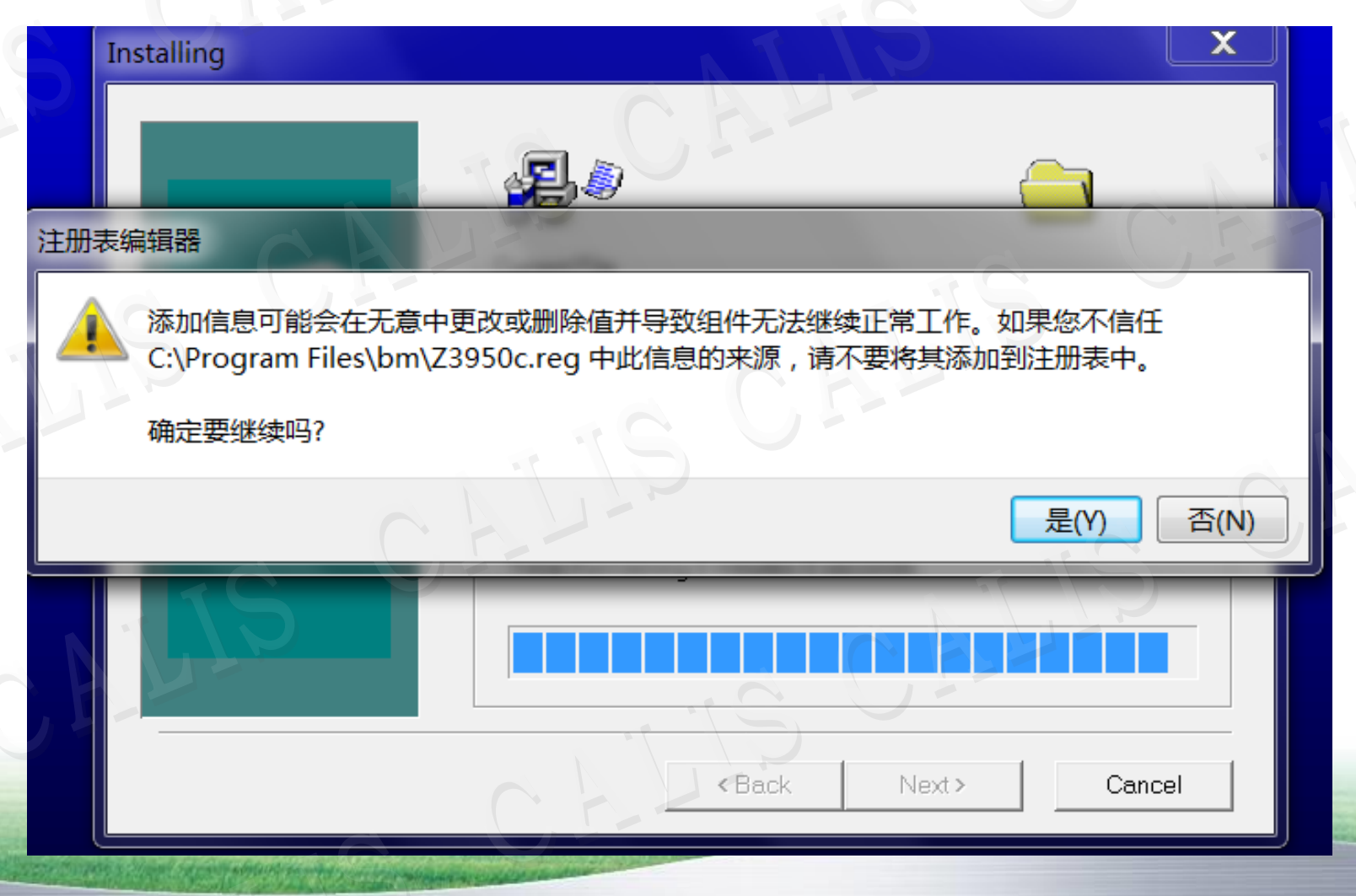

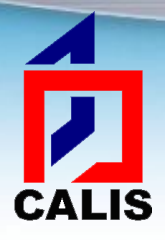

## 注册表添加成功,点击"确定"

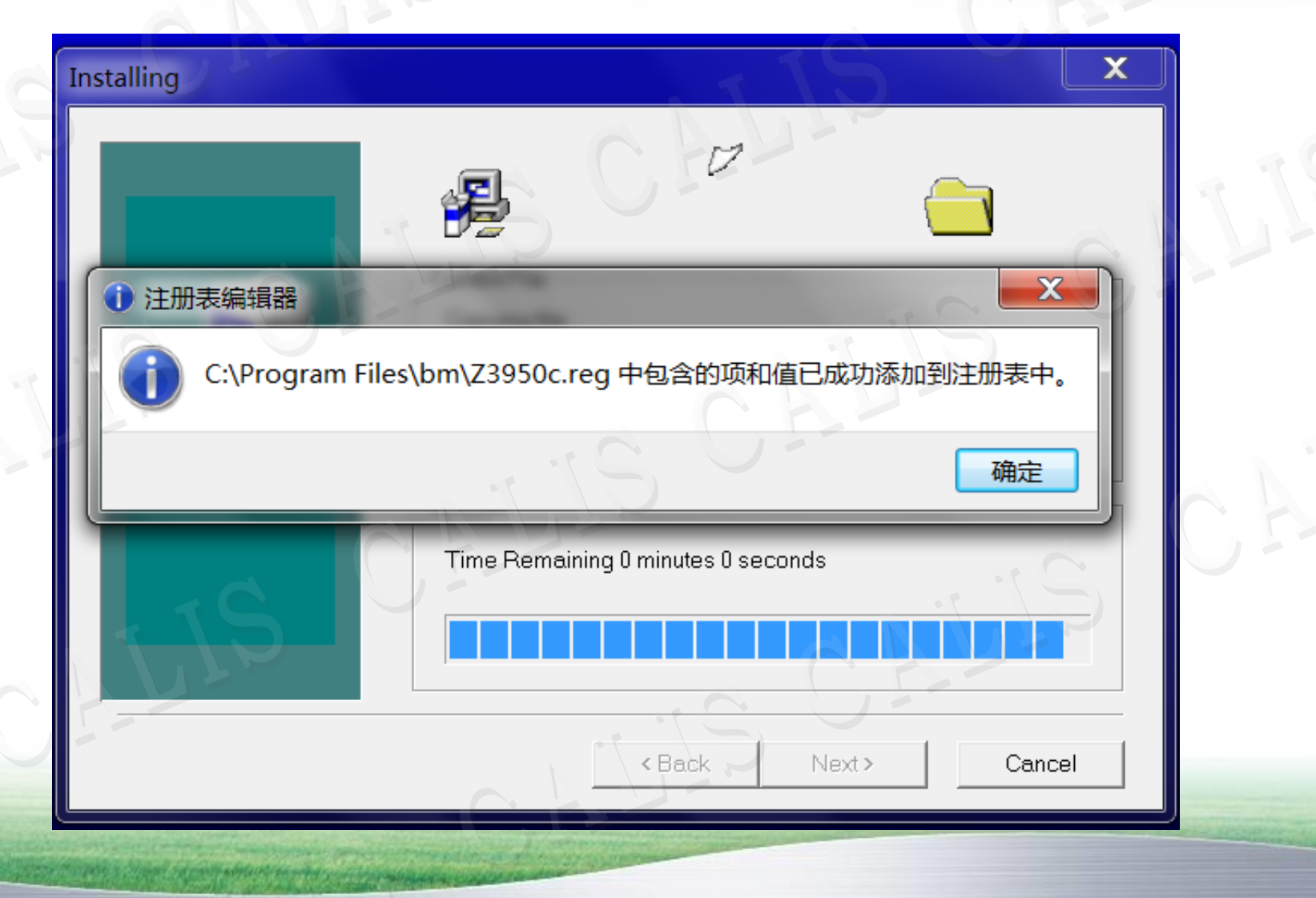

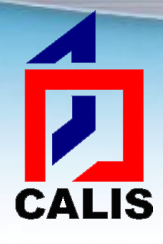

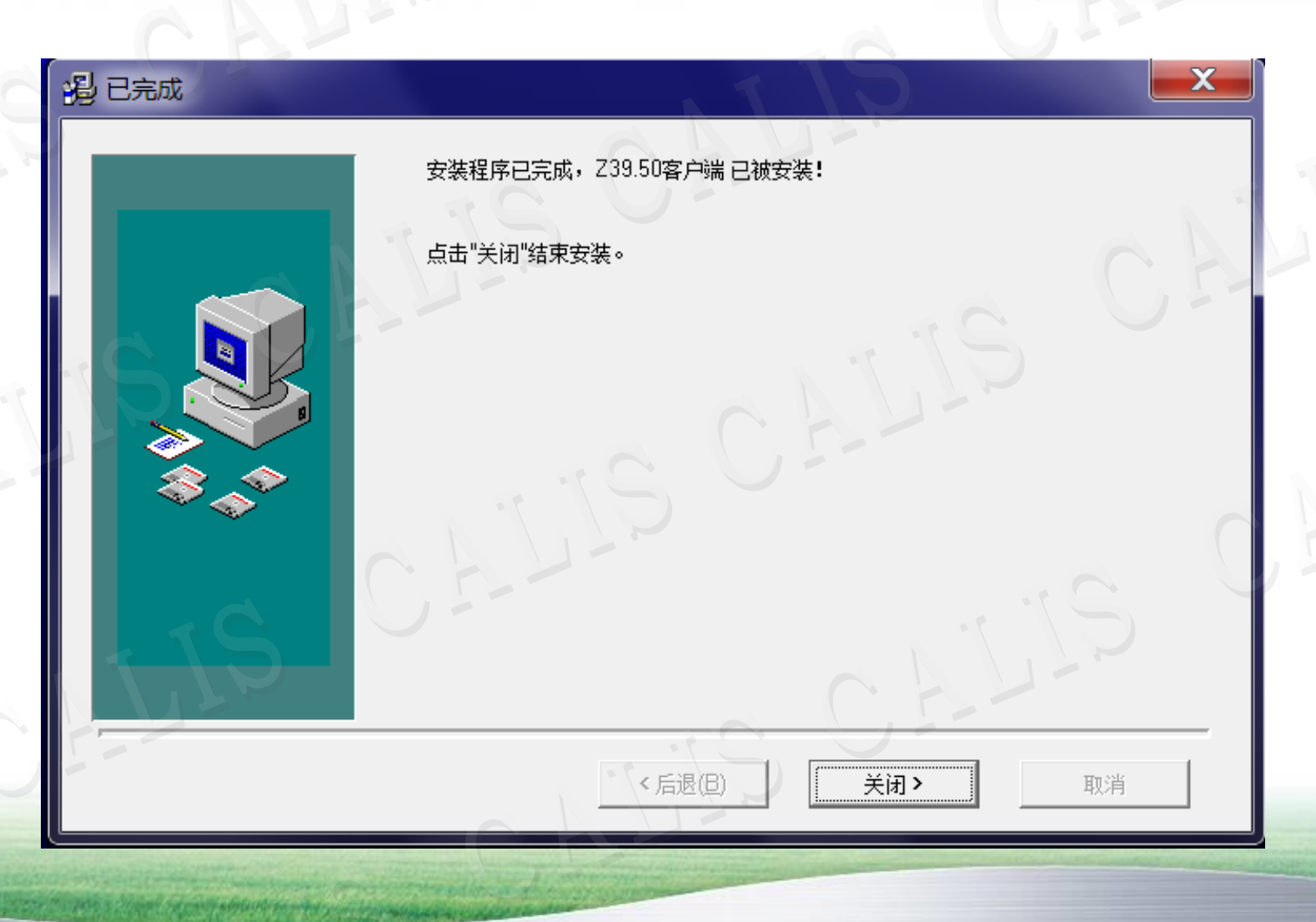

安装成功

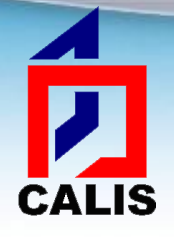

注册表添加成功后,再确认,完 成安装。在电脑桌面上会生成 "**Z39.50**客户端"的快捷方式, 双击即可运行。

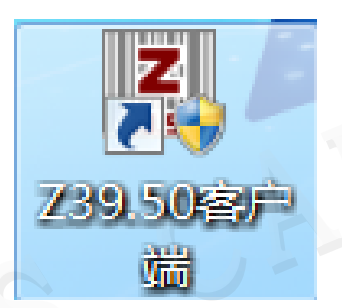

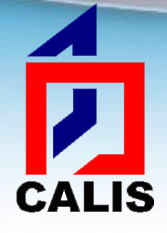

运行客户端软件

安装完成后,可以从开始菜单栏中单击 "程序", 我到"Z39.50客户端"后, 单 击"Z39.50客户端"即可运行, 或者双击 桌面上的快捷方式运行。

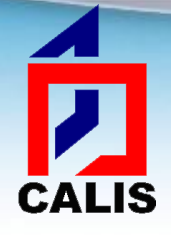

设置客户端的兼容性

如果本机的操作系统是Windows 7及以上版 本,还需要设置客户端的兼容性。找到桌 面上的Z39.50客户端图标,点击鼠标右键, 选择"属性",在弹出窗口中选择"兼容性", 勾选上"以兼容模式运行这个程序:",并在 下面的下拉框中选择"Windows XP (Service Pack 3)",然后"确定"即可,见下图:

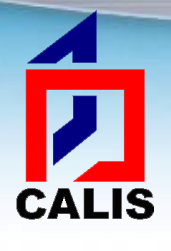

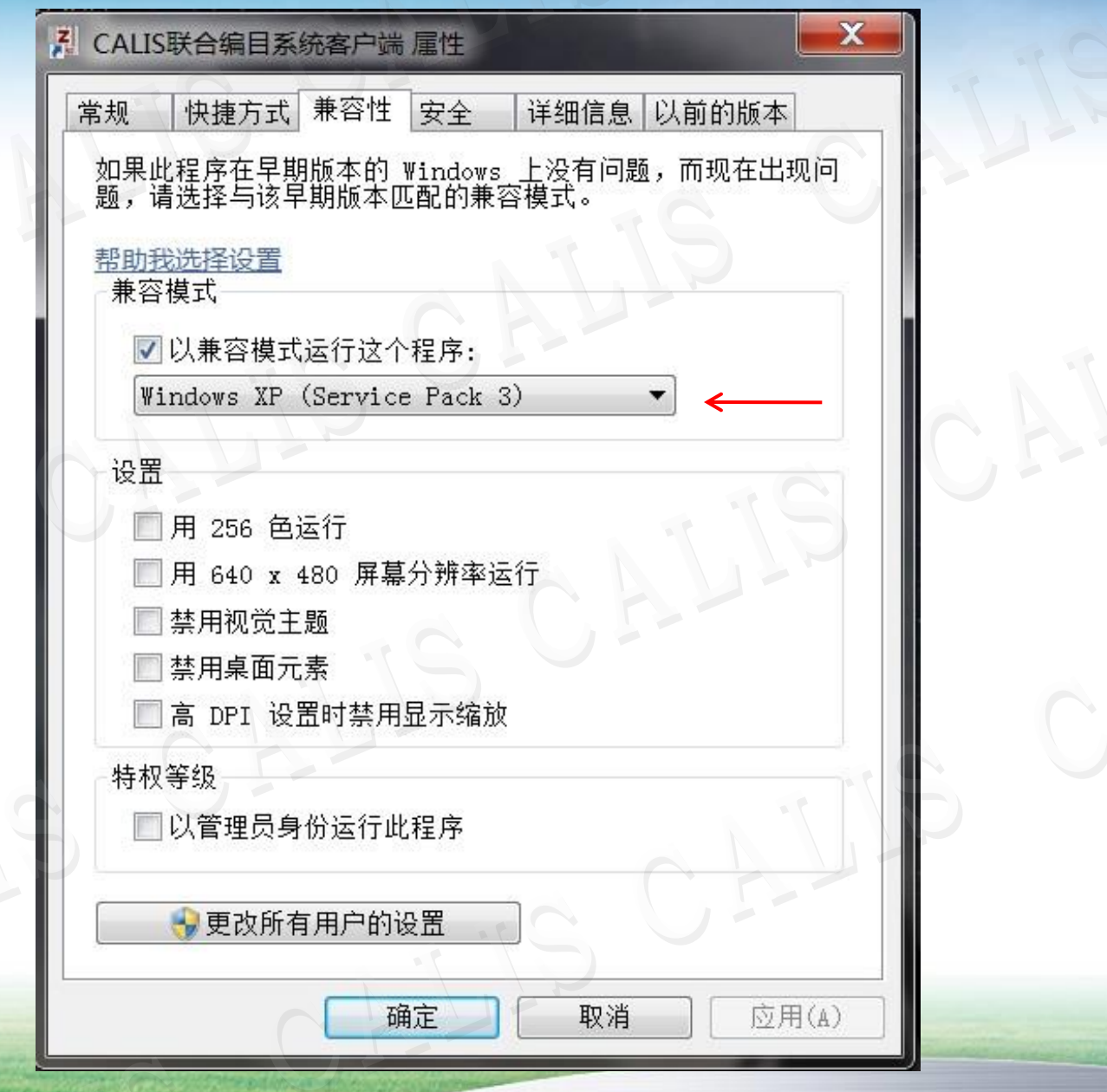

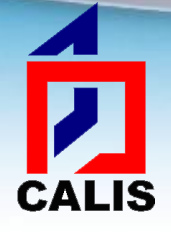

卸载客户端软件

点击操作系统的开始菜单→程序→Z39.50 客户端→点击"卸载z39.50客户端",系 统将自动卸载。

或使用Windows提供的卸载程序功能

## 升级客户端软件

É

**CALIS** 

 客户端提供在线升级功能,在客户端"选项"中选 择"在线升级"可将客户端更新到最新版本。

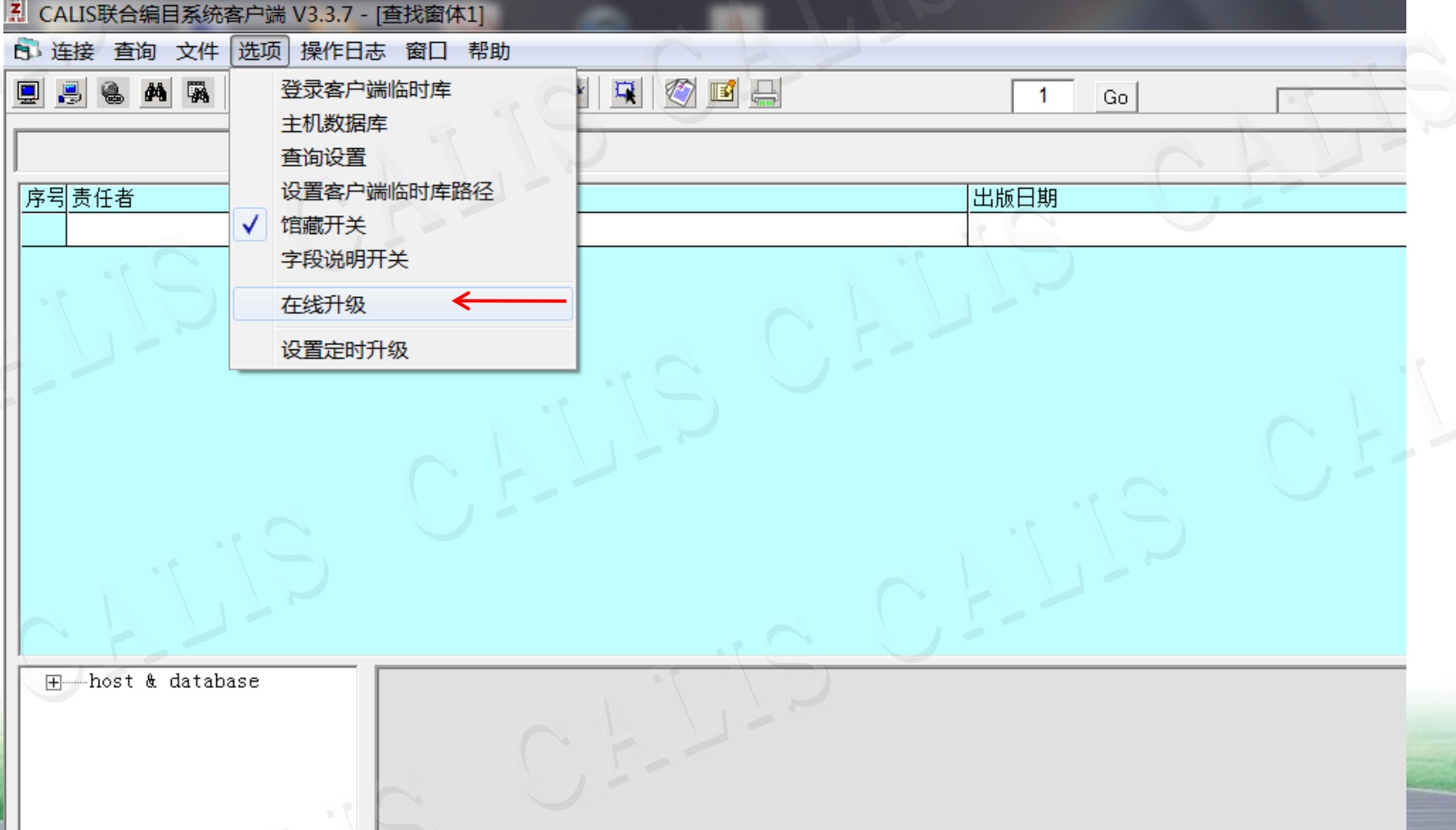

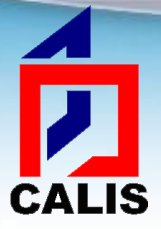

升级客户端软件

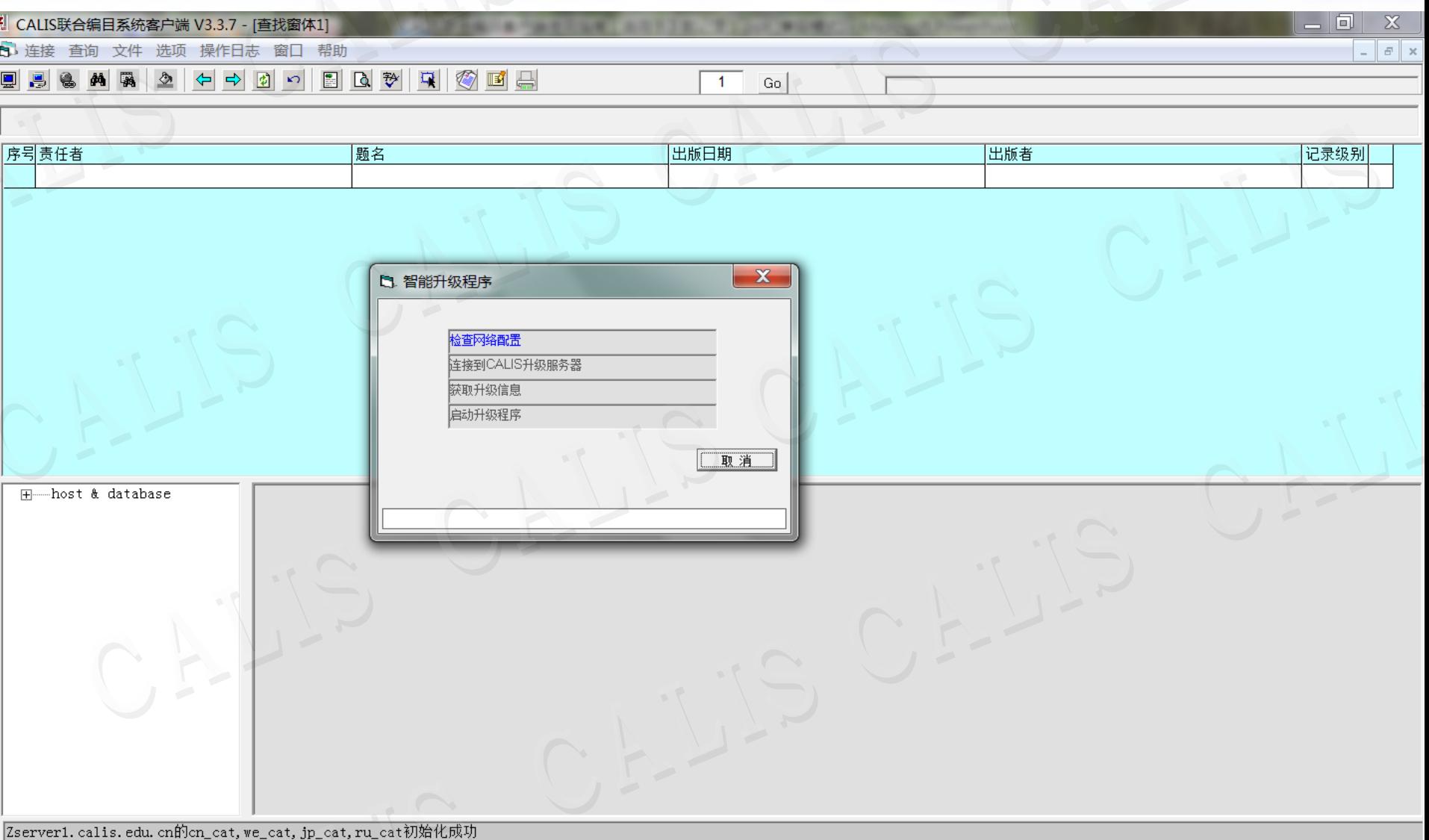

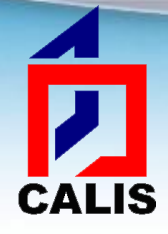

### **CALIS**客户端系统界面介绍

#### 查找窗体

 启动系统后首先进入的窗体,所在的窗口上方 有它的主菜单和工具栏。查找窗体内分三个区 域:连接主机和数据库信息区、查询结果显示 区和简单MARC显示区。

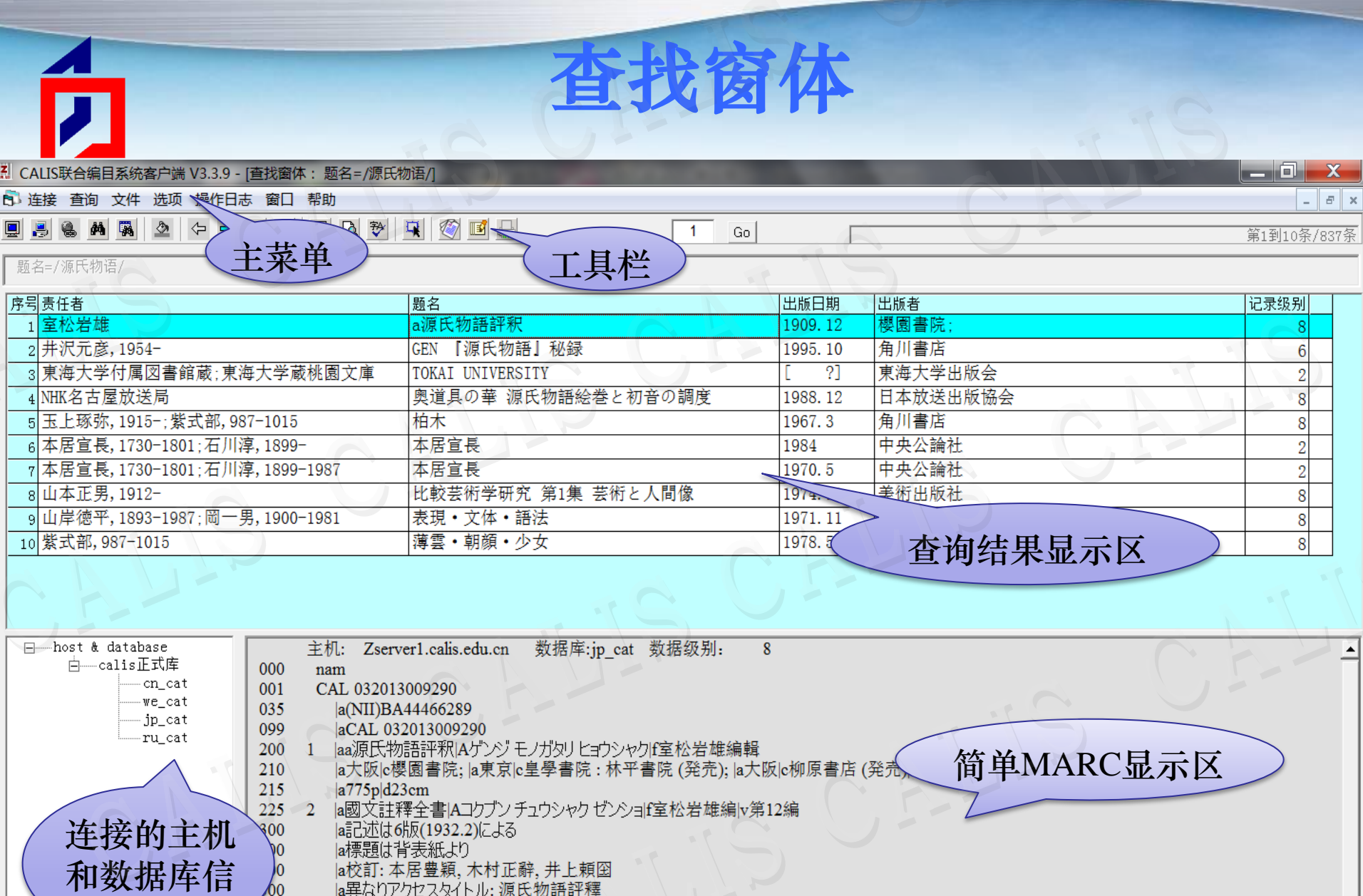

 $\left| \rule{0pt}{10pt} \right.$ 

 $\frac{60}{517}$  $\mathbf{1}$ 

aのは、4本旨を利用しています。<br>
a異なりアクセスタイトル:源氏物語評釋<br>
1 a源氏物語評釋Aゲンジモノガタリ ヒョウシャク<br>
0 a室松岩雄IAムロマツ イワオ|3DA0279160X|4編輯<br>
a211030|z0 701 920

jp\_cat上 第1到10条/837条

998

aTSU

息显示区

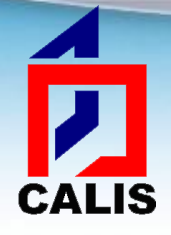

# 编目窗体

编目窗体是进行原始编目和修改书目记录 时打开的窗口,窗口上方有主菜单和工具 栏,窗口主体是书目记录的编辑区域,在 该区域可编辑修改书目记录的各个字段和 子字段。

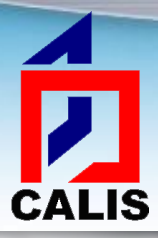

# 编目窗体

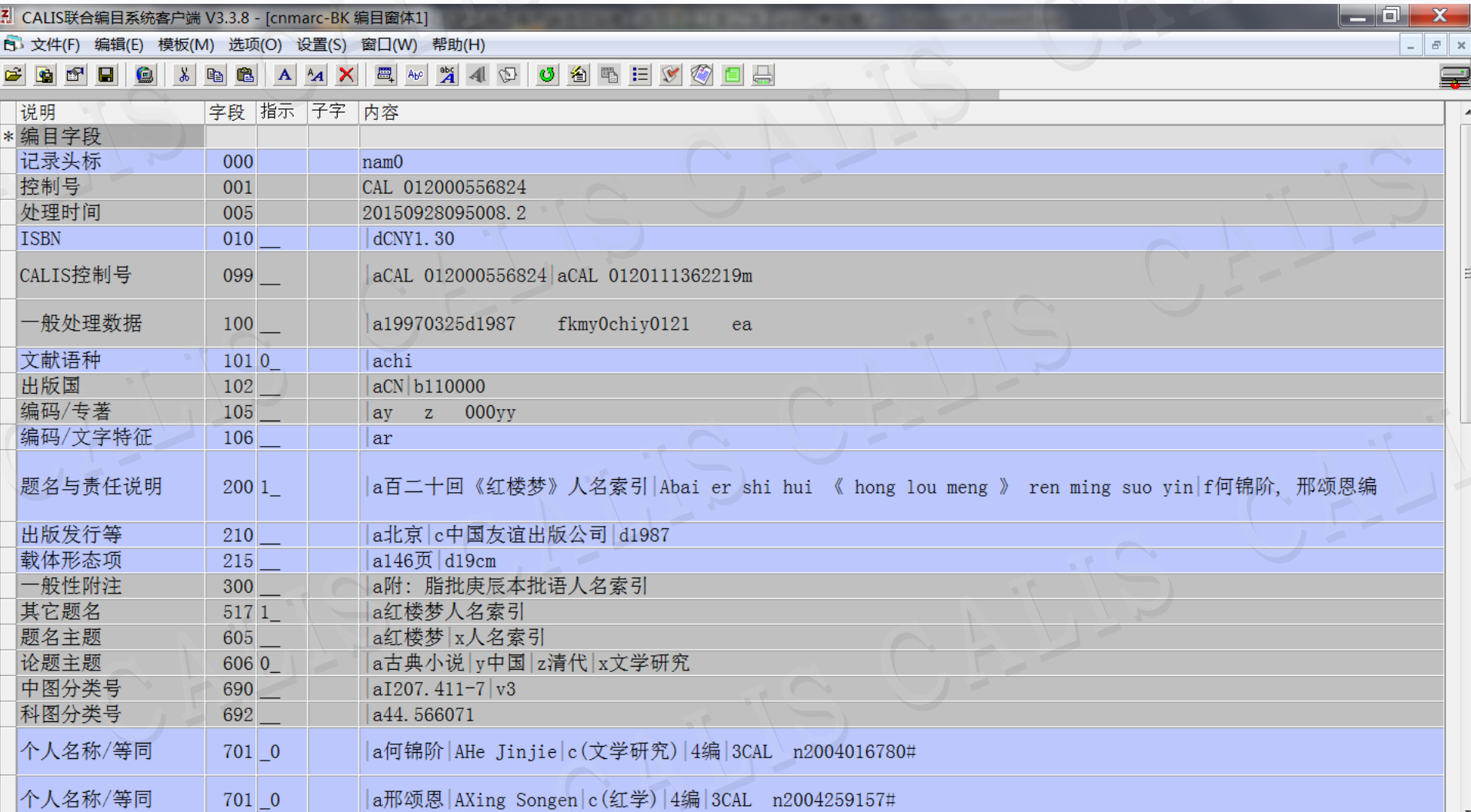

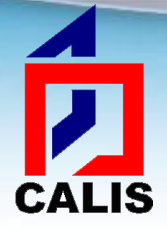

# 主要功能及操作

主机和数据库配置 连接主机和数据库 检索书目记录 下载书目记录 提交馆藏 修改记录(套录) 提交新记录(原编) 临时库操作

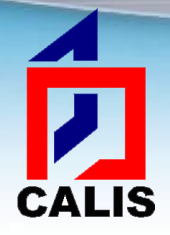

主机和数据库配置

 查询窗体主菜单"选项"下的"主机数据库"命令用于配 置连接的主机和数据库信息。

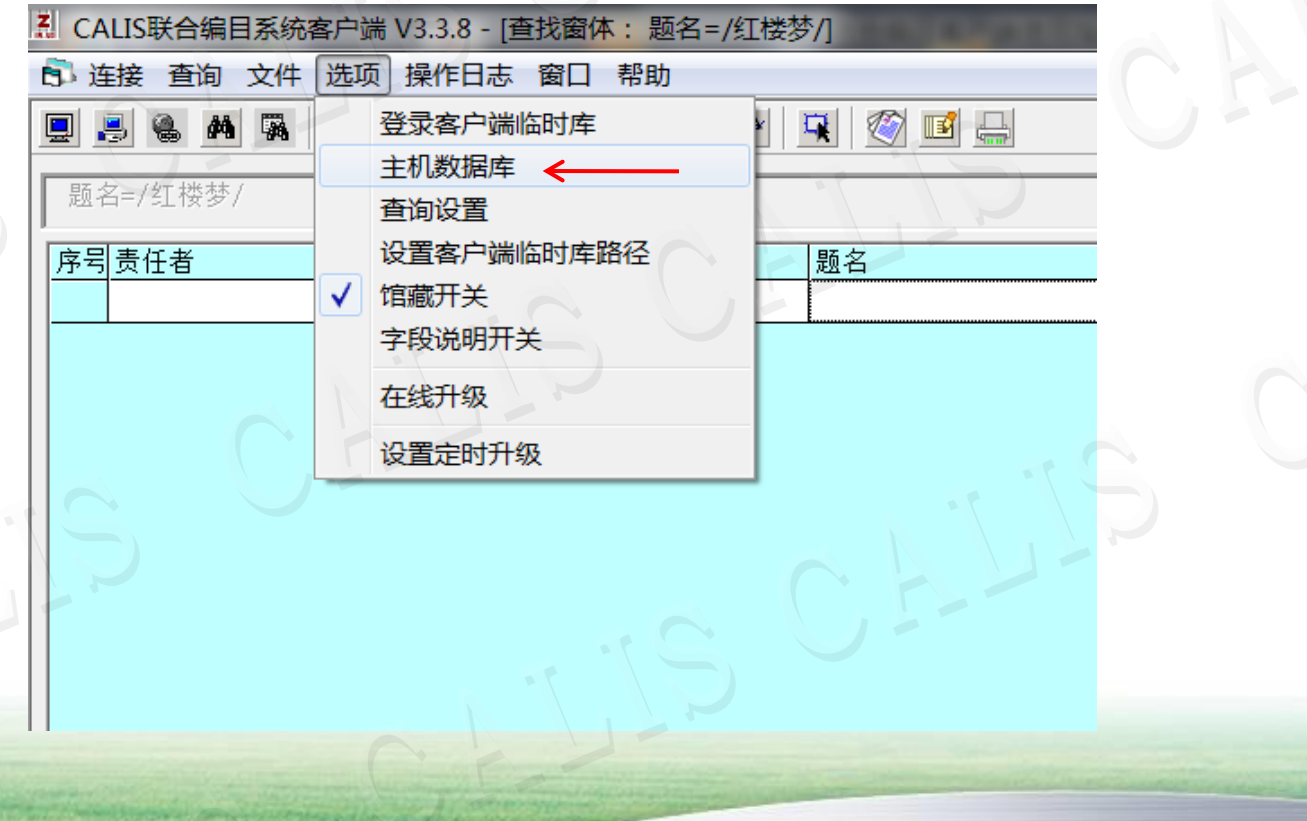

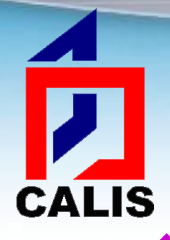

## 主机和数据库配置

 因为安装客户端的时候选择了连接的数据源服务器,此处 主机和数据库的配置信息已有默认值,例如安装时选择了 "Zserver1[CALIS正式库服务器1]",弹出的对话框如下, 在主机名称右侧下拉窗口中选择"calis正式库"

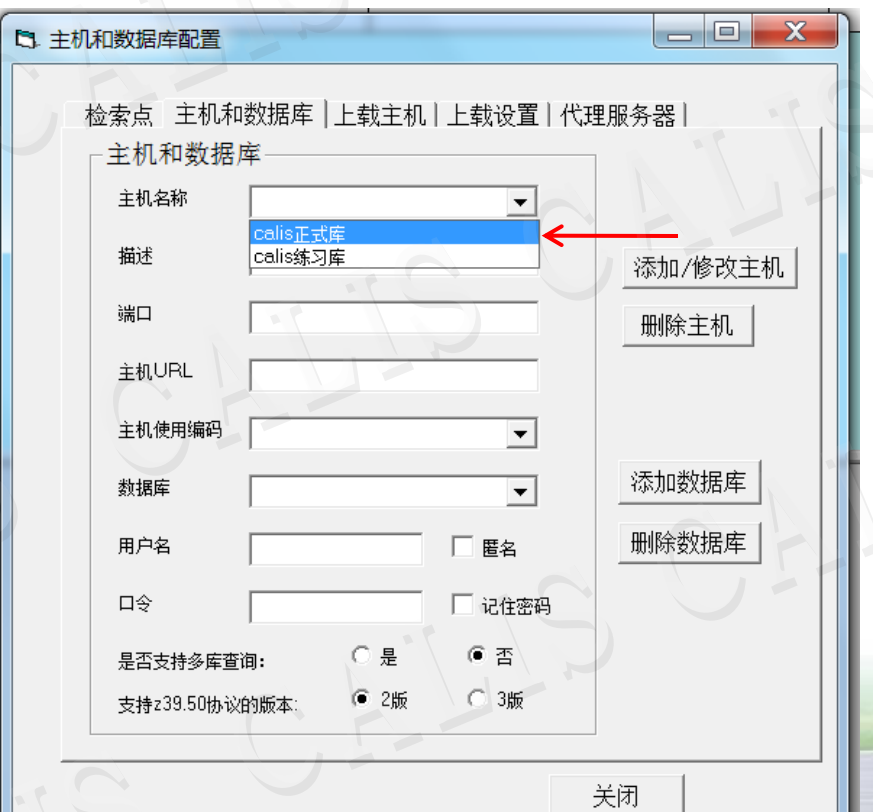

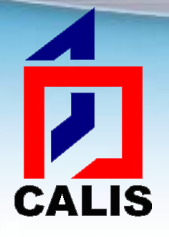

## 主机和数据库配置

 应显示如下配置信息,不同的成员馆的主机URL和端口会不 同,取决于CALIS分配了哪个服务器,其他信息都应相同:

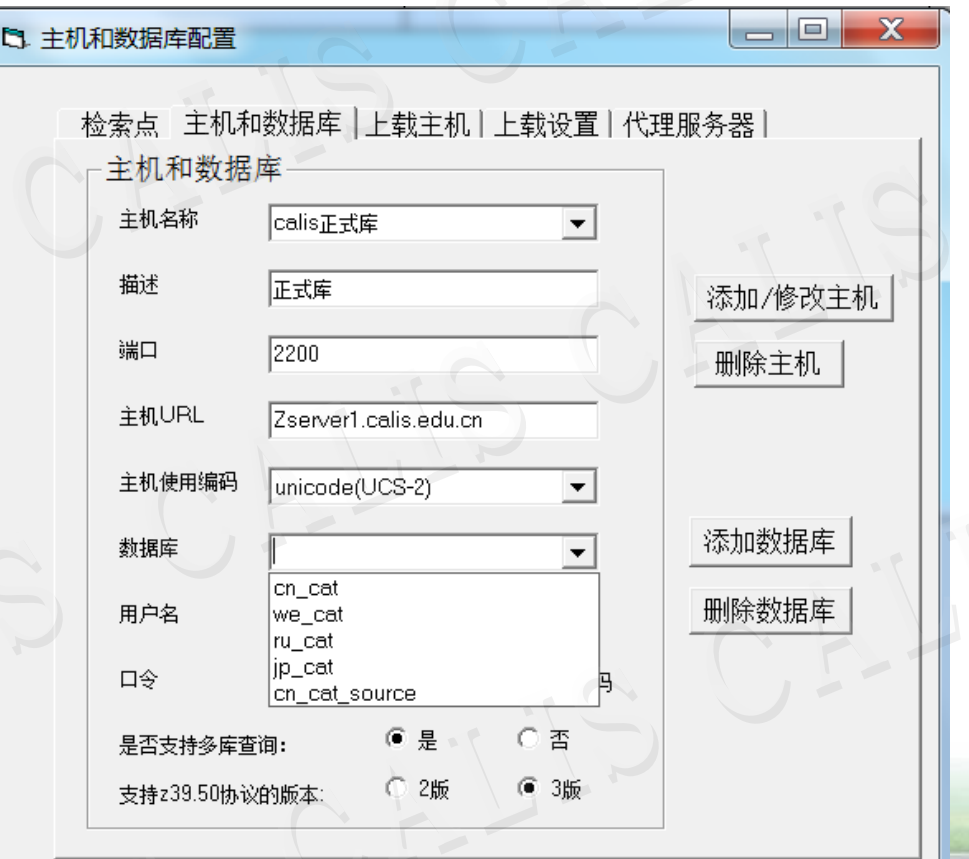

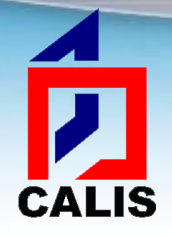

\* 首先设置连接的缺省主机,点击查询窗体主菜单"连 接" ——"连接主机" ——"选择主机和数据库"或者点 击工具栏按钮 。,将弹出一个对话框:

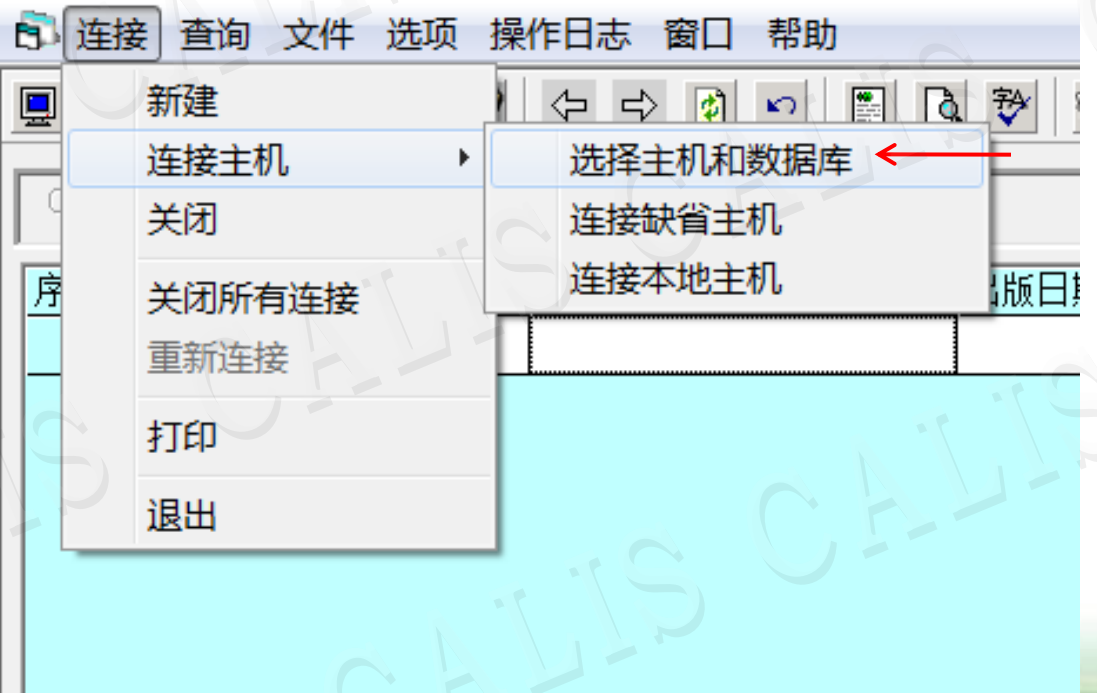

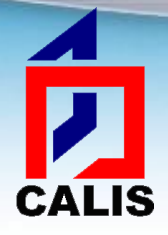

### ◆在 "CALIS正式库"左侧框中打钩,然后点击 "设为缺省值":

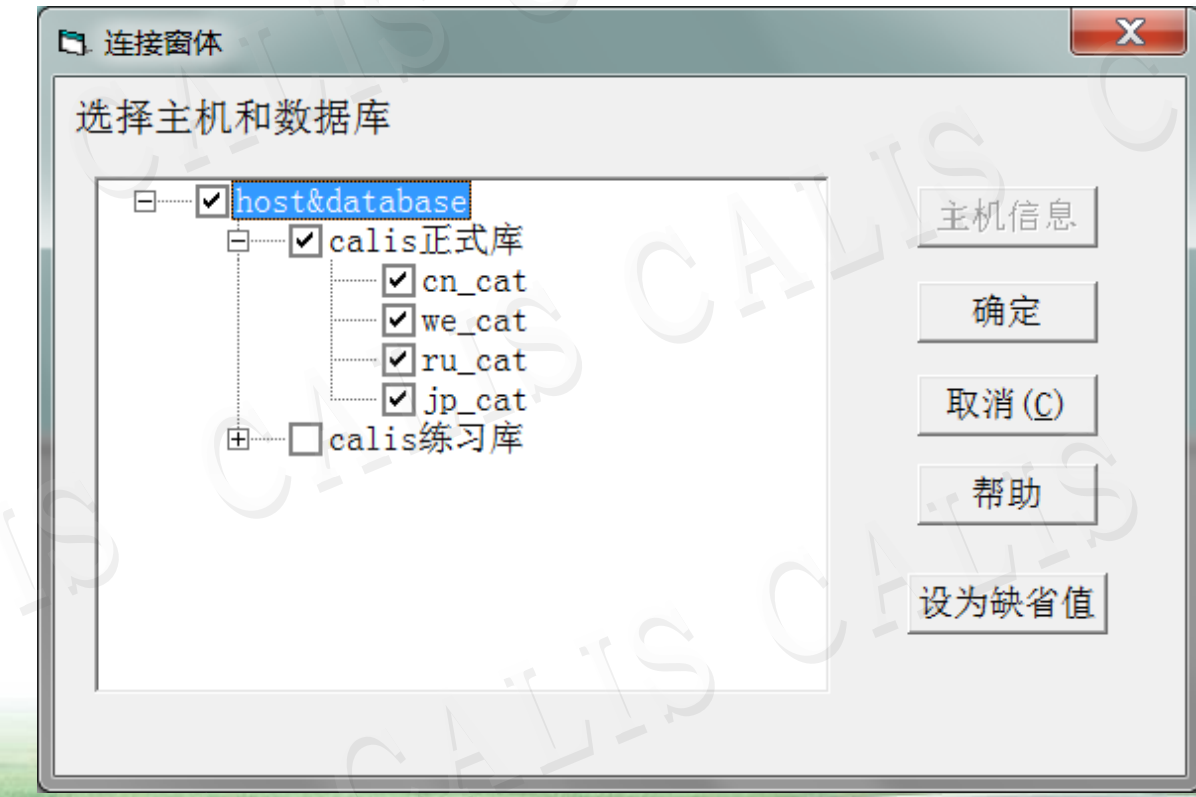

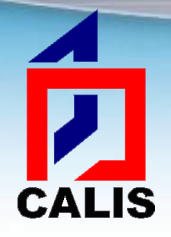

#### \* 点击查询窗体主菜单"连接" ——"连接主机" ——"连 接缺省主机"或者点击工具栏第一个按钮 ,

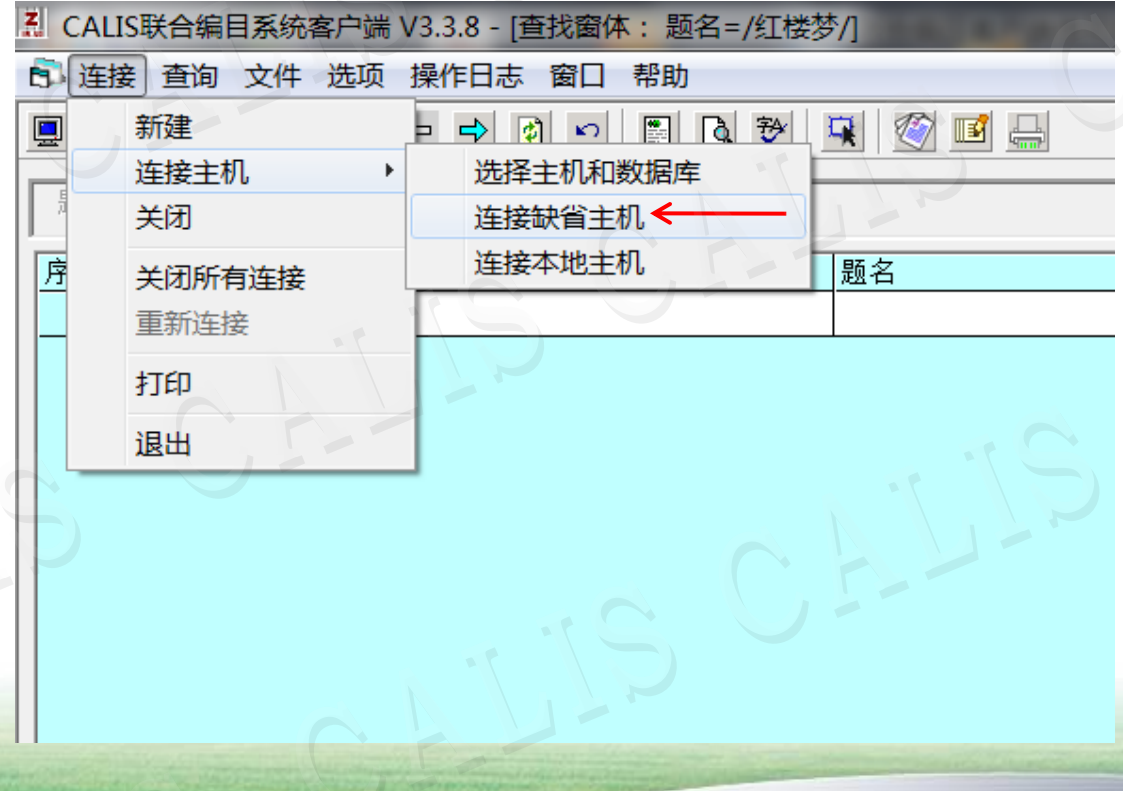

Ê

**CALIS** 

 系统开始连接主机和数据库,在弹出的窗口中输入 CALIS分配的用户名和口令,然后确认:

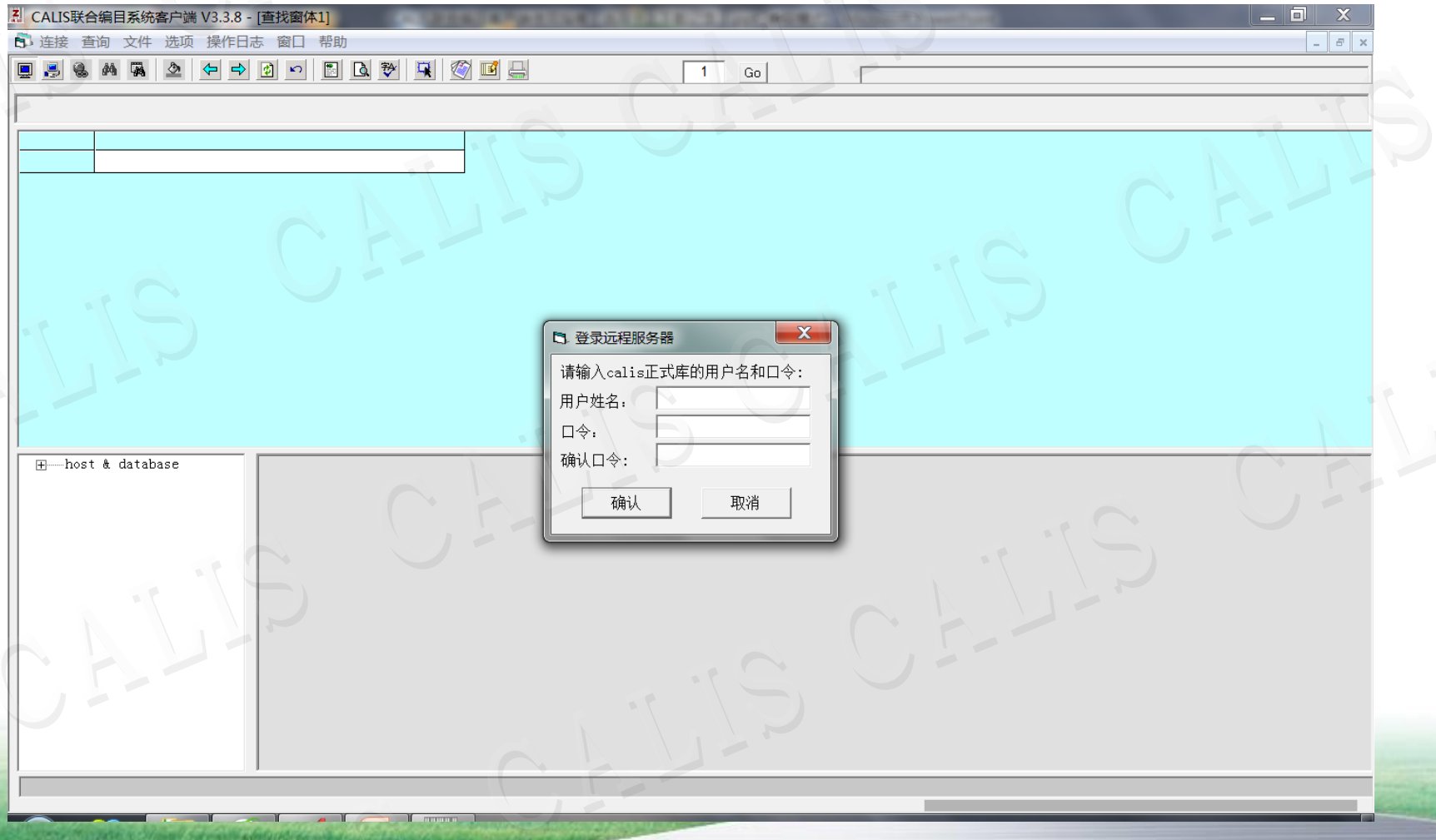

cALIS<br>◆ 在窗体左下方状态条将显示连接状态,如果显示"初始化 成功"表示连接成功可以查询;如果显示"正在连接"或 "连接超时"表示当前还不能查询,需要等待或重新连接。

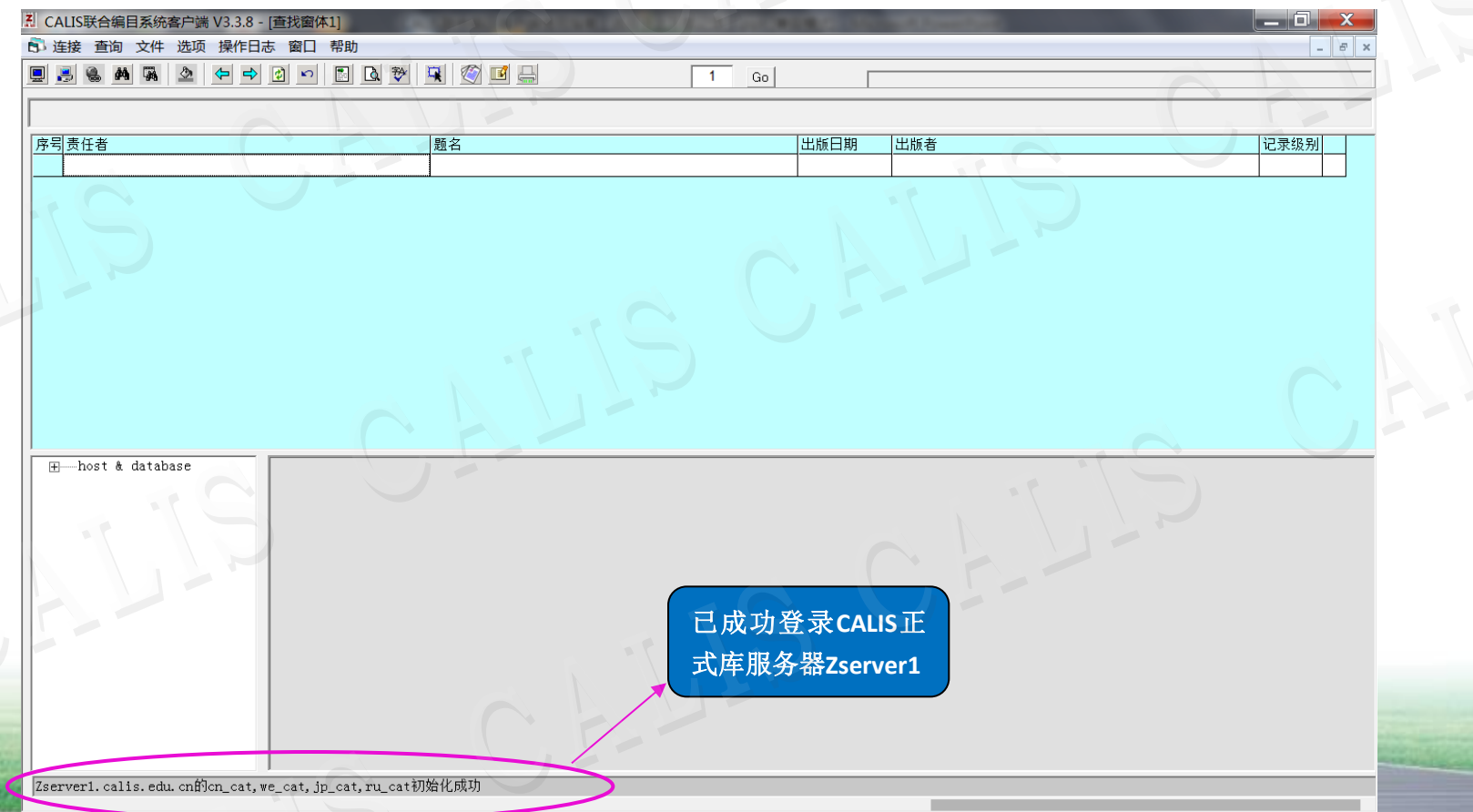

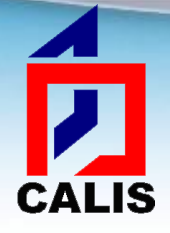

为了提高服务器的性能和用户的效率,用 户如果在一定时间内不进行操作(目前预 置为30分钟),服务器就会自动切断连接。 若需继续进行检索,可直接连接缺省主机。
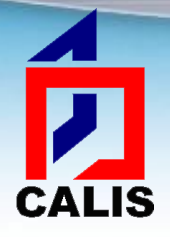

检索书目记录

#### ◆ 在查找窗体主菜单选择"查询" ——"新建查询"或直接 点击工具栏查询按钮 弹出查询窗口。

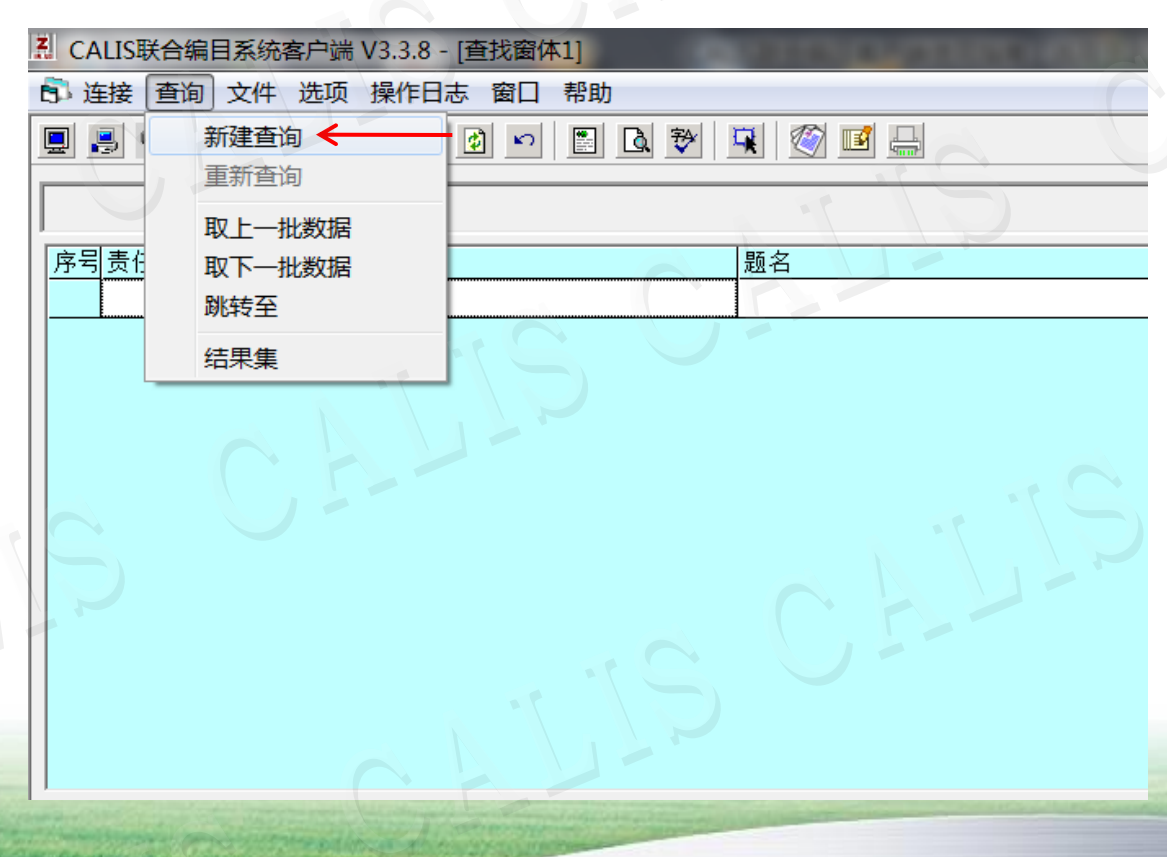

### 检索书目记录

**CALIS** 

 查询窗体分两部分,左边部分是查询条件,右边是查询命 令,用户确定了查询条件以后,点击查询命令按钮,系统 即开始查询。

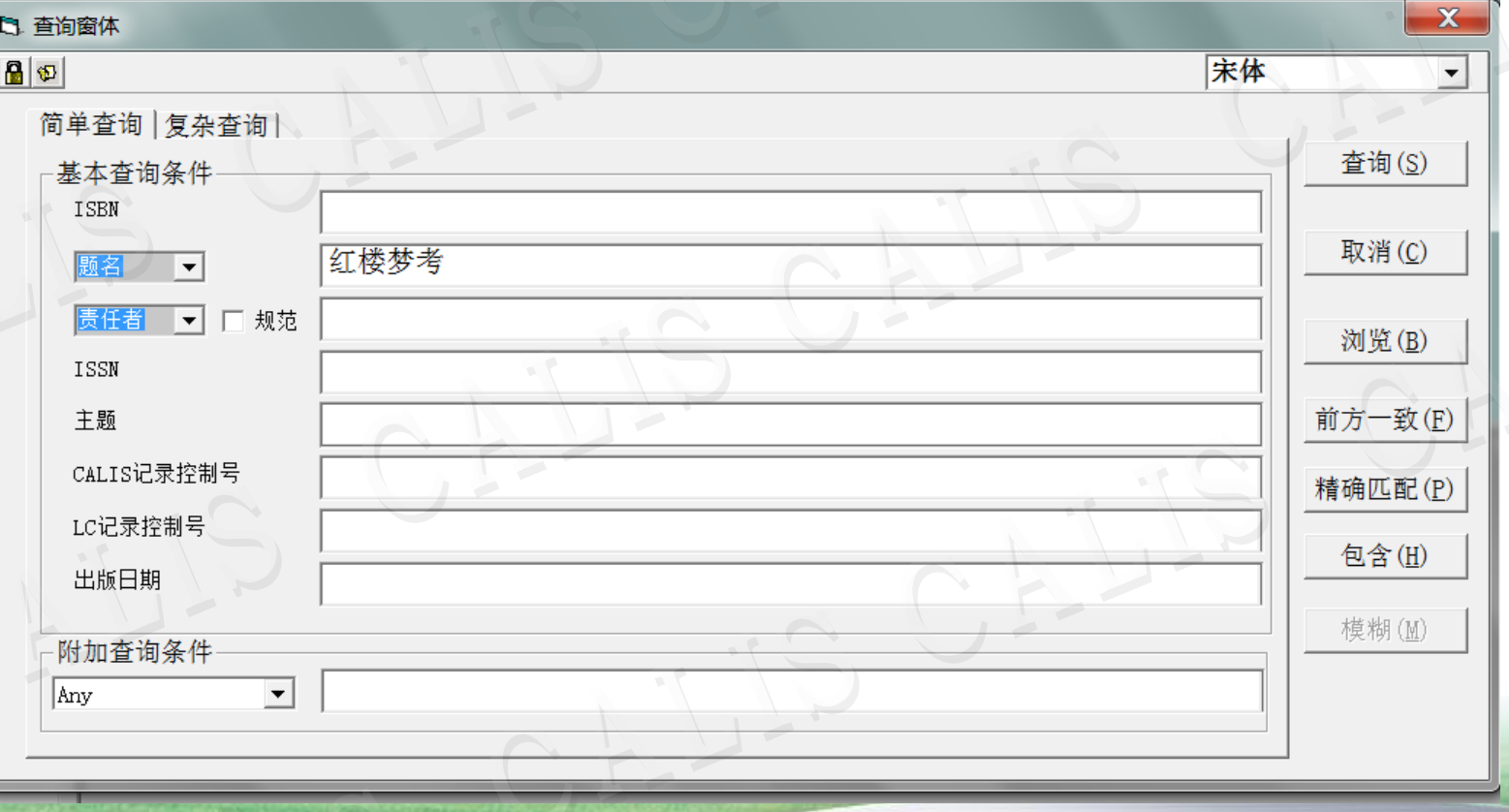

# 家书目记录

# 门<br>CALIS \* 返回查询结果:

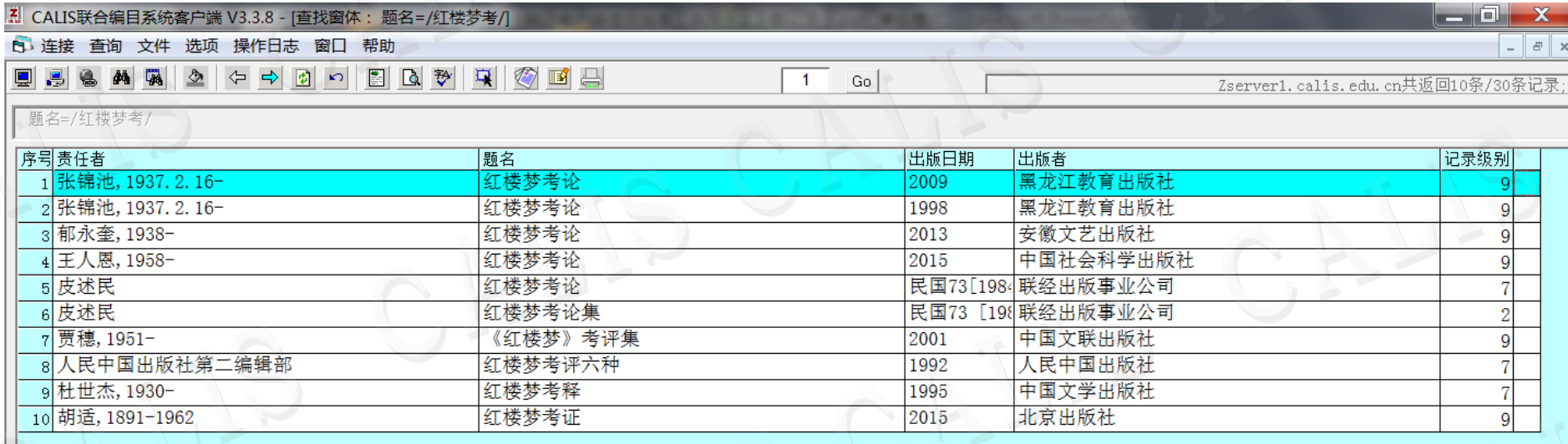

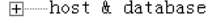

主机: Zserver1.calis.edu.cn 数据库:cn cat 数据级别:

- 000 cam 001 CAL 012015041970
- 010 a978-7-200-11036-4 dCNY26.00
- 099 aCAL 012015041970
- √1 a红楼梦考证|Ahong lou meng kao zheng|f胡适著 200
- a北京c北京出版社 d2015 210
- a210页 d21cm  $215$
- 225  $2^{\circ}$ a大家小书|Ada jia xiao shu
- la本书针对中国古典名著《红楼梦》中的问题进行了有史有据的考证,内容包括:考证《红楼梦》的新材料、《永宪录》里与《红楼梦, 330

 $\overline{9}$ 

- 0 |a胡适, |AHu Shi|f1891-1962|4著|3CAL n2004216136#|7jt0yjt0y|7ec0yec0y 701
- 920 a231220 z2 920 a231010 z1
- 920  $|a211030|z1$
- 920  $|a245010|z1$
- 920  $|a211060|z2$
- 920  $|a237010|z1$

Zserver1. calis. edu. cn共返回10条/30条记录;

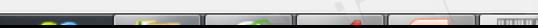

▾╎

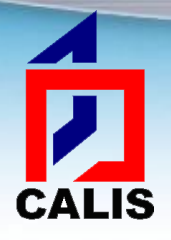

### 检索书目记录

 题名检索点可选择:题名、正题名、统一题名和丛编题名 (有记忆功能,能够重复上一次的选项值)

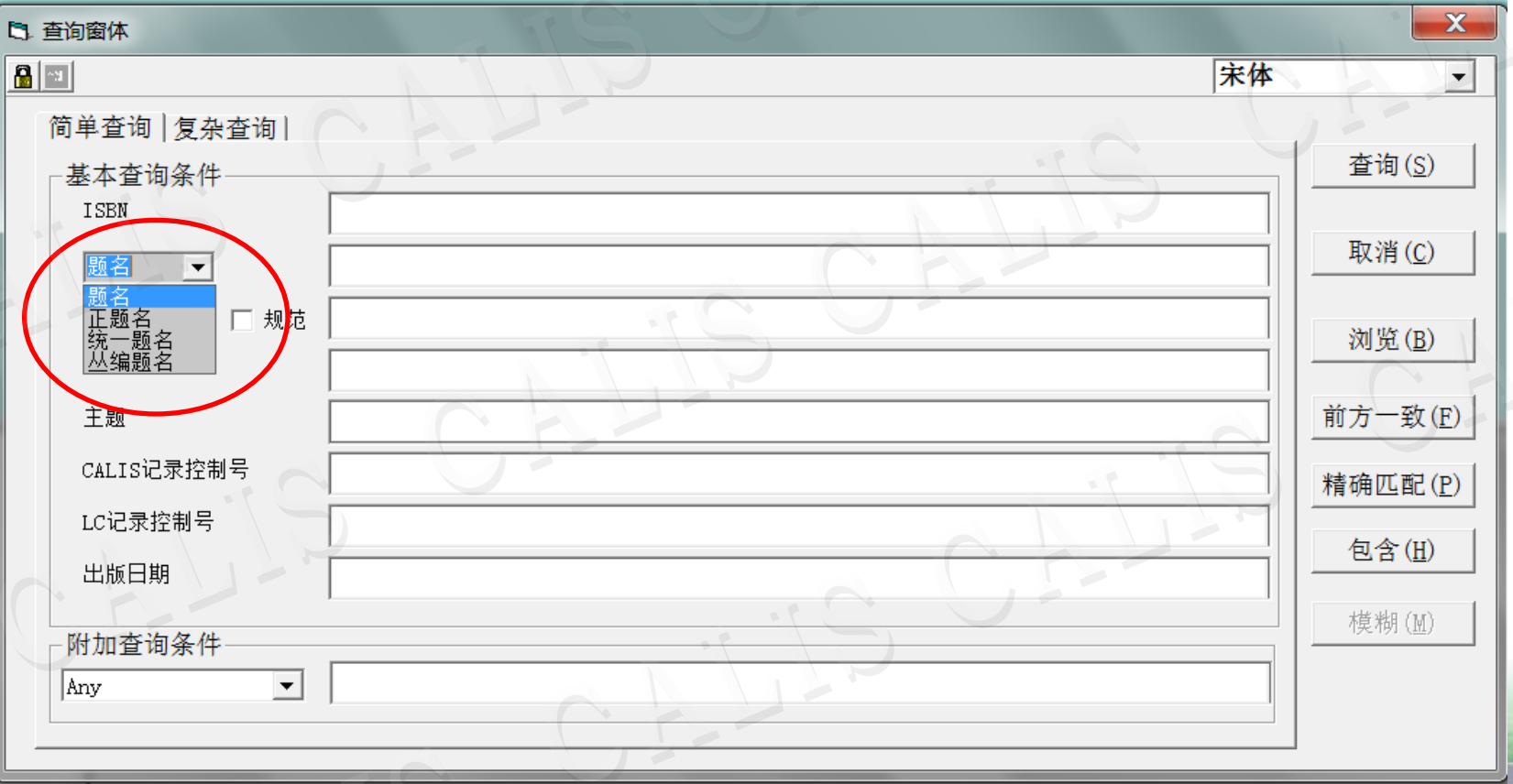

### É CALIS

### 检索书目记录

 责任者检索点可选择:责任者、个人名称、团体名称和会 议名称,并增加了"规范"选择框。如果勾选"规范"进 行检索,表明是对书目记录中已实现规范控制的标目的相 关检索。本选项有记忆功能,能够重复上一次的选项值。

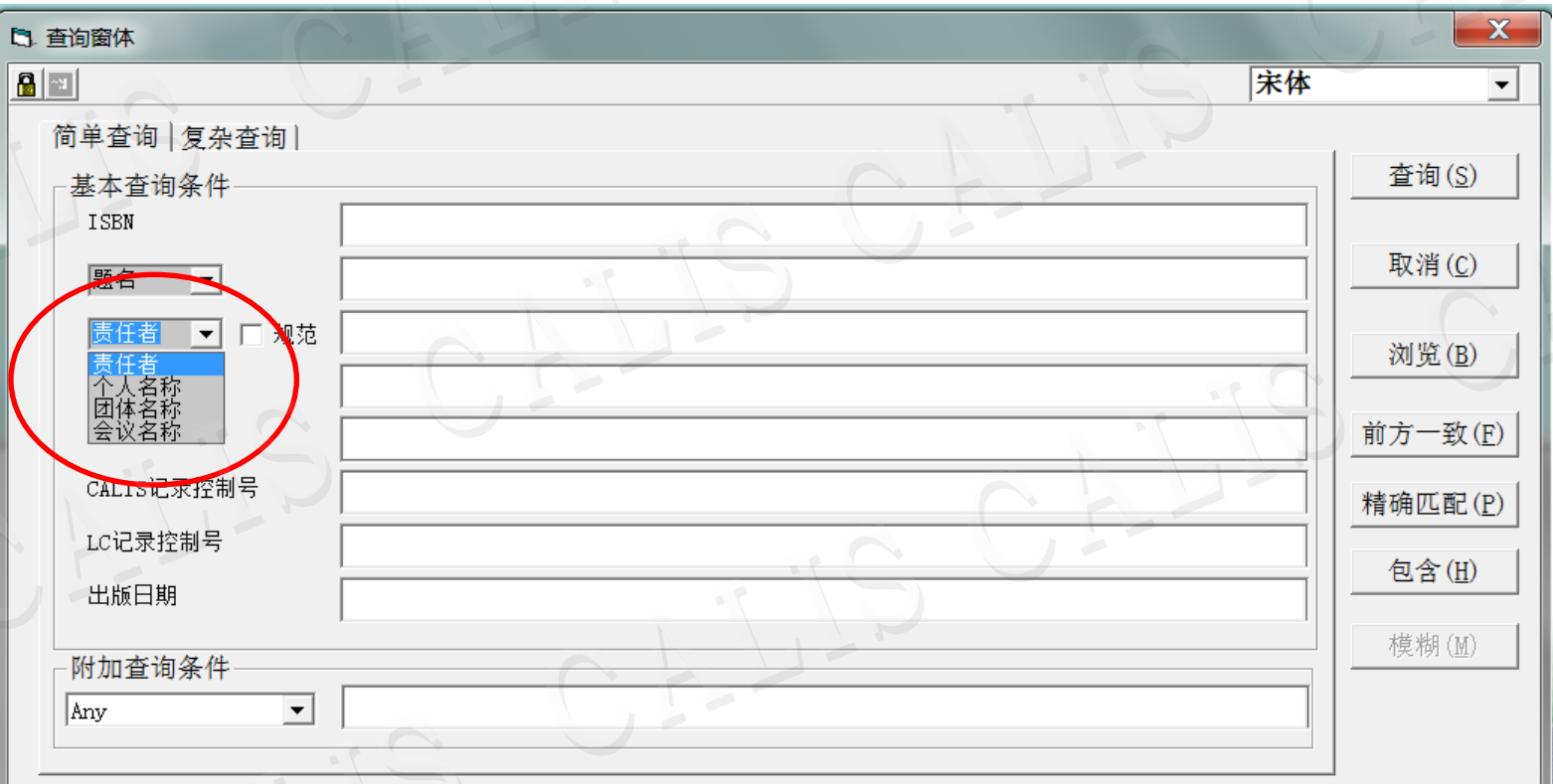

## 下载书目记录

 单击命中记录表中的任何一条记录可以查看它的简单 MARC记录,用户可以根据显示的主要信息判断这条记录 是否是所需记录,对需要的记录双击鼠标左键,系统会询 问是否下载记录。

Ë

**CALIS** 

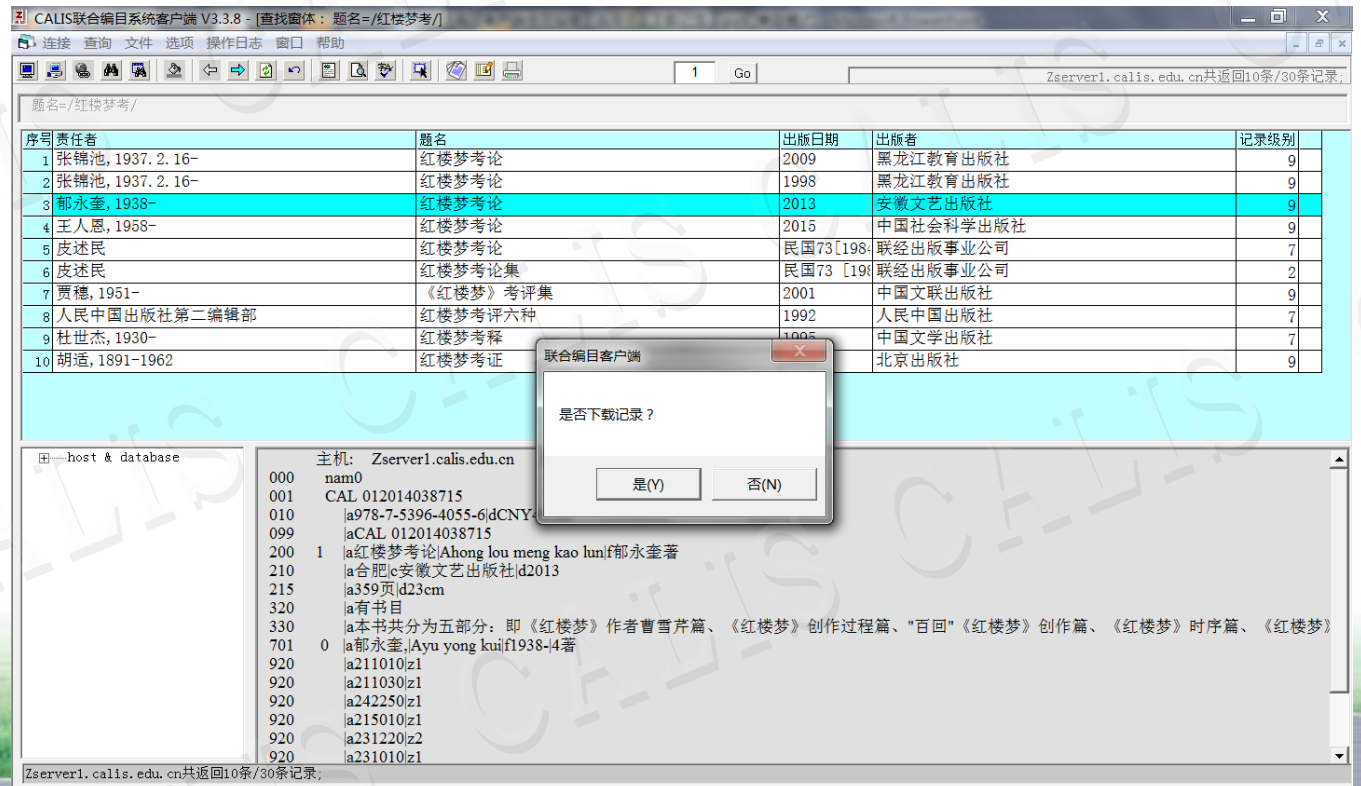

## 下载书目记录

#### 选择"是"即下载完全的MARC字段。详编记录在简单显 示时不显示编码块字段和主题字段,下载之后才可获得该 记录的全部信息。

**CALIS** 

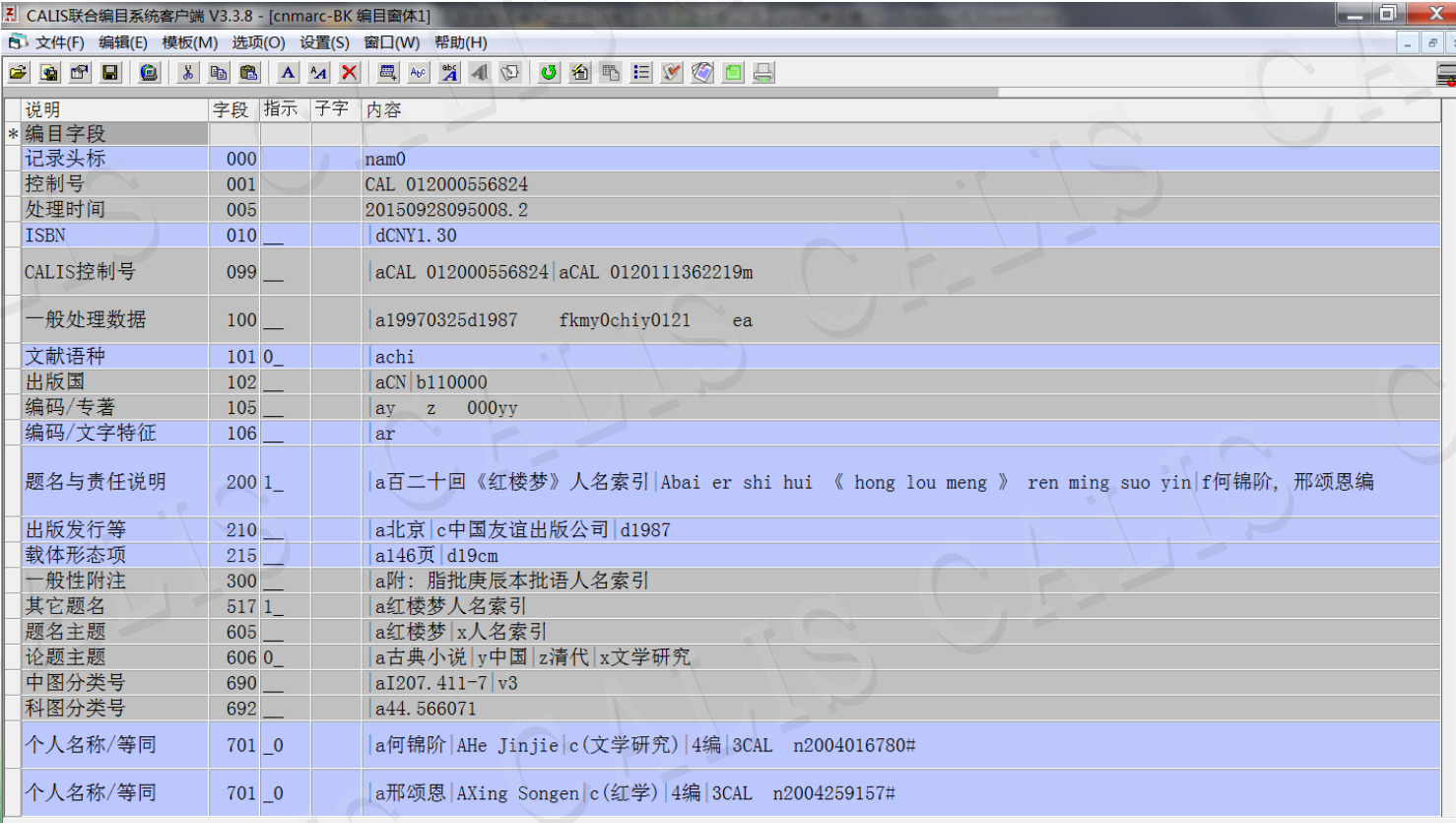

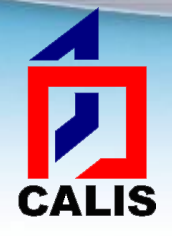

添加馆藏

### 添加馆藏920字段

如果用户在安装此客户端软件时,正确输入了 学校机构的英文代码和数字代码,当用户在编 目窗体增加920字段时,920字段的|a子字段的 内容则不需要用户输入,系统将按照用户安装 时输入的馆代码自动生成920|a子字段。

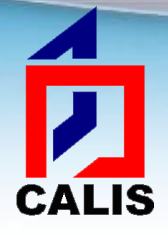

# 添加馆藏

### 在编目窗体点击工具栏添加馆藏字段按钮:

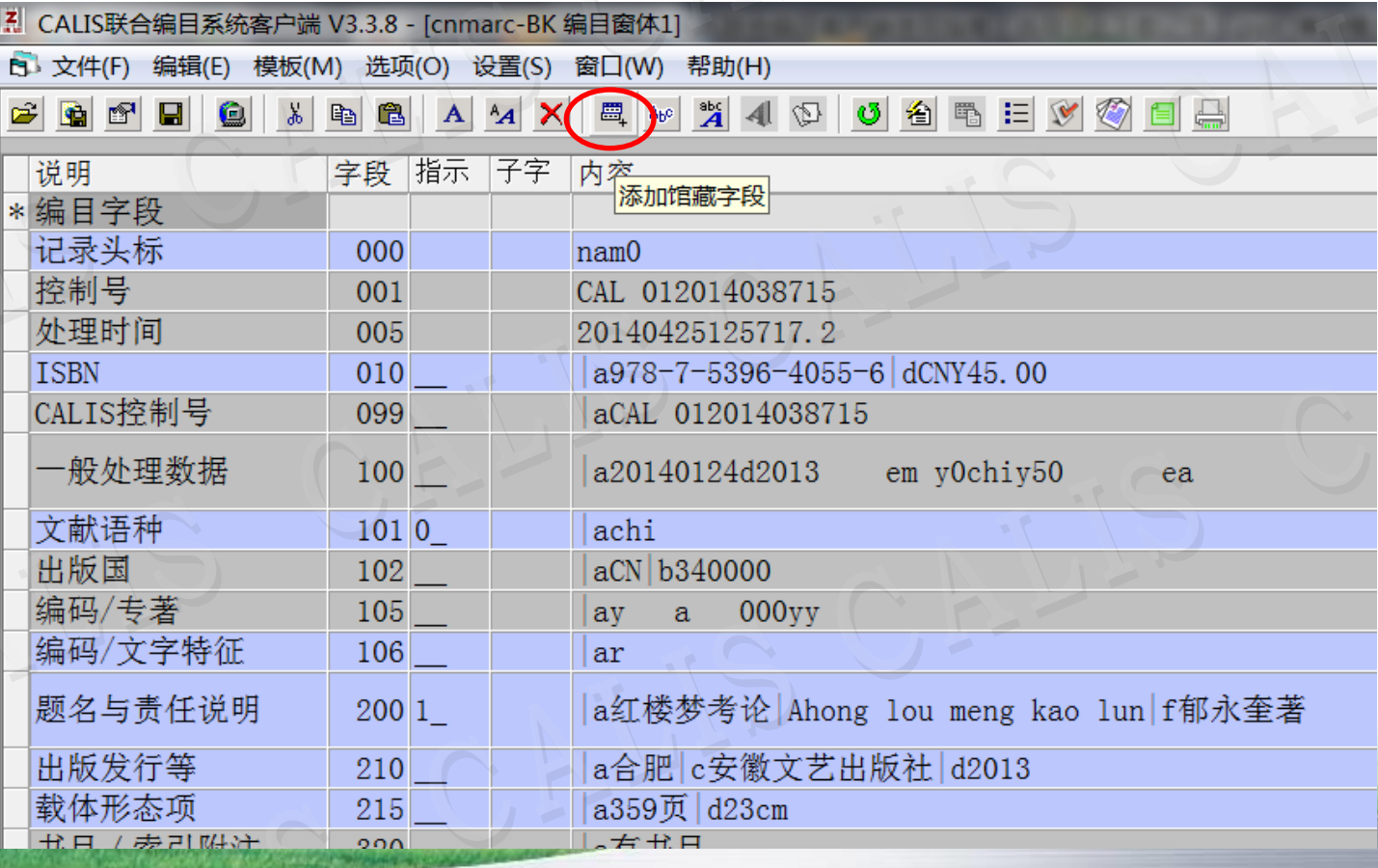

## 添加馆藏

 系统会自动在记录中添加一个920字段,|a是成员馆的数 字代码, Z是馆际互借方式, 值默认为"1", 用户可根 据实际的馆际互借方式修改:

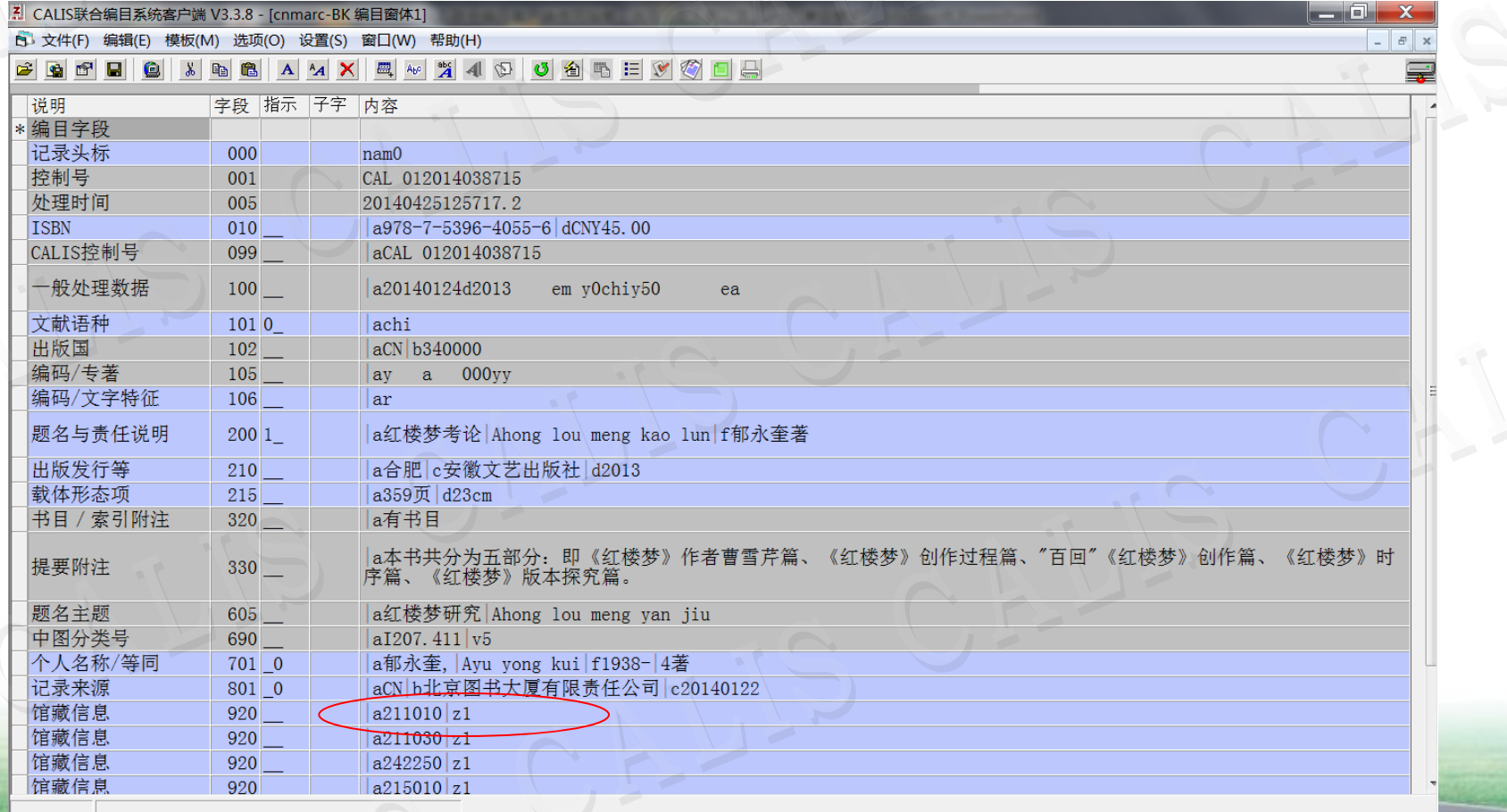

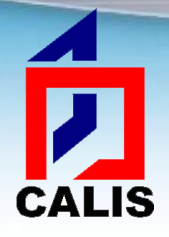

系统缺省的"提交"操作,既提交到CALIS联合 目录数据库,又保存到客户端临时库。

注:对于没有提交权限的成员馆,此操作只是提 交馆藏信息和将记录保存到临时库

临时库是保存在本机上的数据库,用于本馆数据 或其他数据源数据的导入导出。

 $\frac{4}{2}$ 

**CALIS** 

#### ◆ 当用户选择"提交"按钮 图时,系统首先弹出一提示框"是否要新 增馆藏",点击"是",系统会返回提交成功信息

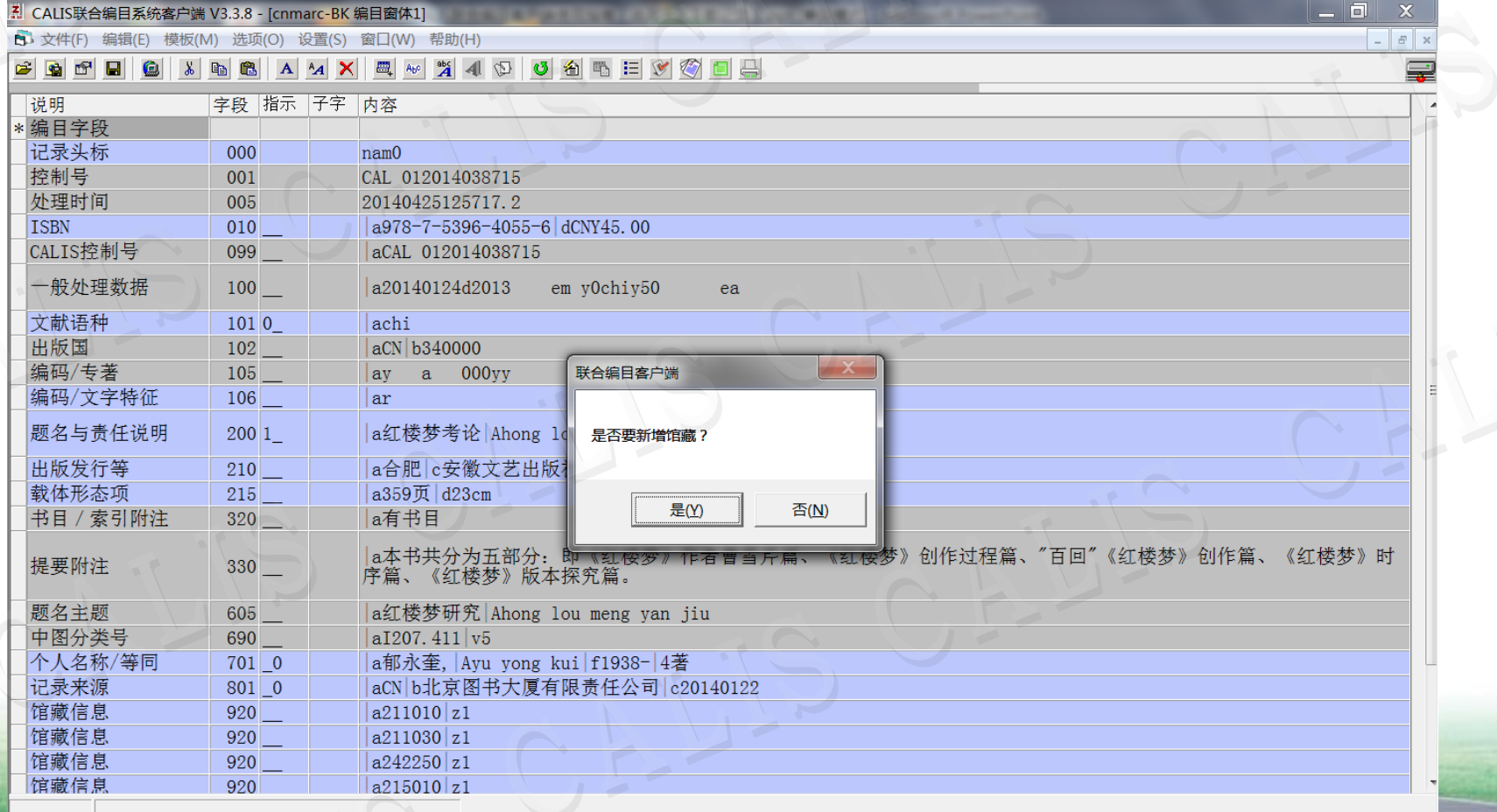

 $\frac{4}{l}$ 

cALIS → 确定后弹出保存到客户端临时库选项,点击"确定",即保存到临 时库,为将记录转入本馆系统做准备。点击"取消"则不保存到临 时库,只提交馆藏。

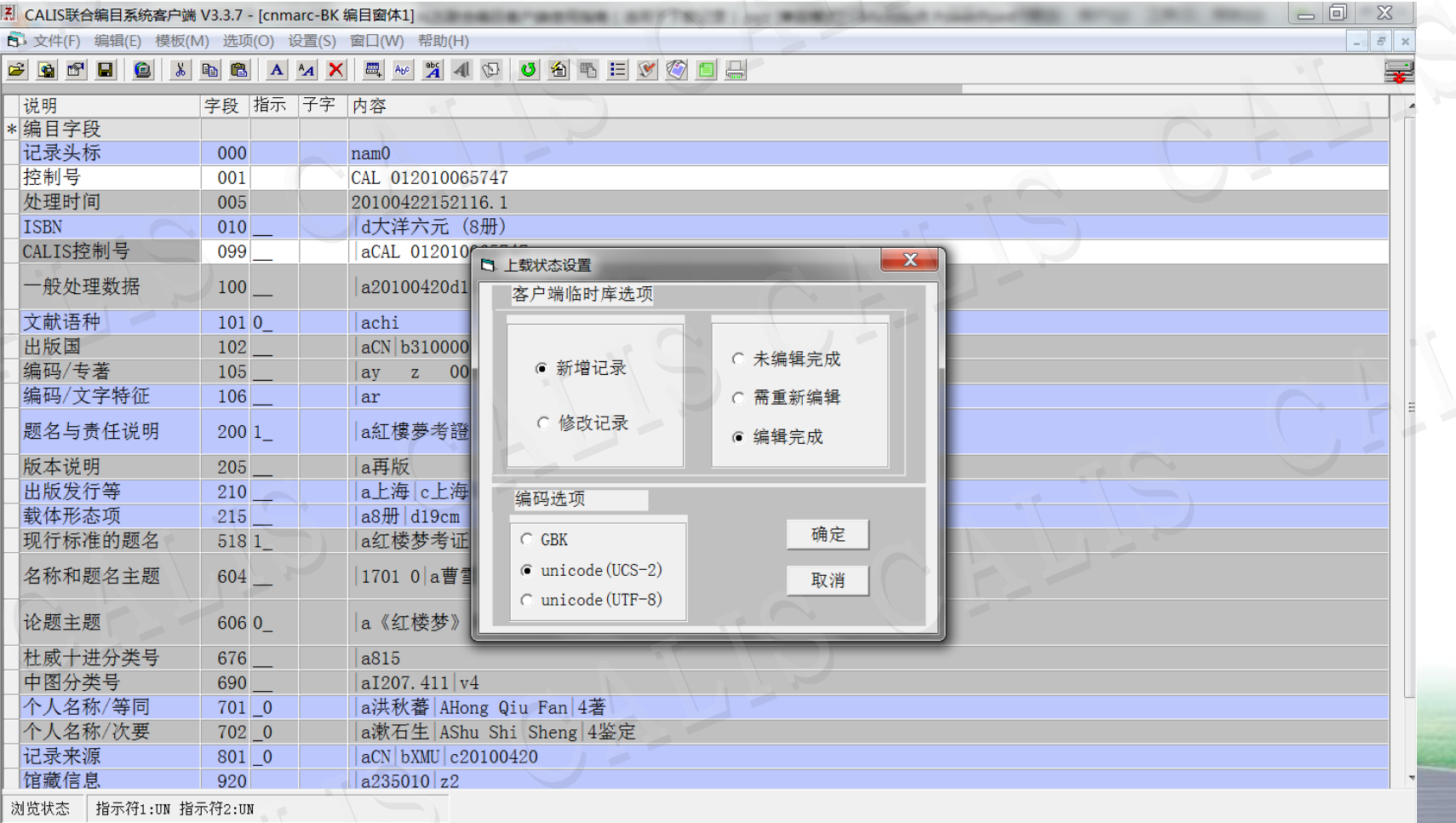

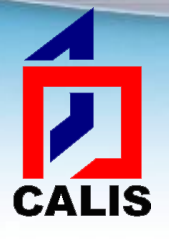

#### 成功保存到临时库

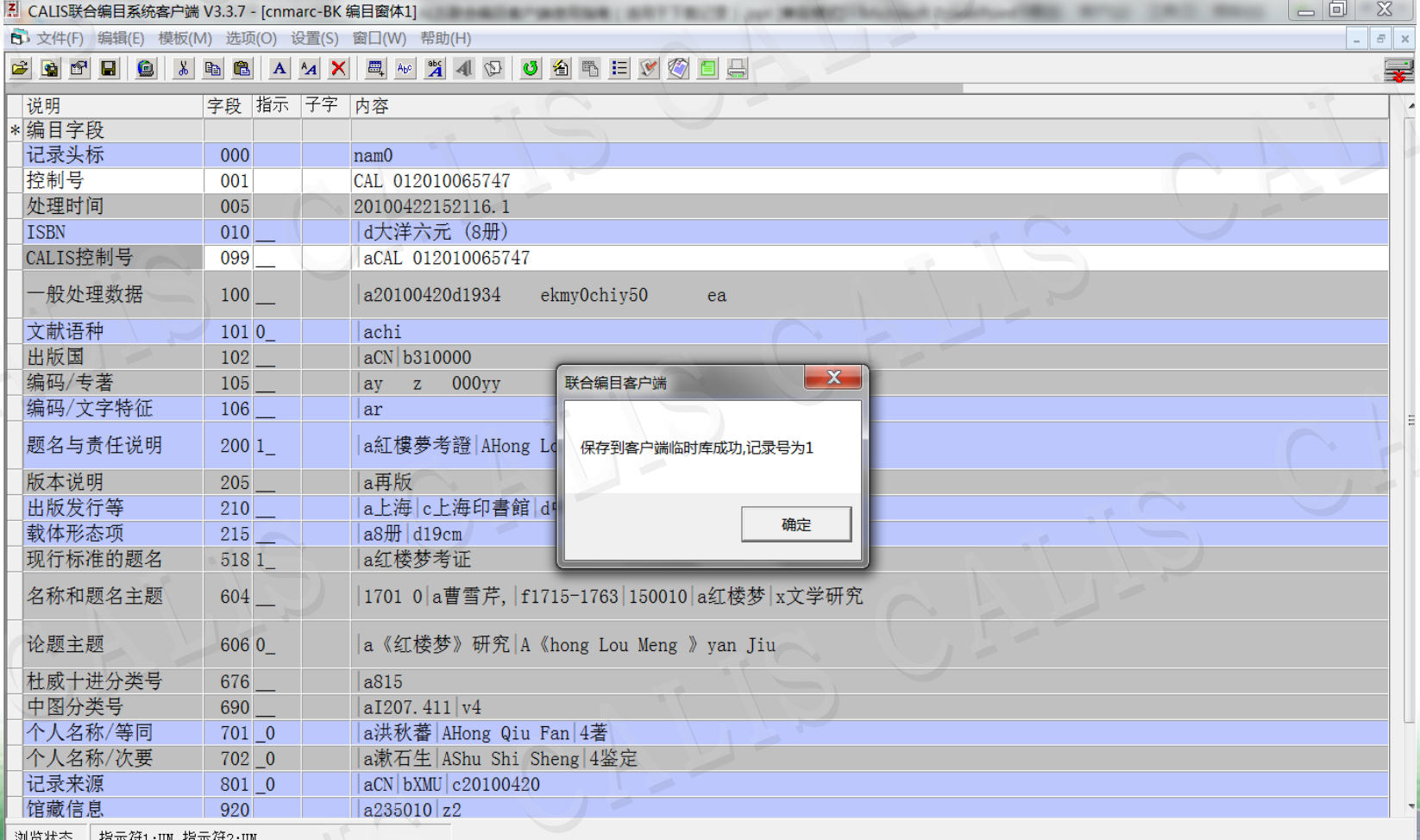

winnav??: | l⊟\vwit:ow l⊟\vwiko

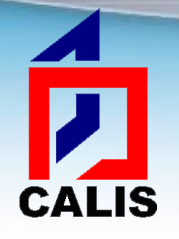

# 提交记录(套录修改)

 有提交权限的编目员,如果下载记录著录有错,应修改后 再提交,提交到CALIS正式库的同时,也可以保存到客户 端临时库。

◆ 客户端提供了基本的MARC编辑功能。

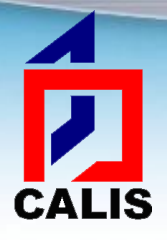

主要编辑功能

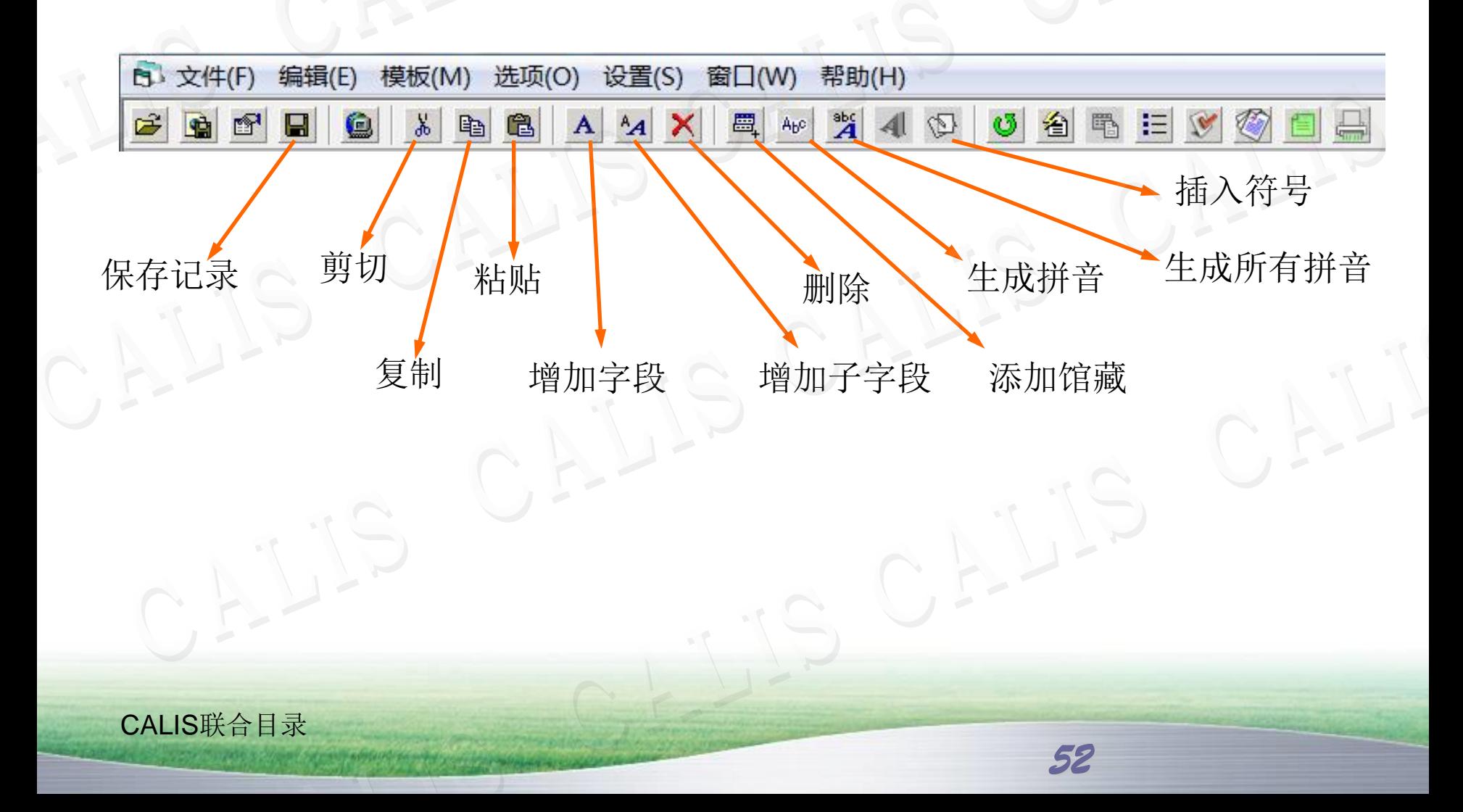

### 编辑定长字段

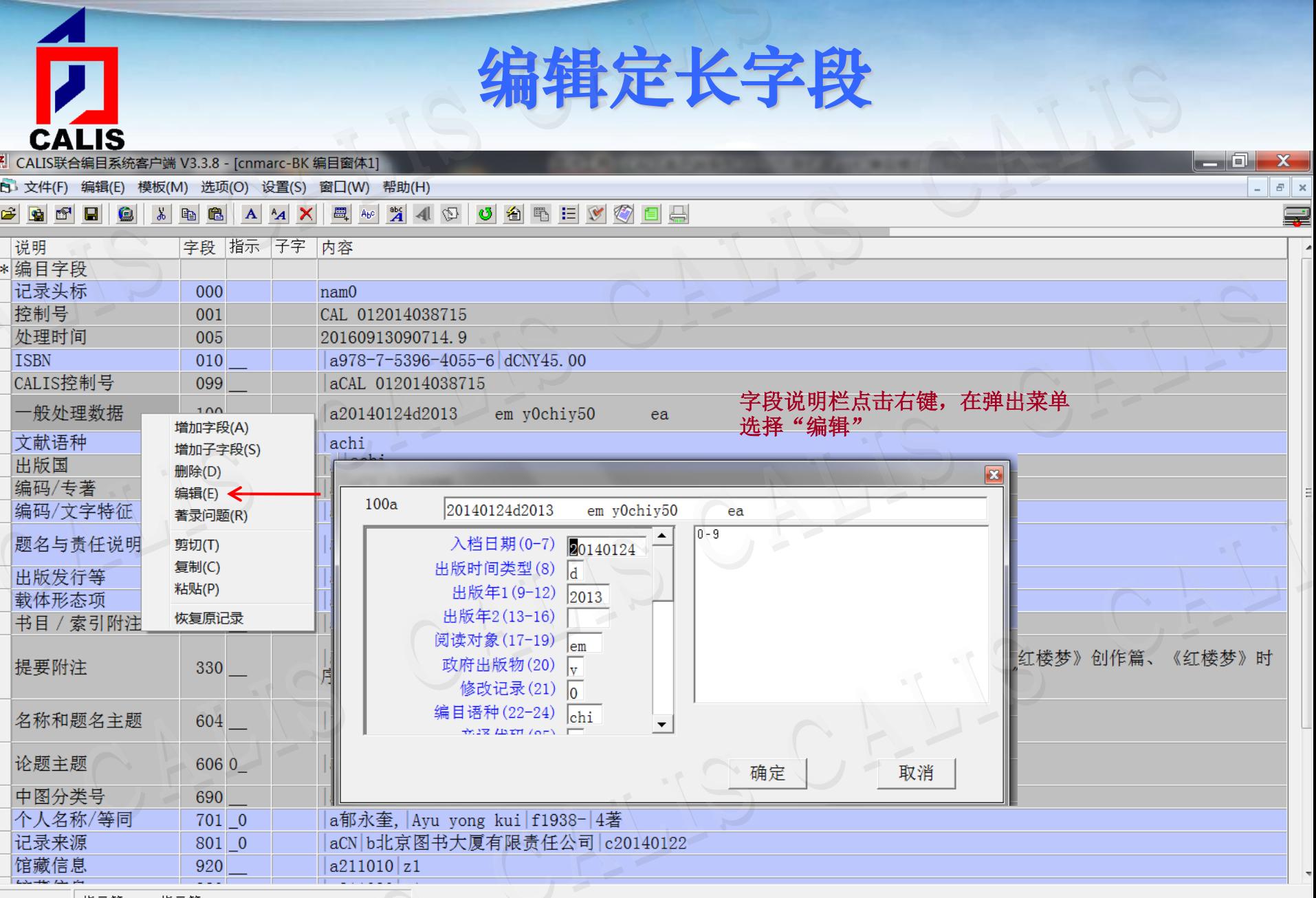

|指示符1:UN 指示符2:UN

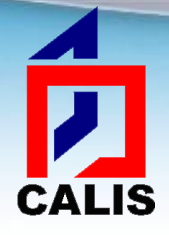

### 字段的自动关联功能

◆ 010字段\$a输入ISBN自动生成102\$b和210\$a\$c (中文编目)

54

编辑200字段\$f,系统自动增加701\$a 编辑200字段\$g,系统自动增加702\$a

### 提交记录(套录修改)

#### 修改完毕后在099字段增加子字段\$bu,提交,选择"是"

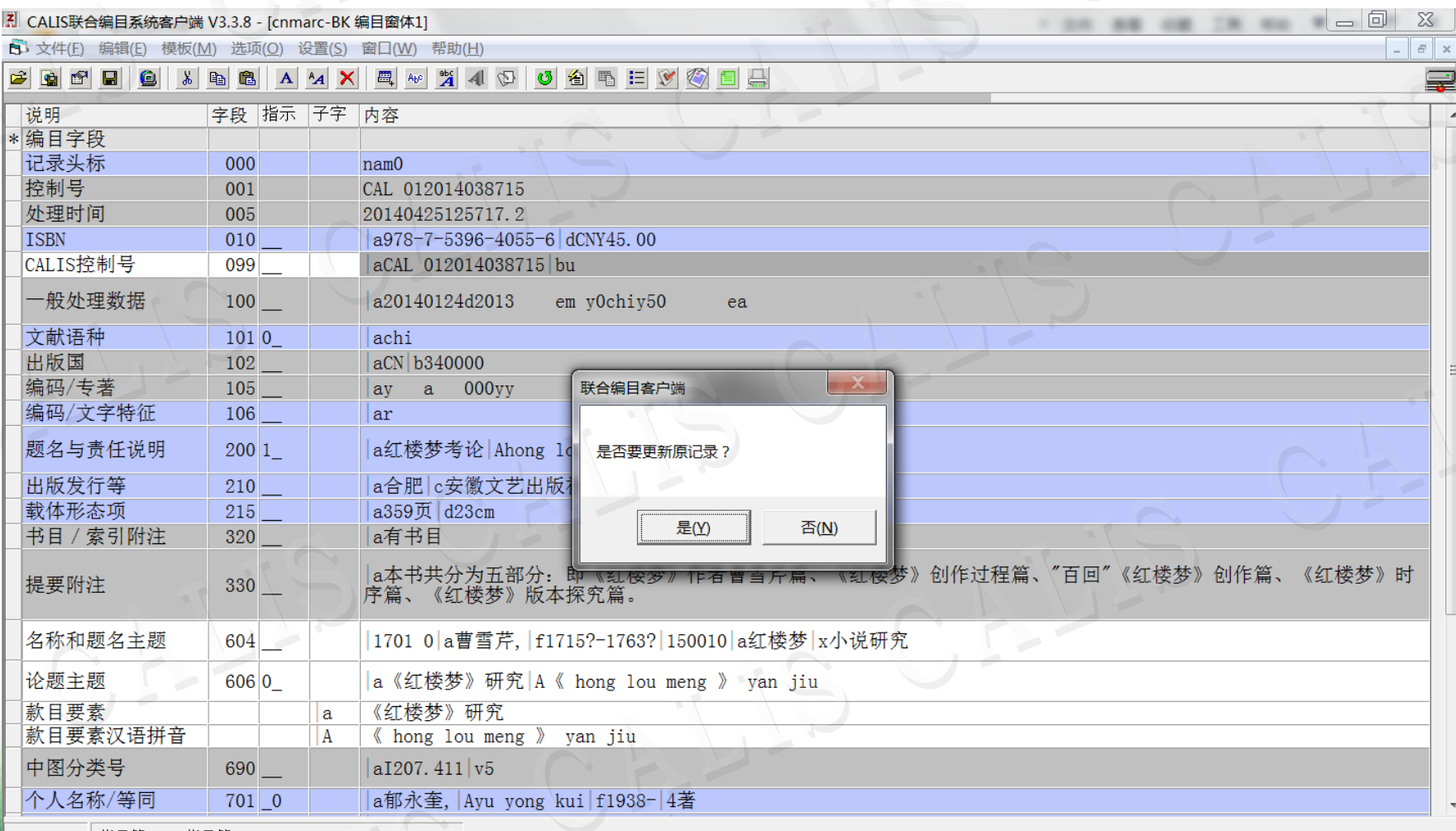

指示符1:UN 指示符2:UN

**A**<br>CALIS

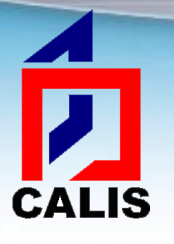

提交记录(套录修改)

#### 在选择模板窗体可以选择提交的文献类型,默认是纸本图书

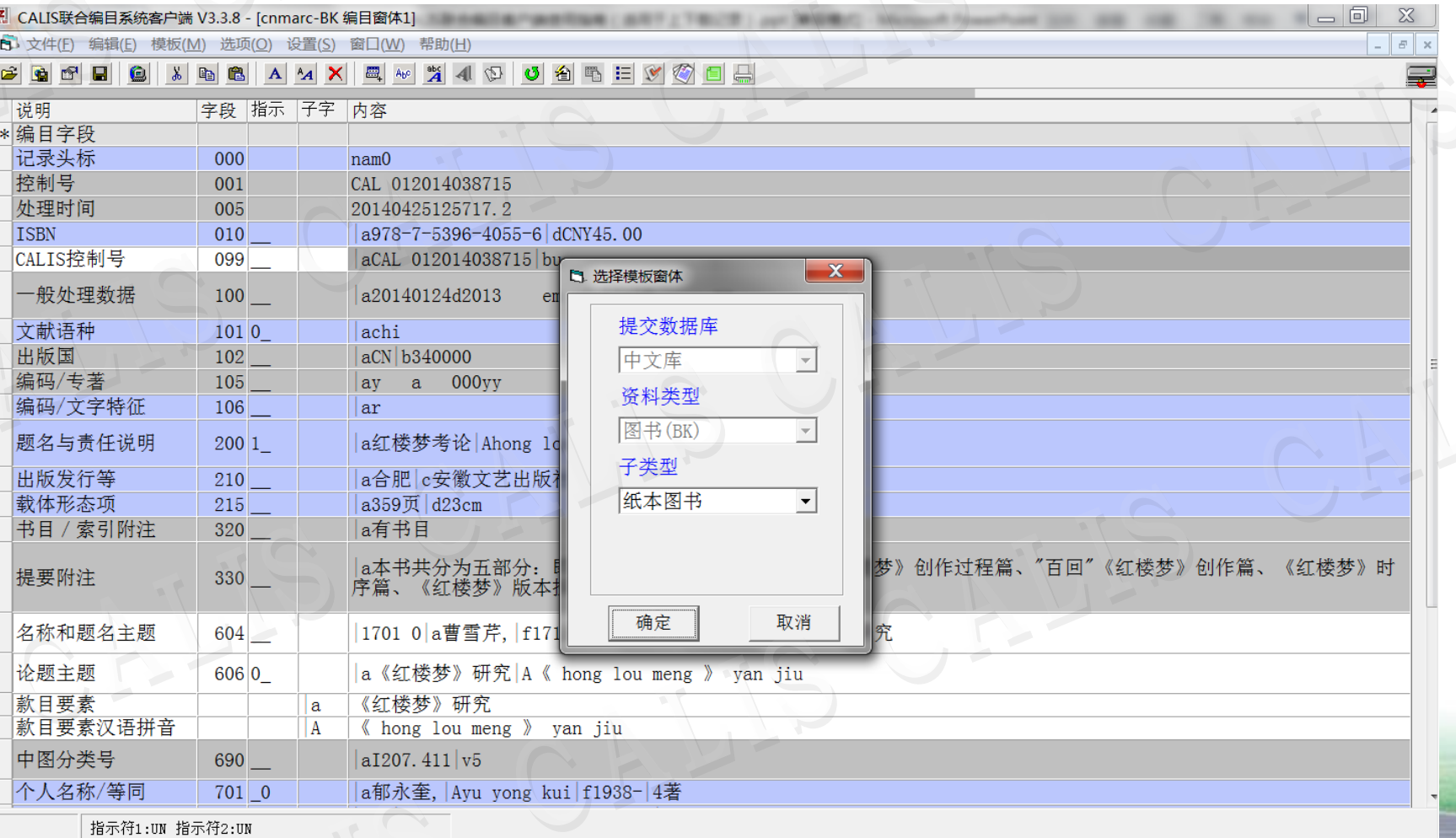

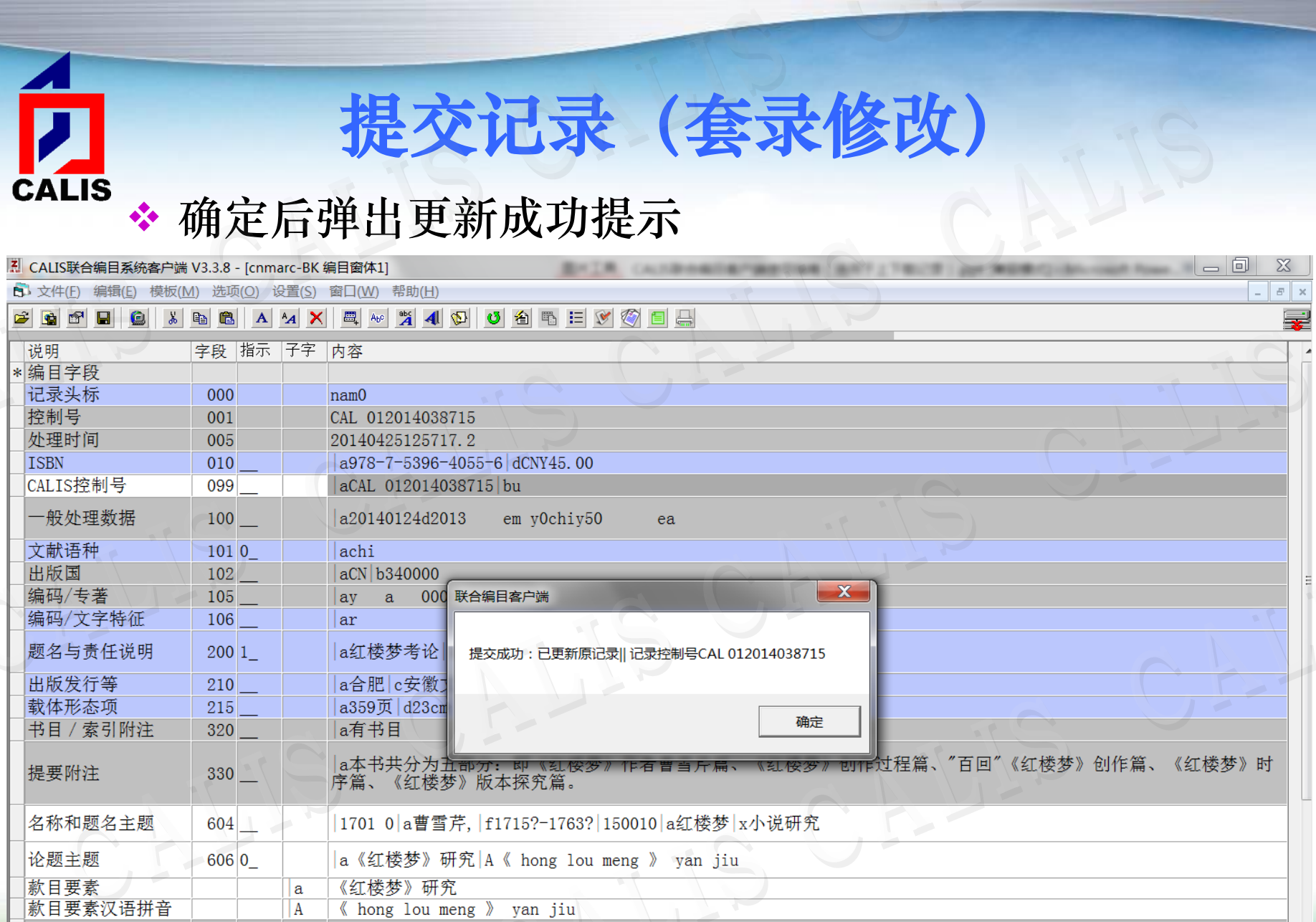

中图分类号  $|aI207, 411|v5$ 690 个人名称/等同 a郁永奎, Ayu yong kui | f1938- | 4著  $701$  0 正在上载 | Zserver1. calis. edu. cn初始化成功

yan jiu

 $\langle\!\!\!\langle$  hong lou meng $\rangle\!\!\!\rangle$ 

|a

 $|A|$ 

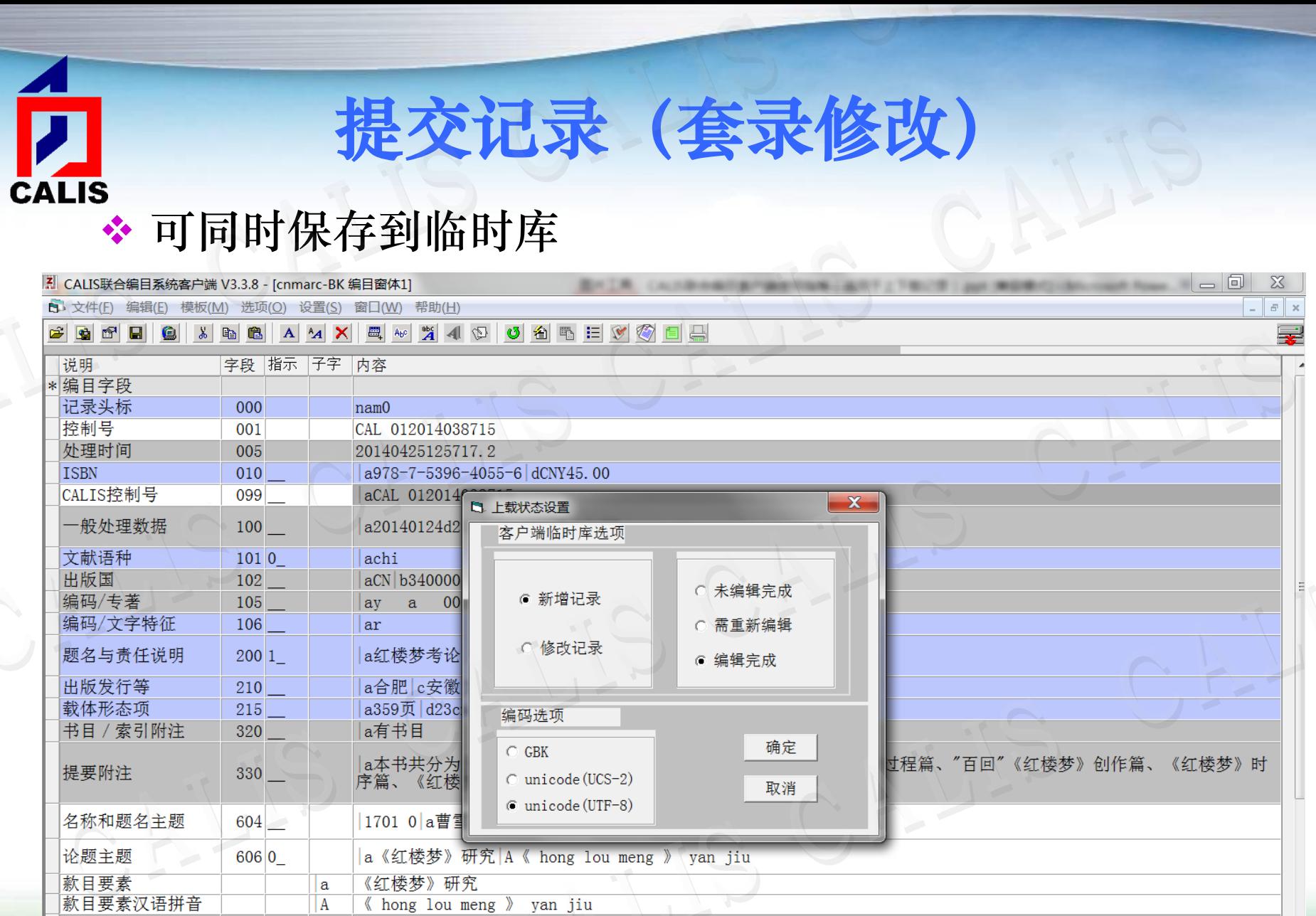

中图分类号 690  $aI207.411|v5$ 个人名称/等同  $701$  0 |a郁永奎, Ayu yong kui|f1938-|4著

正在上载 |指示符1:UN 指示符2:UN

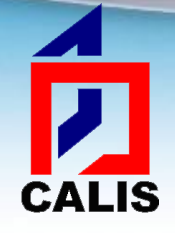

### 临时库

临时库是客户端软件为编目员在联机编目系统和 本地系统之间传输数据提供的一个"中转站"。 编目员可把从联合目录数据库下载并添加馆藏然 后提交的记录保存到临时库,再通过"数据导出" 命令把临时库中的数据批量或单条导出到本地计 算机中的某一文件里,而后转入本地系统;也可 通过"数据导入"把本地系统的数据或其他数据 源数据批量导入到临时库, 编辑后提交到联合目 录数据库。

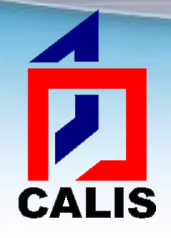

查看临时库记录

#### ◆ 点击查询窗体主菜单"文件" ——"查看临时库记录"或 者点击工具栏按钮 [3]:

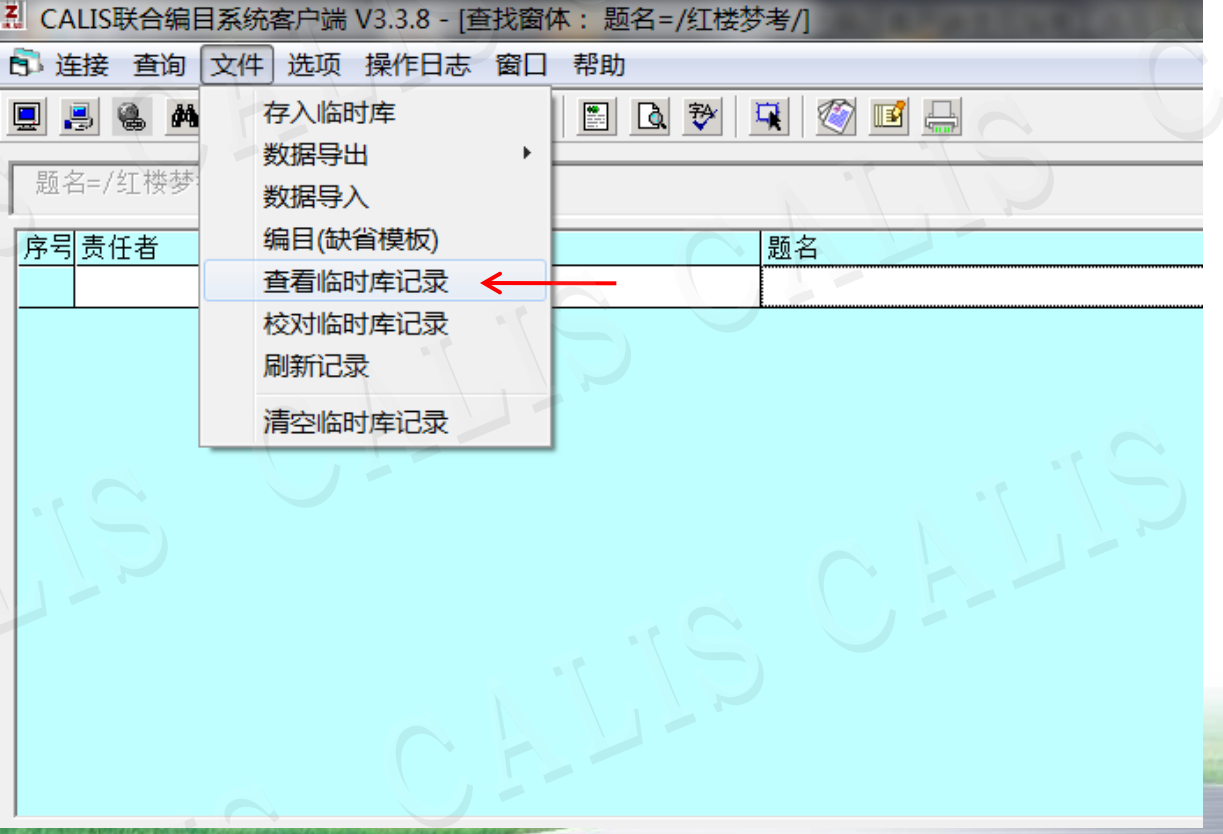

# **CALIS**

查看临时库记录

### 临时库查看窗口,双击记录即可打开编辑

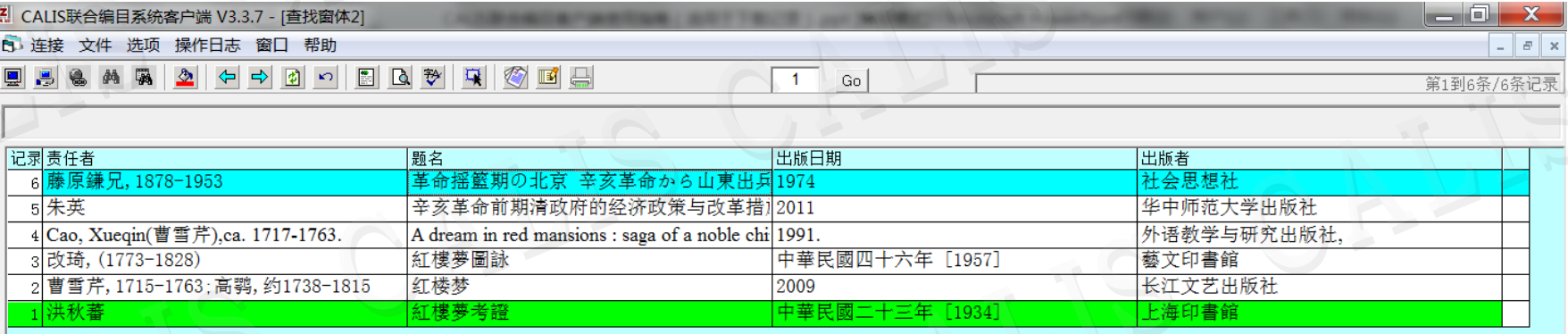

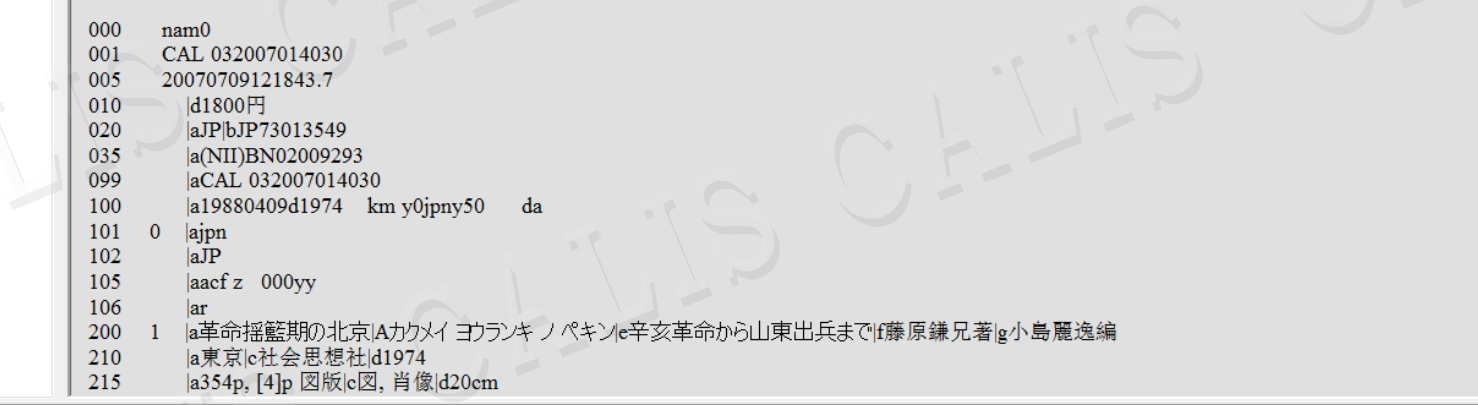

#### **CALIS** 通过"数据导出"命令导出记录

#### 先点击"查看临时库记录",在记录显示区的最后一栏对需要导出的 记录做标记(点击),然后选择"数据导出——选择性导出记录"。

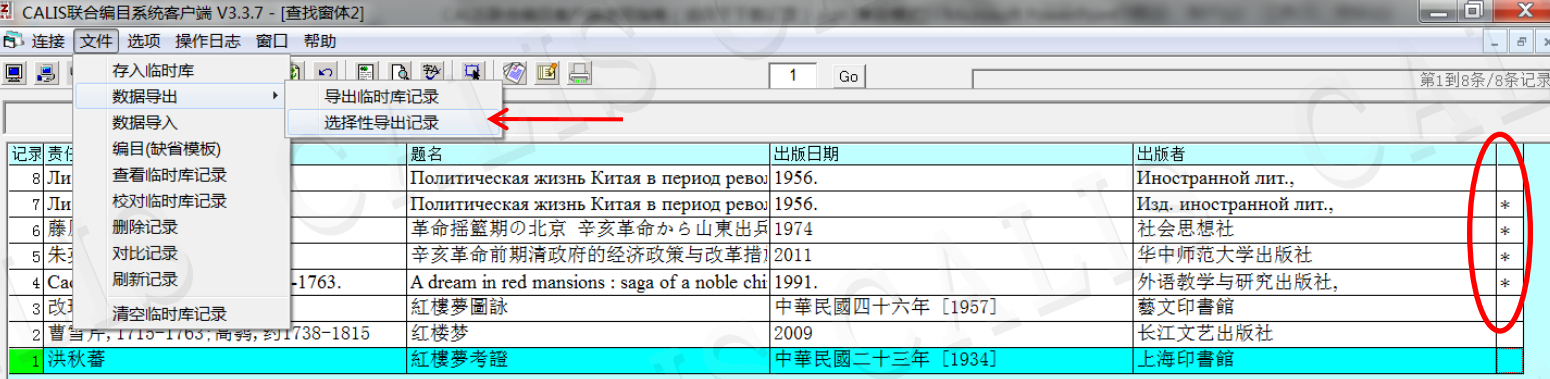

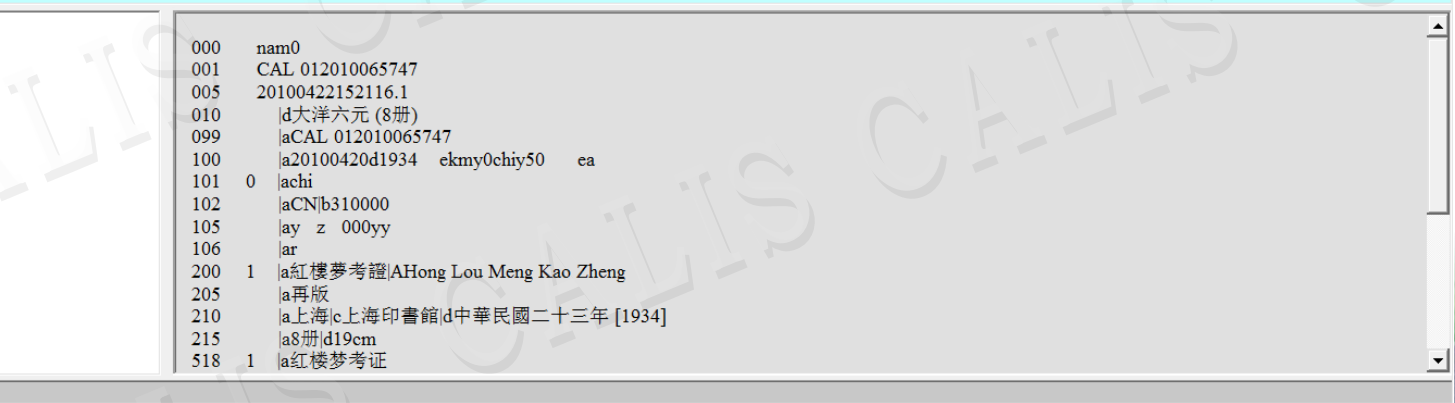

#### CALIS: 在弹出窗口中选择导出记录的文件名和目标文件夹,默认 保存到C盘的Program Files——bm——download文件夹下

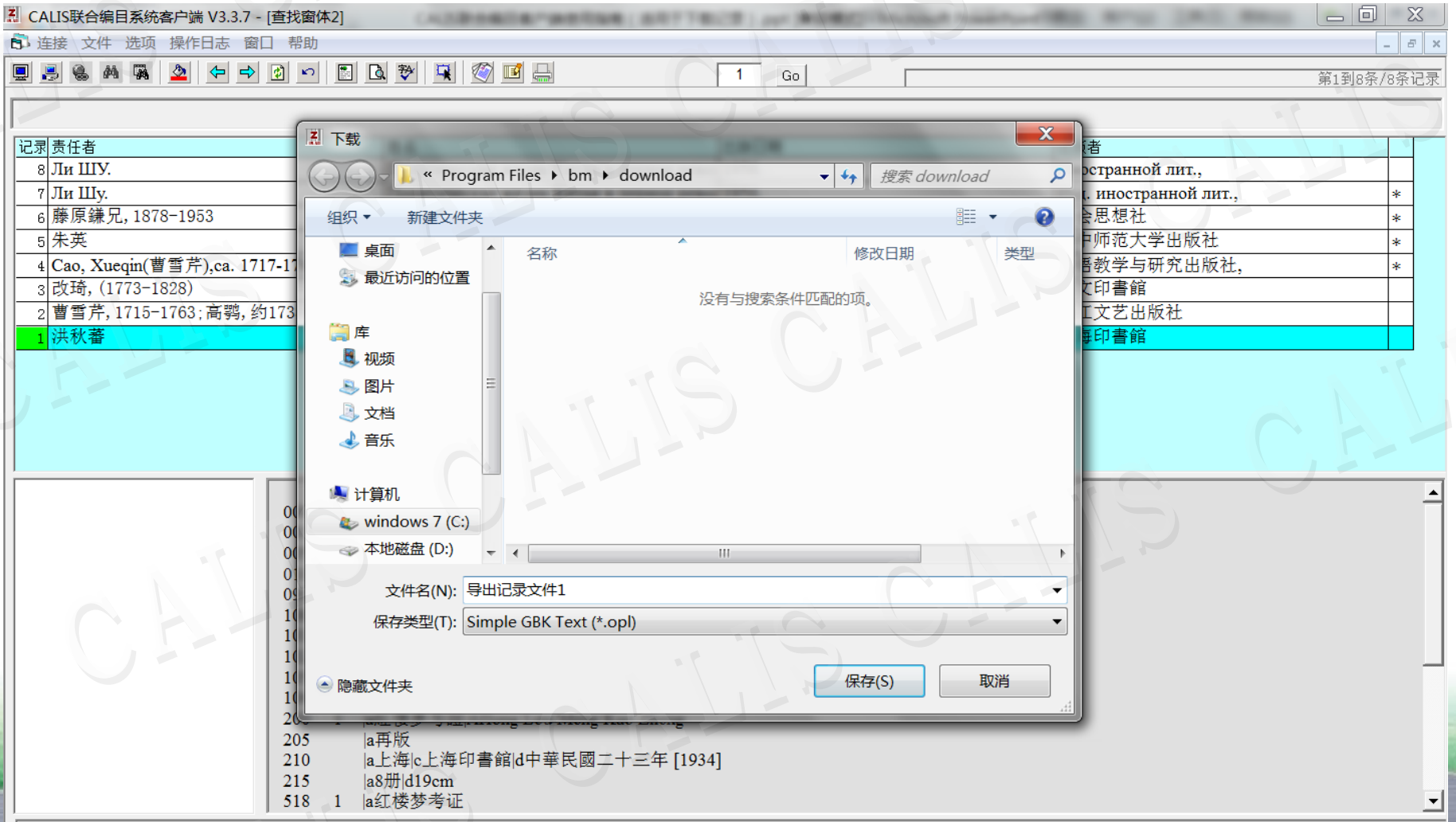

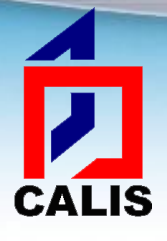

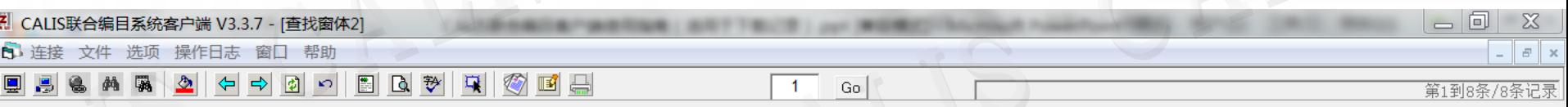

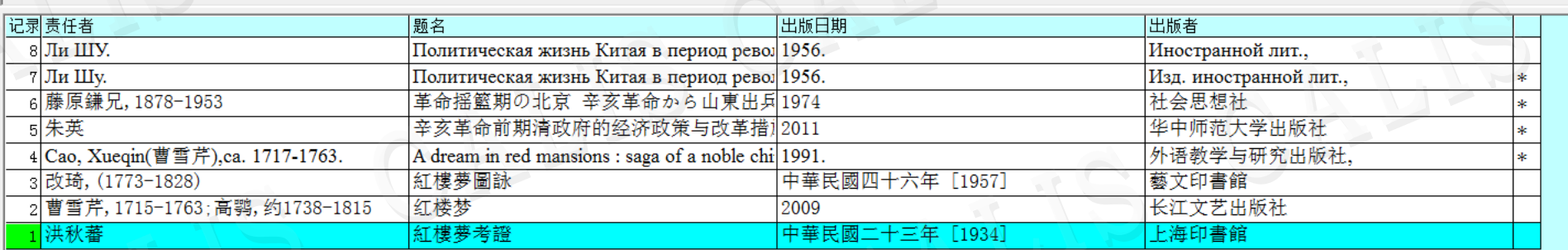

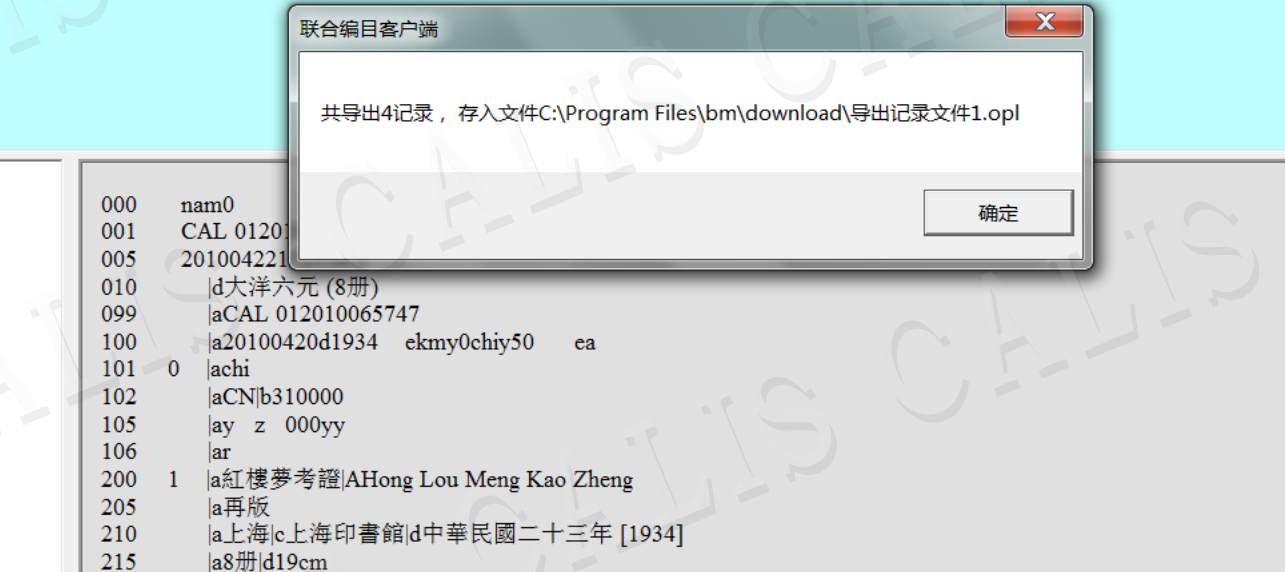

≜

 $\frac{1}{518}$ 1 a红楼梦考证

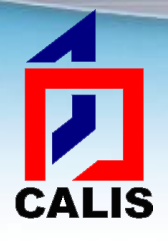

#### 通过"导出临时库记录"命令导出记录 直接点击"导出临时库记录",会弹出一个对话框, 包含以下多个选项:

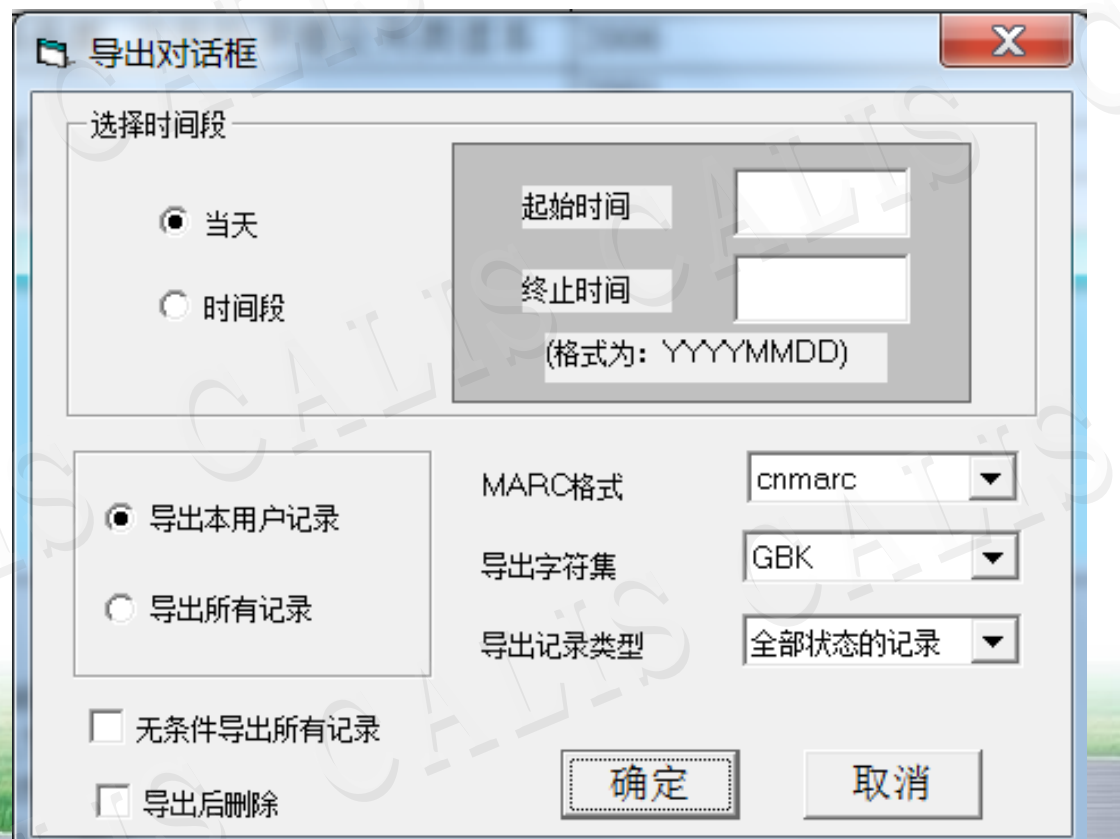

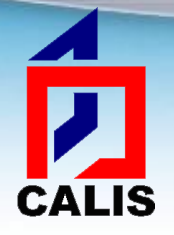

### "导出临时库记录"对话框选项

#### 时间段选项

- 如果要导出当天记录,用缺省选项即可。
- 如果要导出一段时间内编辑过的记录,可选择时间段选项,然后 输入起始时间和终止时间,输入格式"YYYYMMDD"。

#### ◆ MARC类型

 导出记录格式如果是cnmarc,就选择cnmarc,反之选择usmarc。 导出字符集

根据本馆系统需要选择。

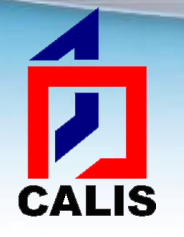

### "导出临时库记录"对话框选项

#### 导出记录类型

- 全部状态的记录:所有编辑过的记录,包括编辑完成和未完成编 辑的记录
- 校对状态的记录:所有经过校对员校对并完成的记录
- 编辑状态的记录:所有编辑完成的记录
- 导出本用户记录和导出所有记录
	- 只有当多人共用一个临时库时,才需要选择导出所有记录。
- 无条件导出所有记录
	- 象它的名称一样,选择此选项,可导出临时库中所有的记录。

#### ◆ 导出后删除

> 记录导出后,系统缺省设置将临时库里的这些记录删掉,如果导出 后,临时库仍然要保留它,可去掉这个选择。

#### **CALIS**  在弹出窗口中选择导出记录的文件名和目标文件夹,默认 保存到C盘的Program Files——bm——download文件夹下

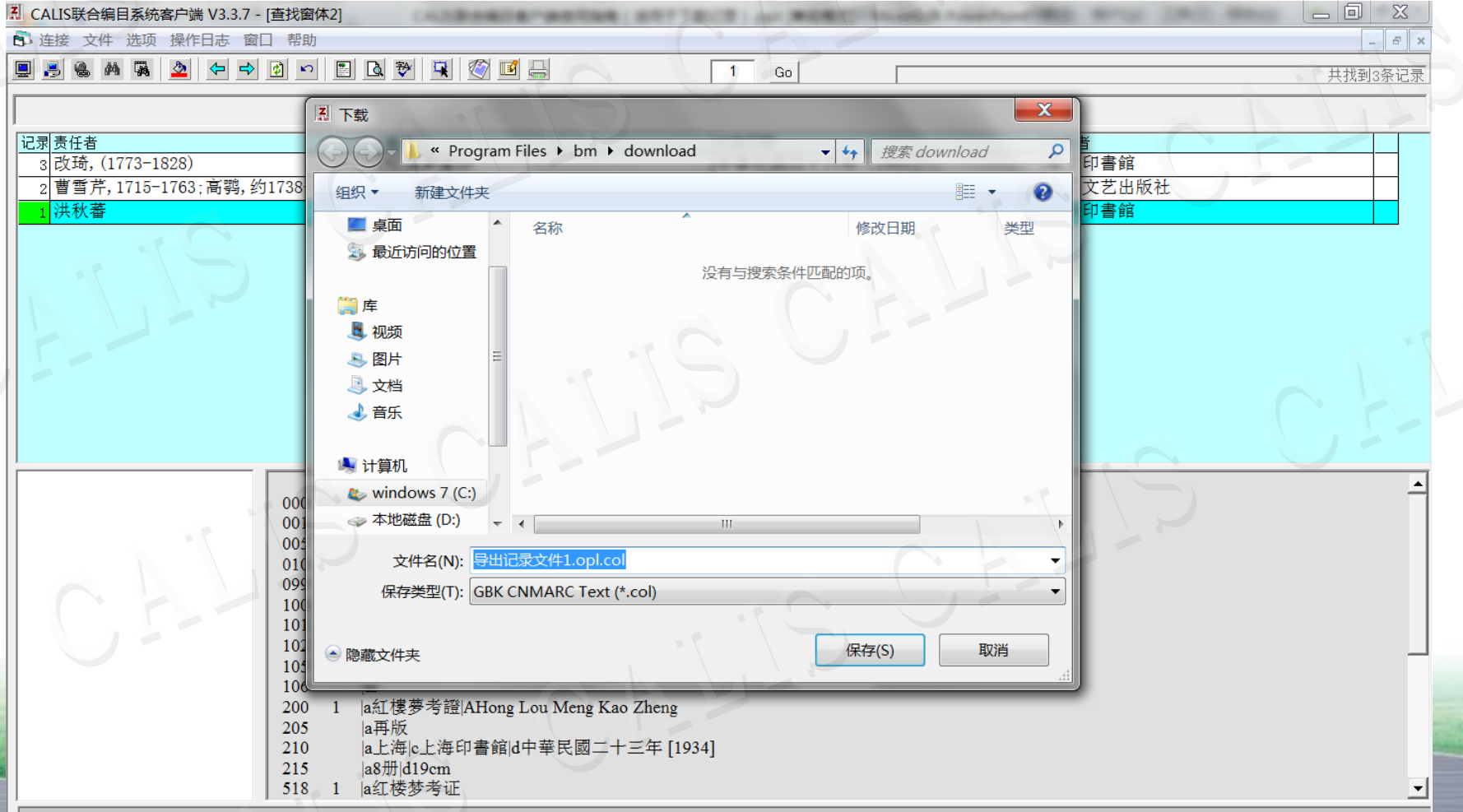

# CAI IS

### 导入记录

 选择"文件"菜单中的"数据导入",可把一个ISO 2709 格式文件中的所有MARC记录导入到客户端临时库;通过 "查看临时库记录"命令,可显示在查找窗体里。逐条选 择可进入编目窗体进行编辑和提交等操作。这也是把本地 数据库的记录提交到联合目录数据库的一种方法。

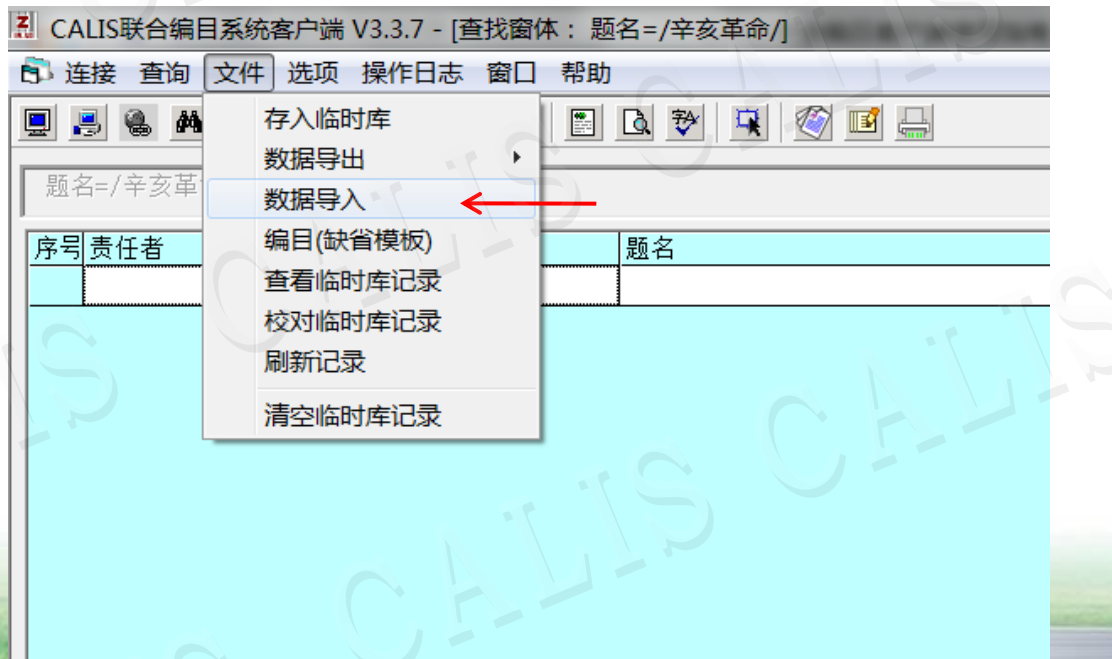

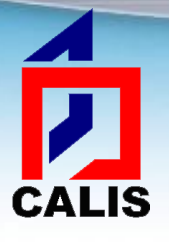

# 导入记录

### 选择要导入的ISO 2709格式文件

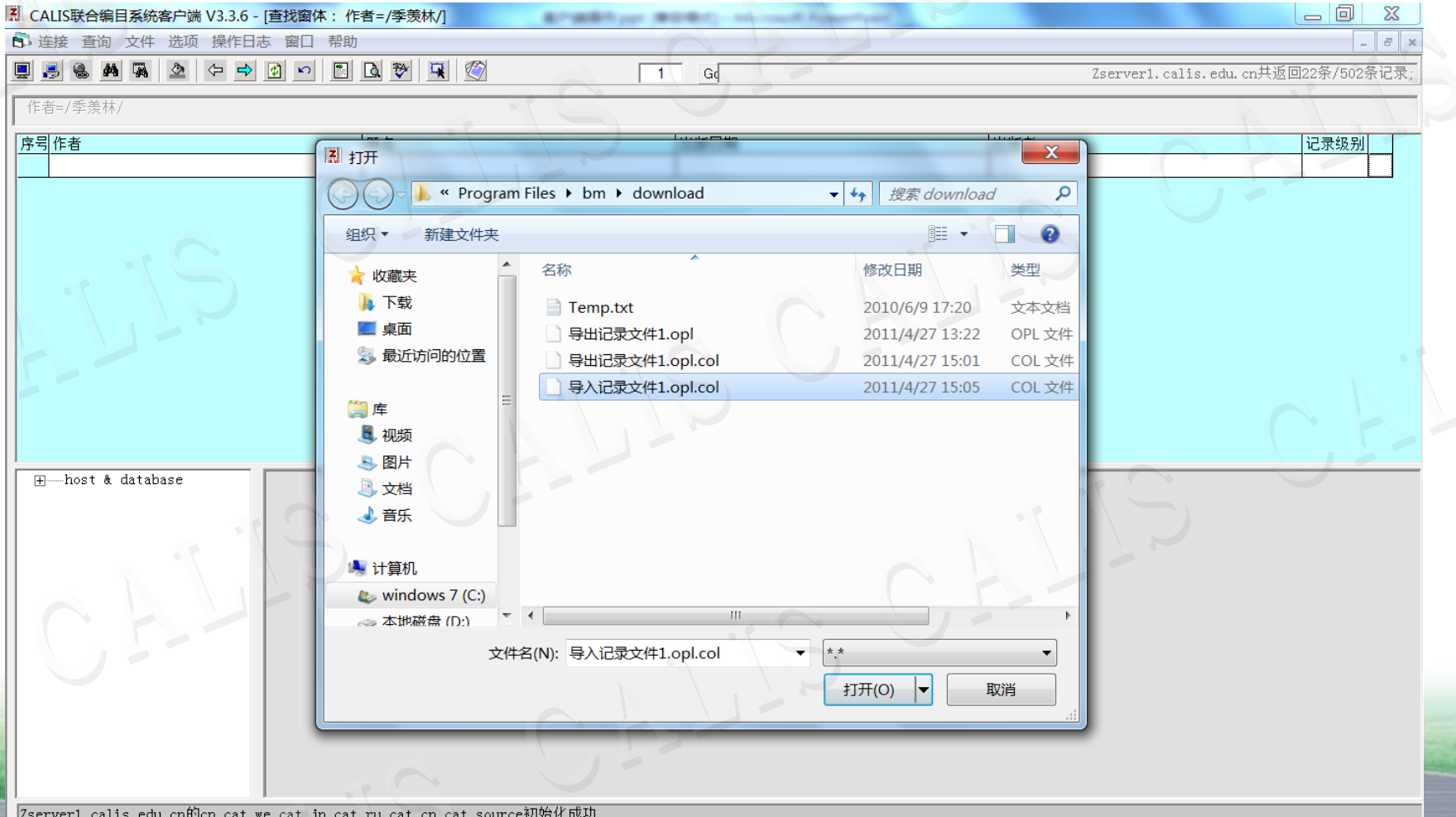

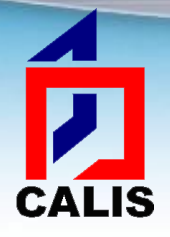

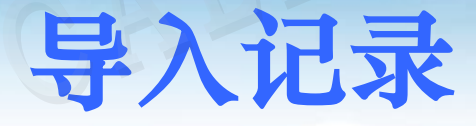

### 根据弹出的对话框选择导入记录的类型, 系统会返回导入记录的数量

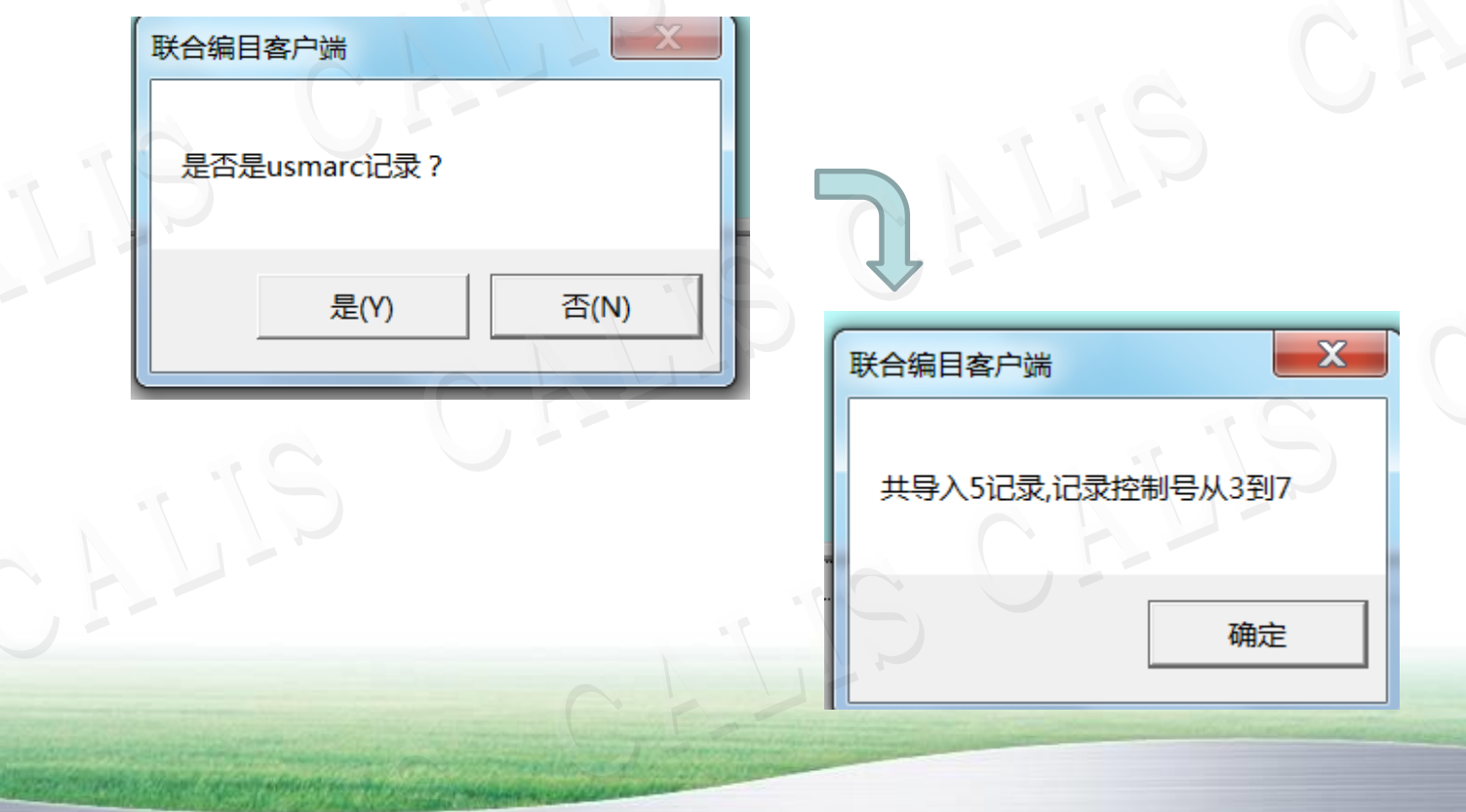

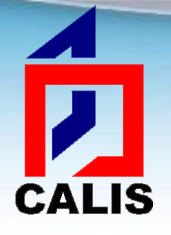

提交新记录 (原编)

利用CALIS客户端软件原编新记录提交

其他数据源的记录导入CALIS临时库提交 书商提供的MARC数据 从其他数据源下载的数据
### 提交新记录 (原编)

客户端提供多种文献类型的原编模板

É

CALIS

 语种:中、西、日、俄。资料类型:图书、连续出版物、音乐资料 、地图、自定义模板

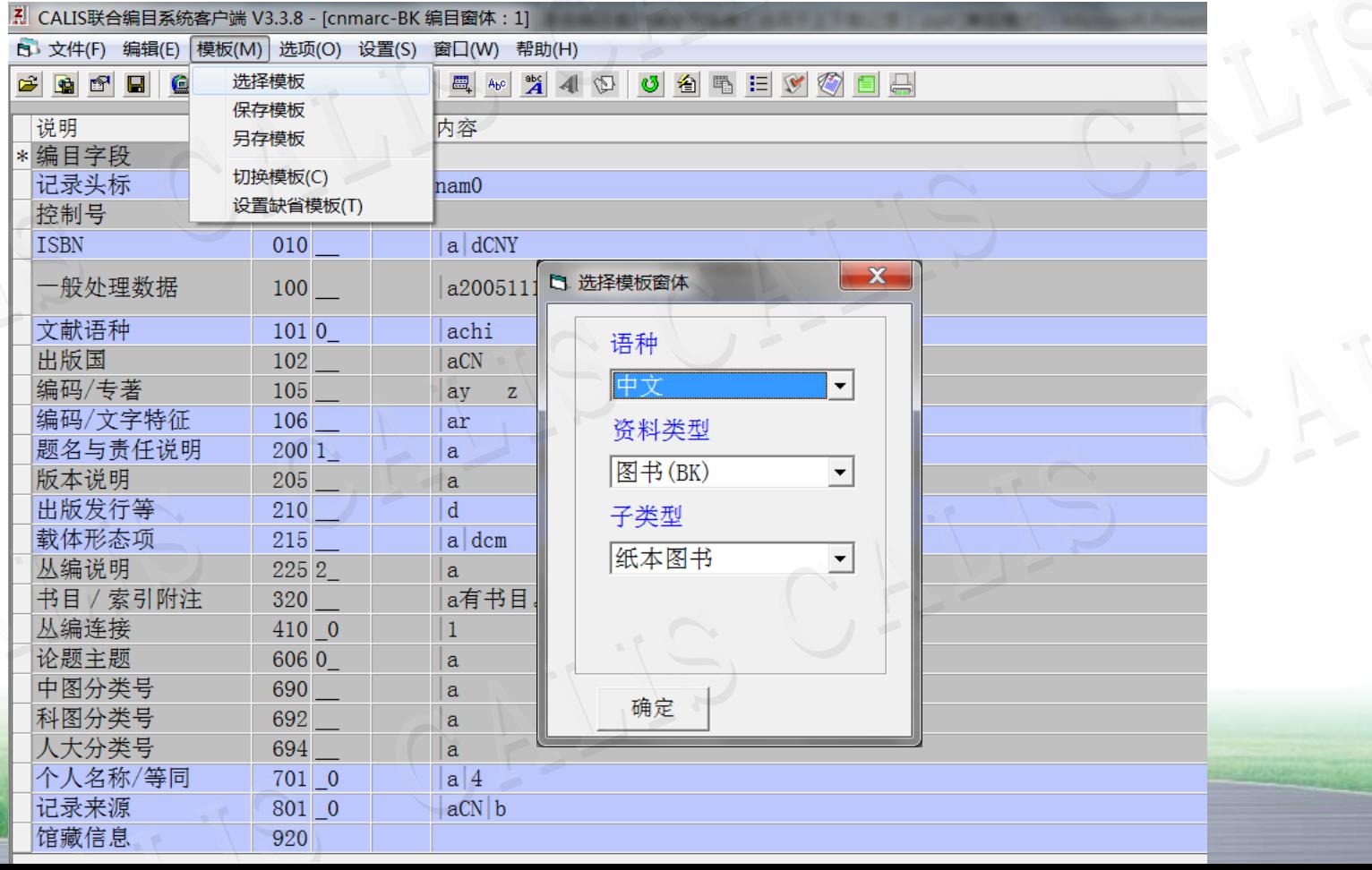

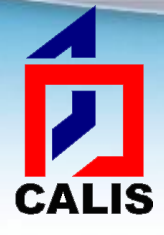

## 提交新记录 (原编)

完成原始编目 添加馆藏 \*提交(点击提交按钮 图) \*提交前注意再次查重!

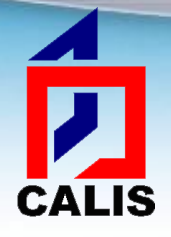

## 提交后系统显示信息

#### 提交成功,插入新记录

提交的记录在联合目录数据库中还没有,把此记录添 加到了库中。

#### 库中已存在重复记录

 提交的新记录与库中已有记录判重,系统拒绝提交, 编目员需要下载库中记录进行维护。

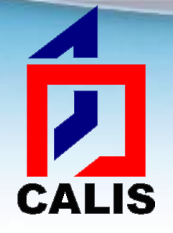

 提交后系统显示信息

#### 此记录需人工干预判重,记录控制号CAL….

 提交的记录经系统自动判重后,既不能判与库中已有 的记录重,也不能判为新记录,需要质量控制组人工 判断,此时记录没有装入库中,而是放在人工干预库 里,人工判断后,有成为新增记录、被合并和覆盖已 有记录三种结果。

\*出现此提示语后,切忌再次提交! 解决办法:将记录控制号报告给联合目录 calis\_unicat@calis.edu.cn

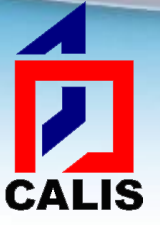

#### 合并记录请求

#### ▶查询窗口工具条中"合并记录请求"按钮 ■: 在列表 最后一列选中需要合并的记录,然后点击此按钮提交 合并记录请求。

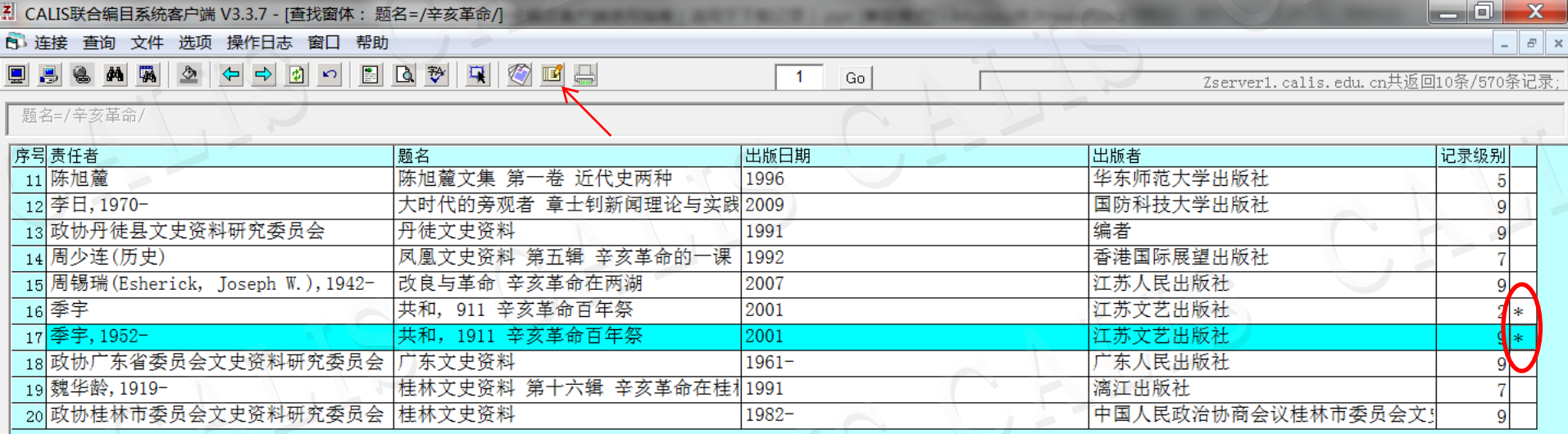

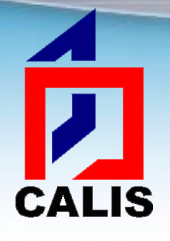

#### 合并记录请求

 在弹出窗口填写Email地址和需要说明的信息,然后提 交,联合目录质控人员会进行处理,并将处理结果反 馈到邮箱中。

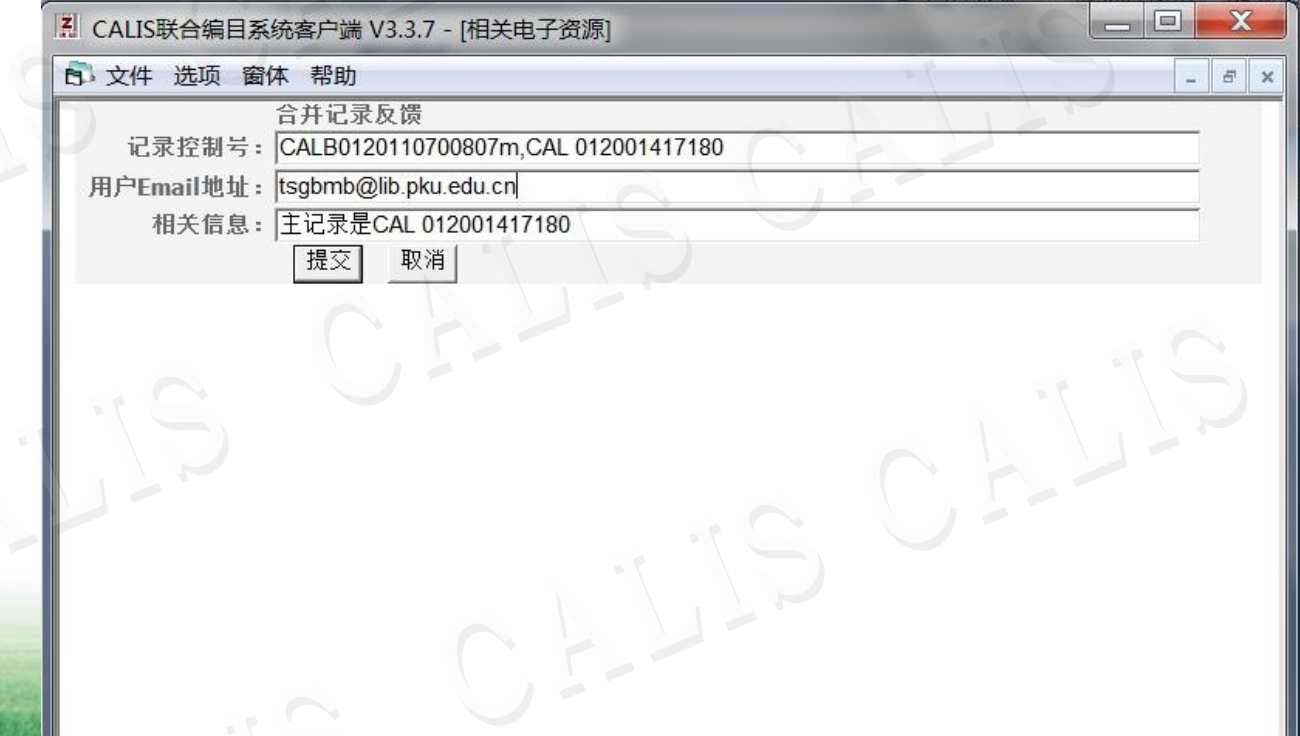

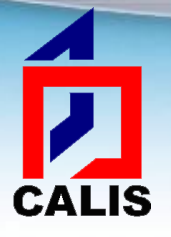

#### 删除记录请求

 查询窗口工具条中"删除记录请求"按钮 :在列表 的最后一列选中需要被删除的记录,然后点击此按钮 提交删除记录请求。编目窗口工具条也有此按钮,点 击则是提交删除当前记录的请求。

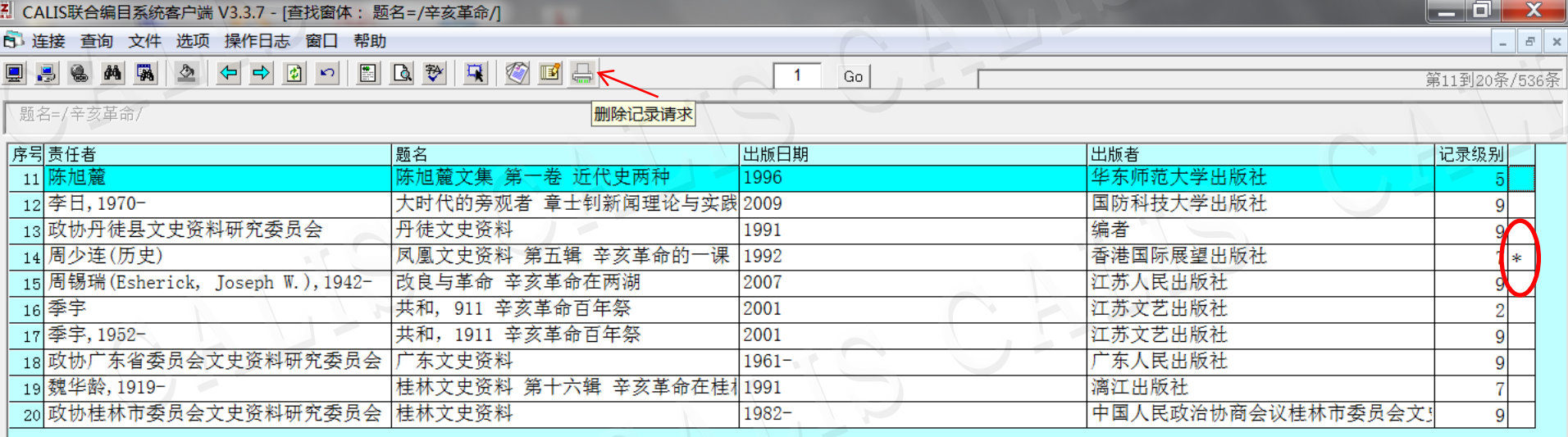

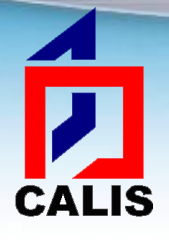

#### 删除记录请求

 在弹出窗口填写Email地址和需要说明的信息,然后提 交,联合目录质控人员会进行处理,并将处理结果反 馈到邮箱中。

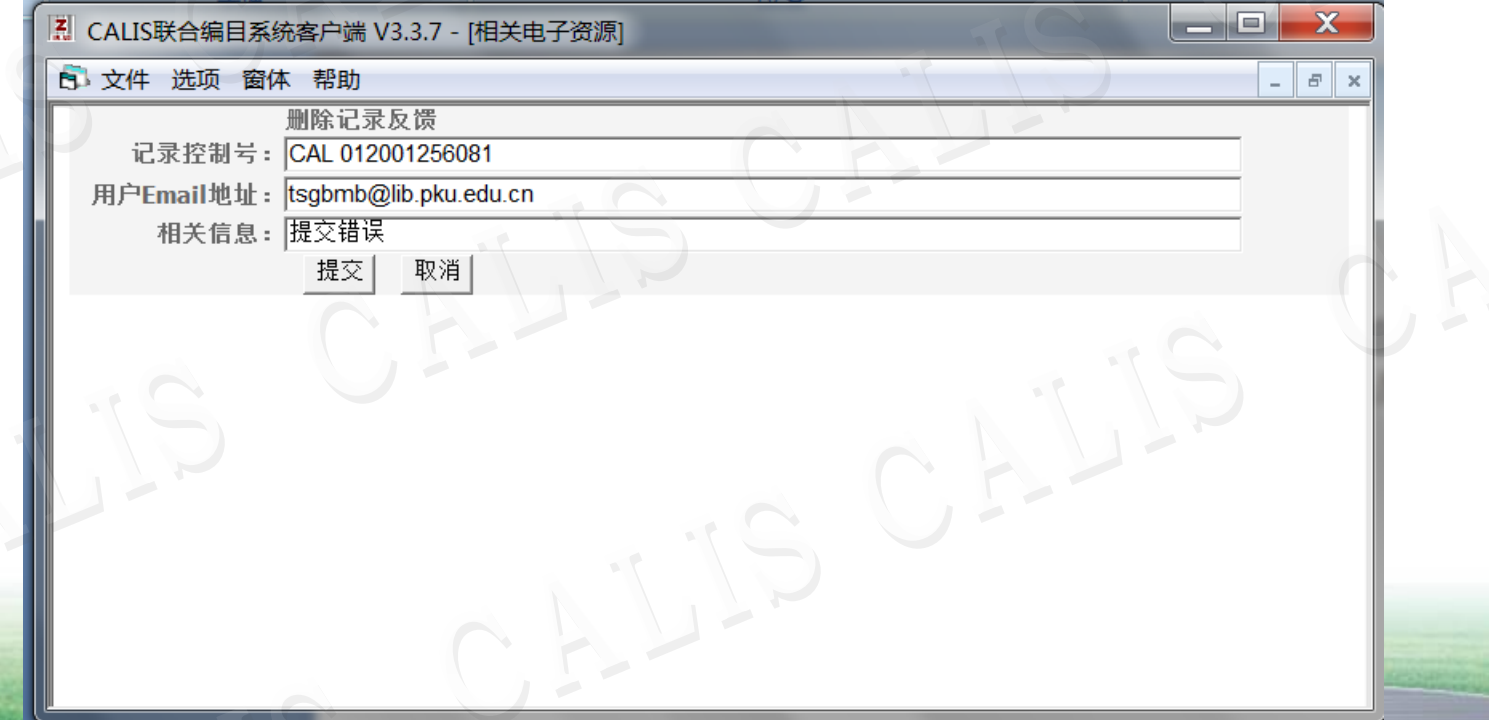

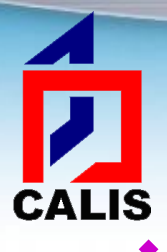

## 问题报告

▶ 编目窗口工具条中"问题报告"按钮 ■: 点击此按钮 可以提交问题报告反映记录的著录问题。

其他功能

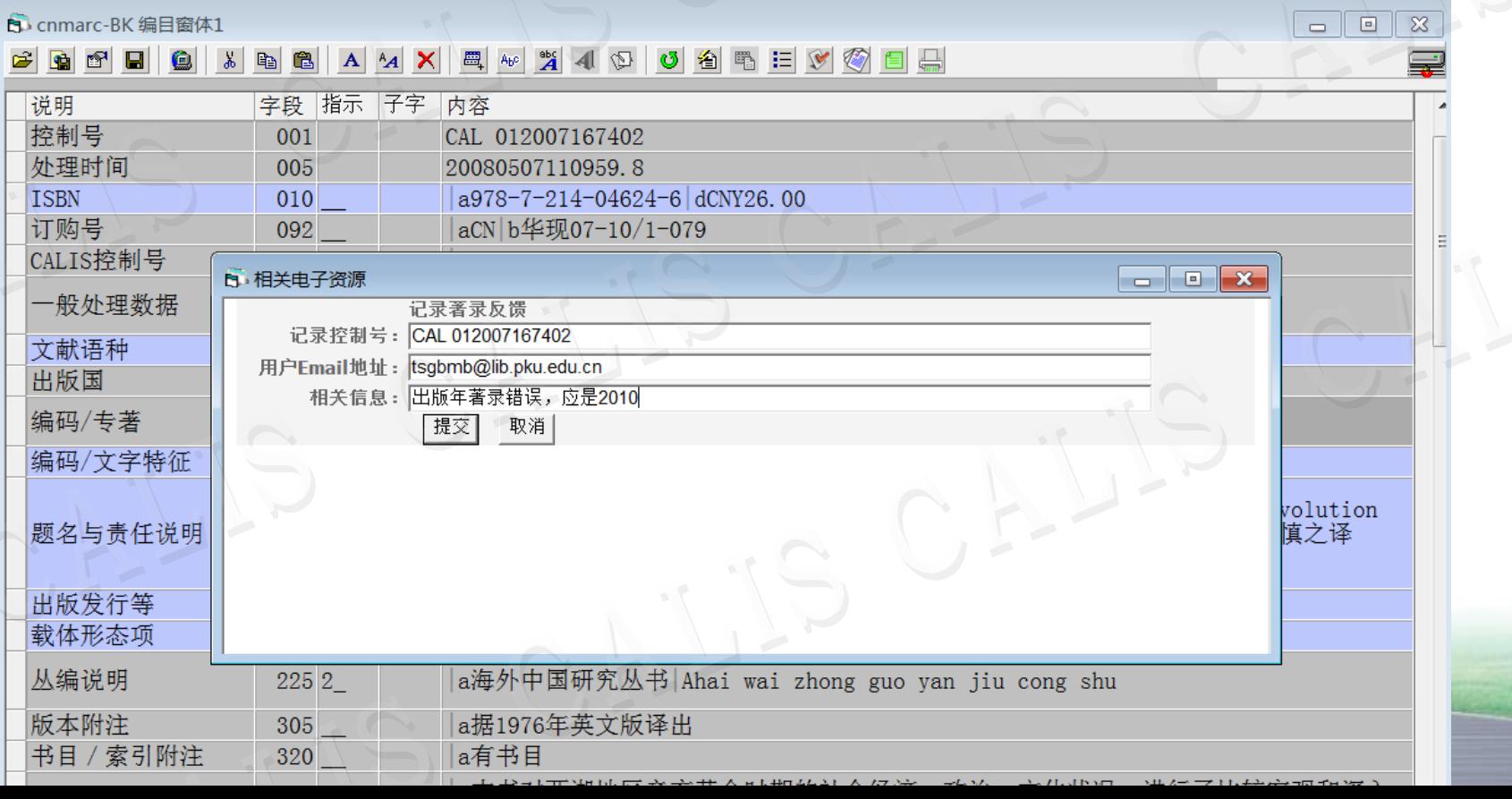

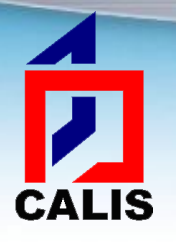

## 联机编目中遇到问题如何解决

#### 使用客户端软件中的帮助功能:

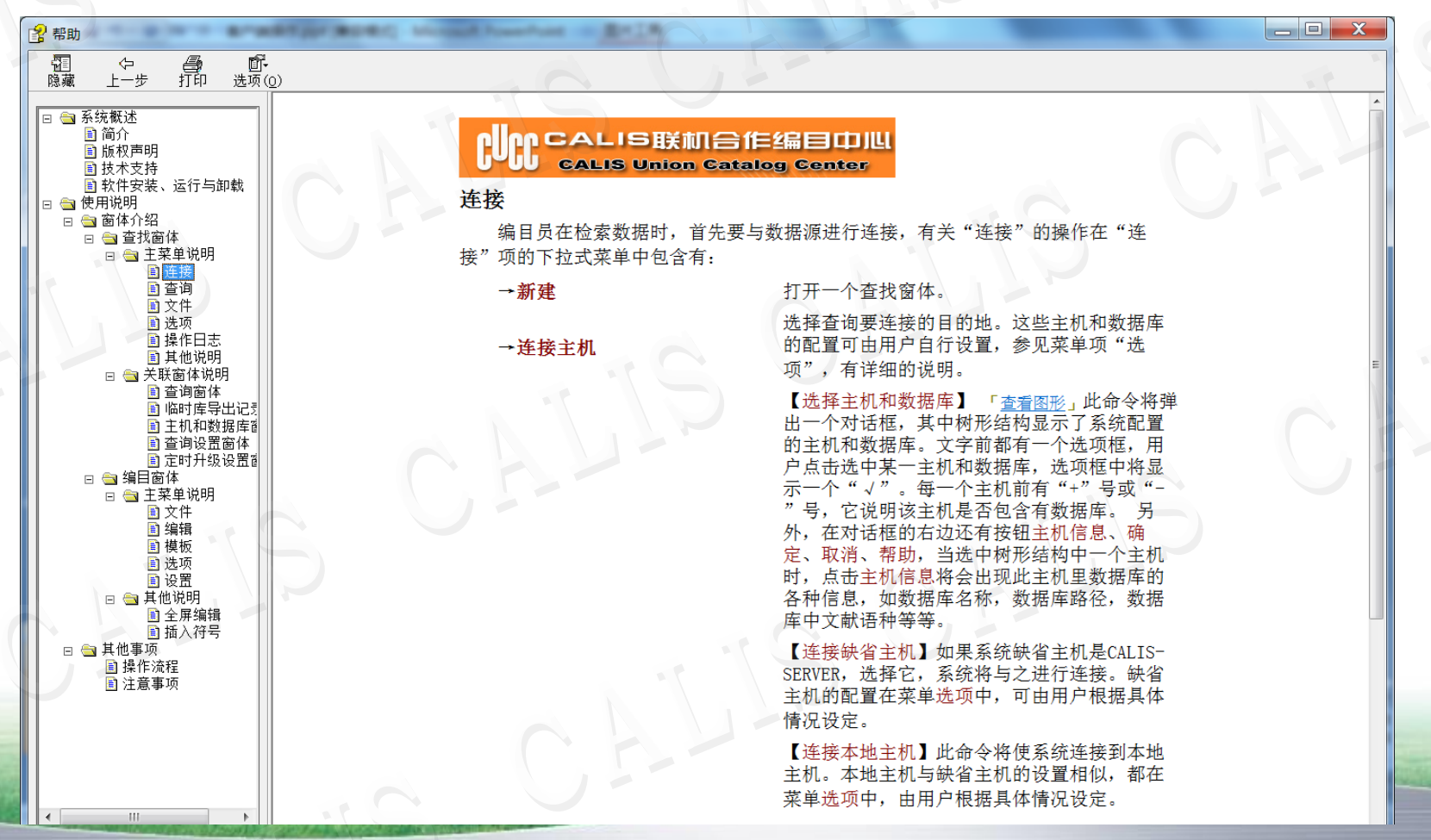

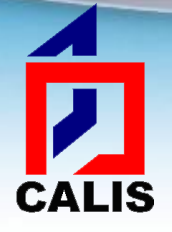

# 联机编目中遇到问题如何解决

#### 查阅培训教材

CALIS中文、西文、日文培训教材中都有专门 章节介绍联机编目操作: 《CALIS中文图书编目业务培训教材》 《CALIS外文书刊编目业务培训教材》 《日文书刊联机编目教程》

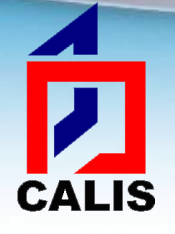

## 联机编目中遇到问题如何解决

- 系统连接和客户端软件功能使用问题,首先应检 查本地机网线、局域网、校园网的通畅情况,若 确认为非本地网络连接问题时,再同CALIS事业 发展部联系:
	- ▶电话: 010-62758879
	- Email: Ihml calis@calis.edu.cn
- 编目业务问题请与联合目录部联系: ▶电话: 010-62751050 Email: calis unicat@calis.edu.cn

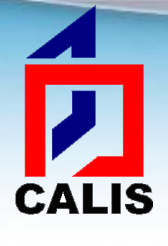

# The End CAL